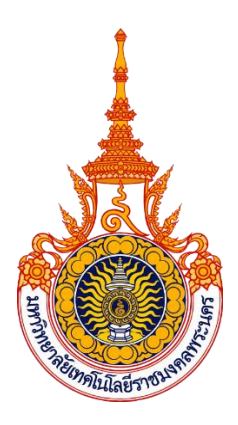

# **คู่มือการปฏิบัติงาน**

# **ระบบบริหารและจัดการเครือข่ายโดยใช้ Windows Server**

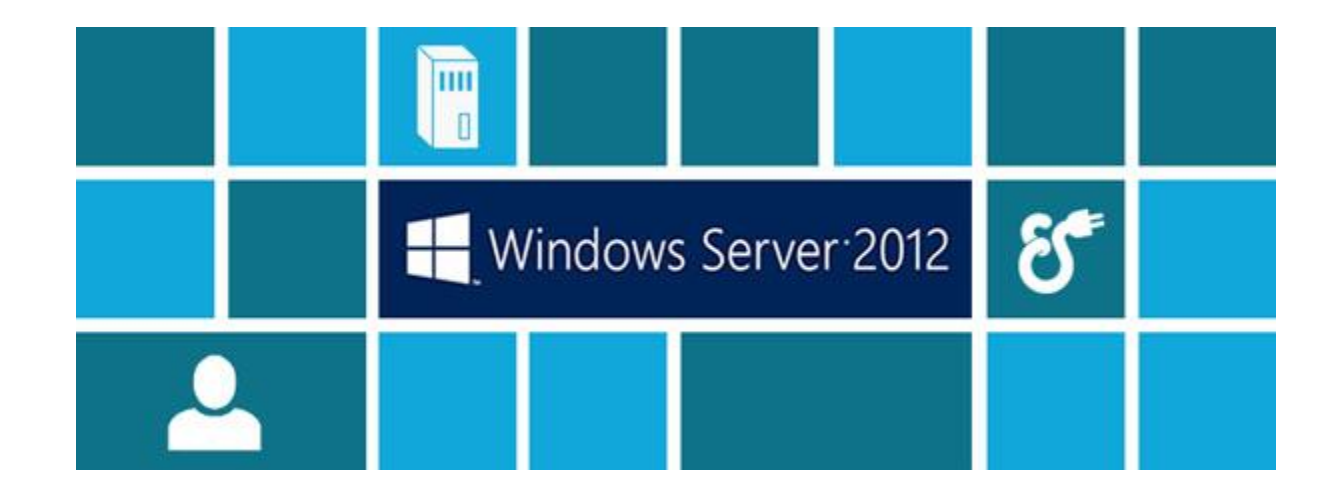

**นายแสงสรรค์ ตินารักษ์ ส านักวิทยบริการและเทคโนโลยีสารสนเทศ มหาวิทยาลัยเทคโนโลยีราชมงคลพระนคร**

#### ้คำนำ

 คูมือปฏิบัติระบบบริหารและจัดการเครือขายโดยใช Windows Server เลมนี้ เปนคูมือ สําหรับนักวิชาการคอมพิวเตอรปฏิบัติการกลุมงานเครือขายคอมพิวเตอรและการสื่อสาร ใชเปน แนวทางในการทํางานเพื่อใหบรรลุวัตถุประสงคของหนวยงาน ทําใหผูปฏิบัติงานไดเขาใจขั้นตอนและ วิธีการปฏิบัติงานไปในทางเดียวกันสามารถเขาใจถึงขั้นตอนการบริหารและจัดการเครือขายโดยใช Windows Server ซึ่งจะทำให้สามารถบริหารจัดการเครือข่ายได้มีประสิทธิภาพสูงขึ้น รวมถึงนำ ข้อมูลที่ผ่านการบริหารจัดการแล้วไปเข้าที่ประชุมเพื่อวิเคราะห์ หาความเหมาะสมในการเพิ่มหรือ ปรบั ปรุงบรกิารตาง ๆ ในพื้นที่ใหบรกิารของมหาวิทยาลัยเทคโนโลยีราชมงคลพระนคร

สํานักวิทยบริการและเทคโนโลยีสารสนเทศ มหาวิทยาลัยเทคโนโลยีราชมงคลพระนคร ไดมีการใหบริการเครือขายเพื่อสนับสนุนงานดานการใหบริการระบบสารสนเทศของมหาวิทยาลัย และเพื่อให้การใช้งานระบบดังกล่าวเป็นไปด้วยความเรียบร้อย และเป็นมาตรฐานเดียวกัน ดังนั้น จึง ได้จัดทำคู่มือปฏิบัติงานสำหรับเจ้าหน้าที่ประจำกลุ่มงานเครือข่ายคอมพิวเตอร์ และการสื่อสารขึ้น ผู้จัดทำหวังว่าเอกสารคู่มือปฏิบัติงาน ระบบบริหารและจัดการเครือข่ายโดยใช้ Windows Server เลมนี้ จะชวยใหการบริการระบบสารสนเทศของมหาวิทยาลัย เปนไปดวยความเรียบรอยและมีระบบ เครือขายที่มีเสถียรภาพ

แสงสรรค์ ตินารักษ์

# **สารบัญ**

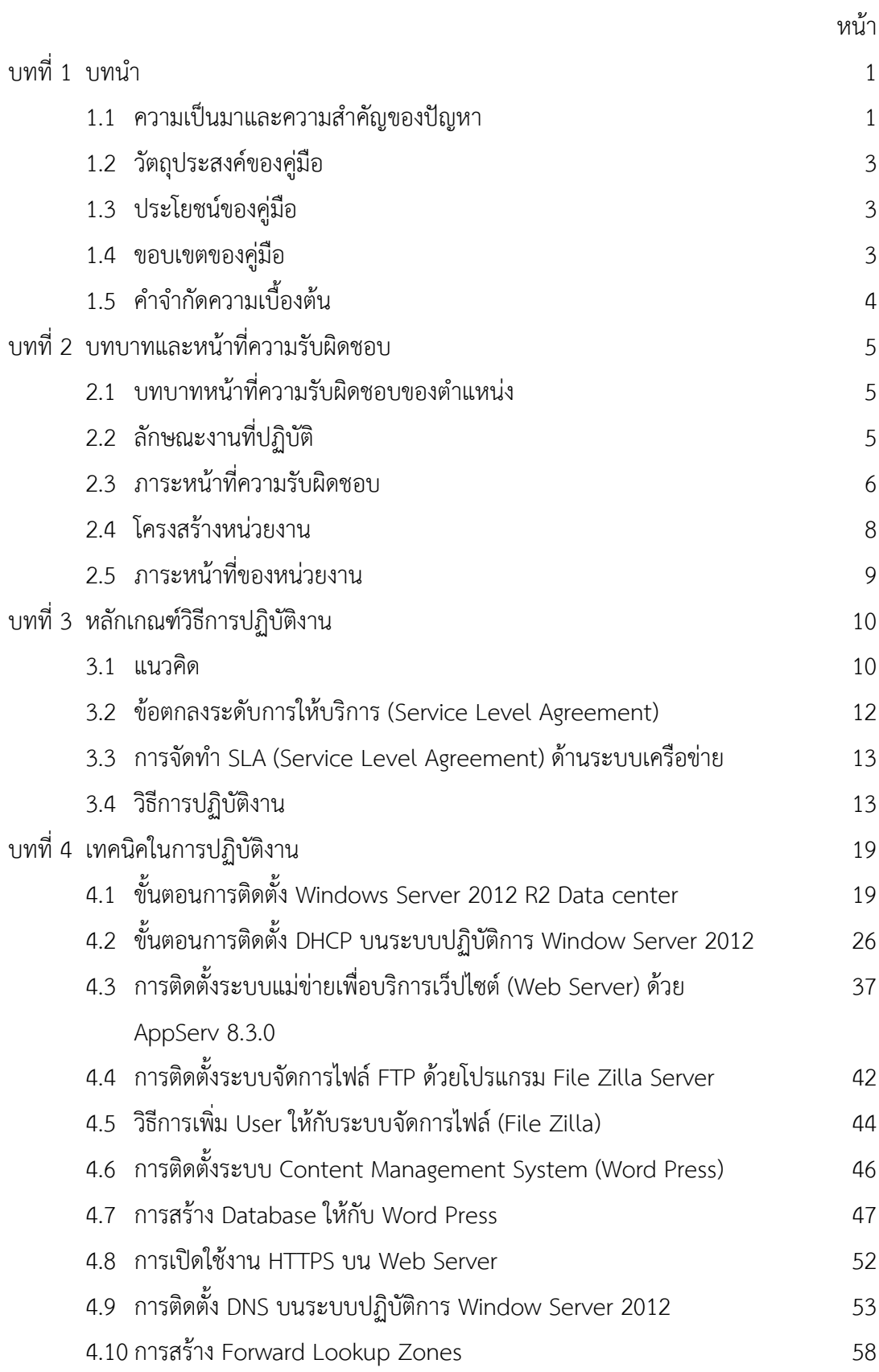

# **สารบัญ (ตอ)**

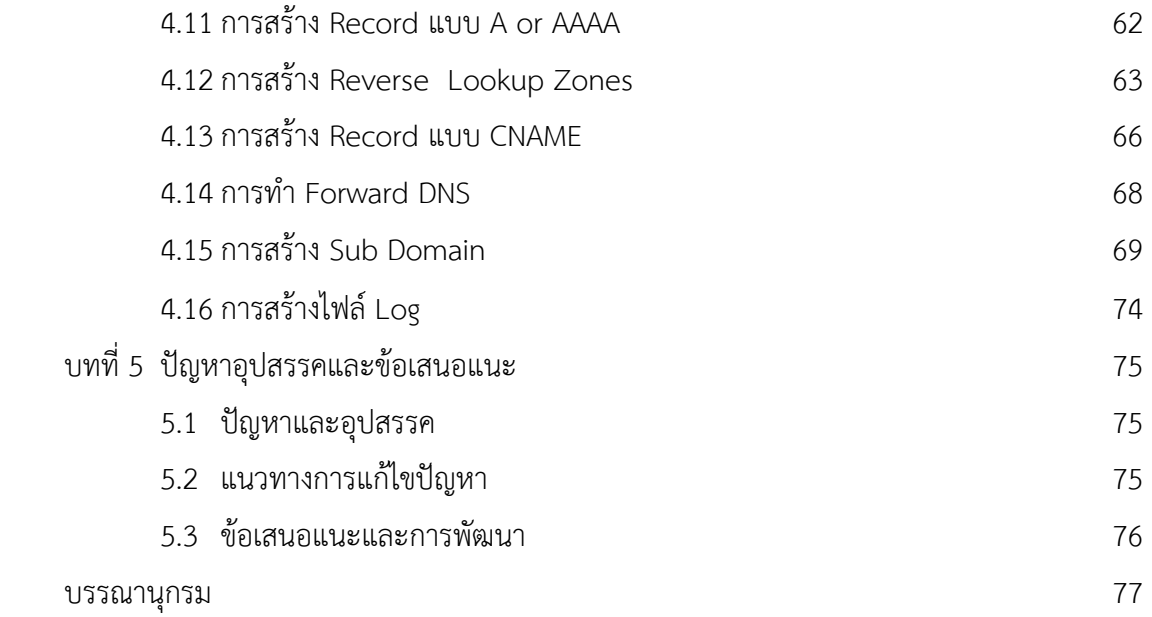

# **สารบัญภาพ**

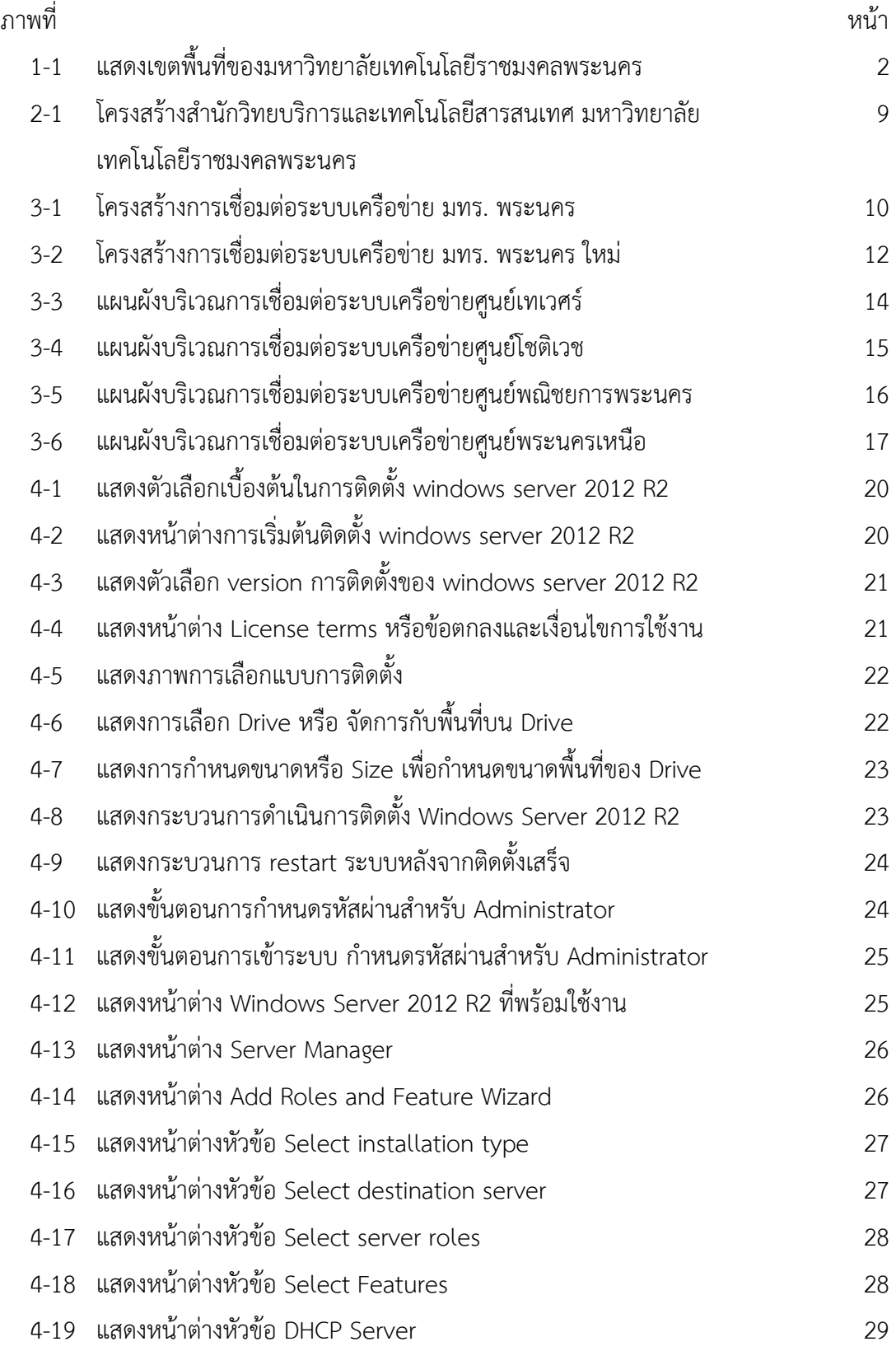

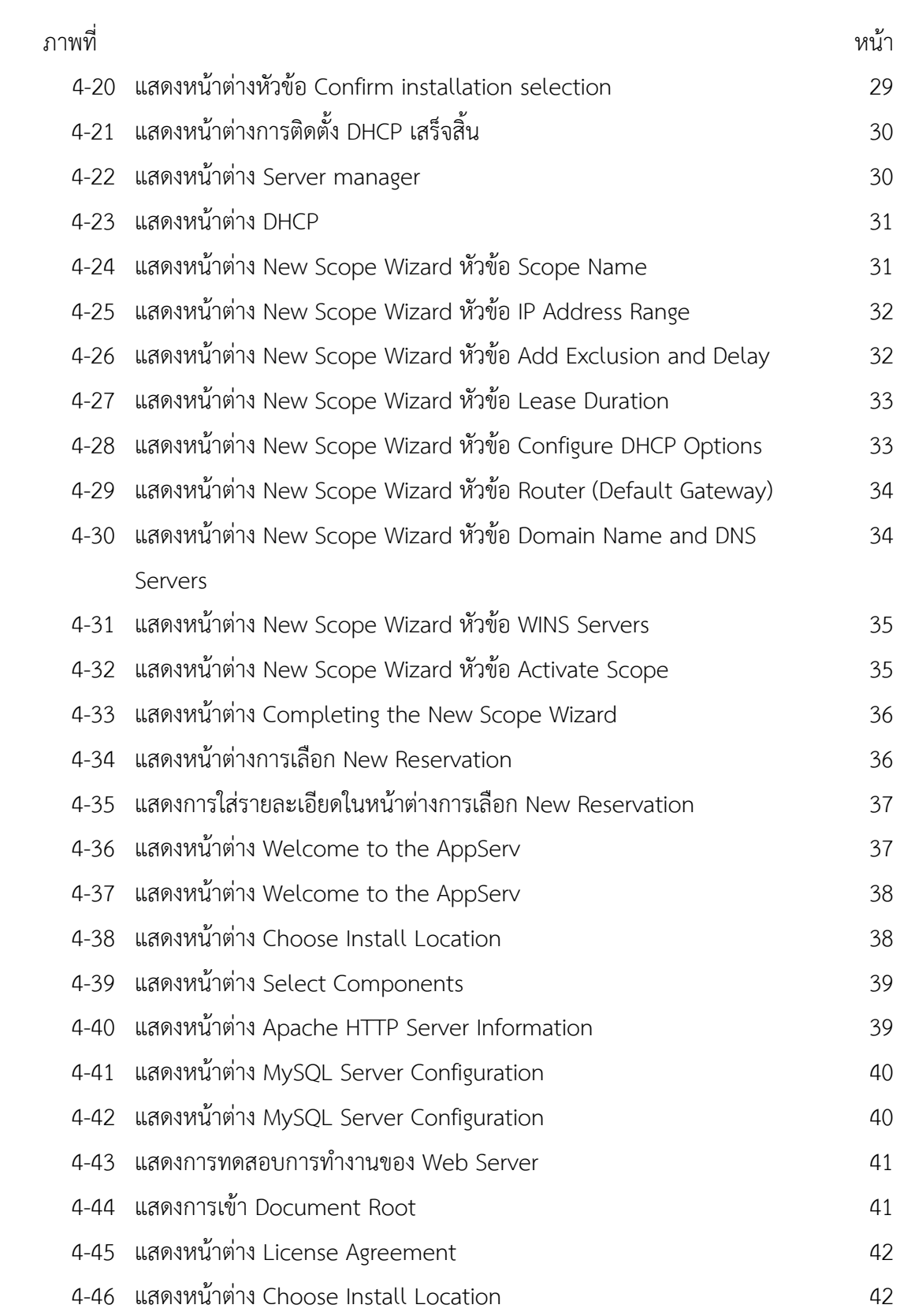

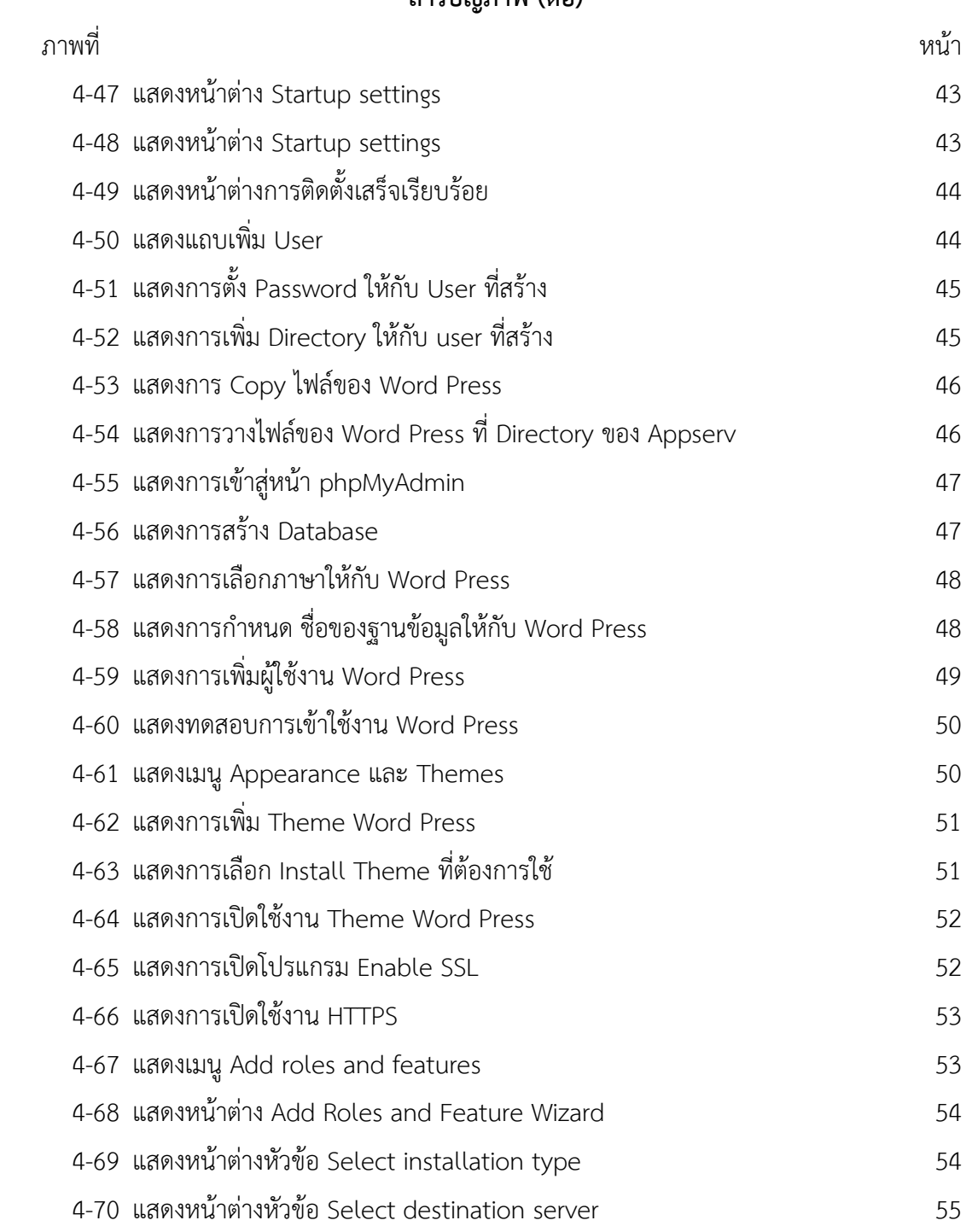

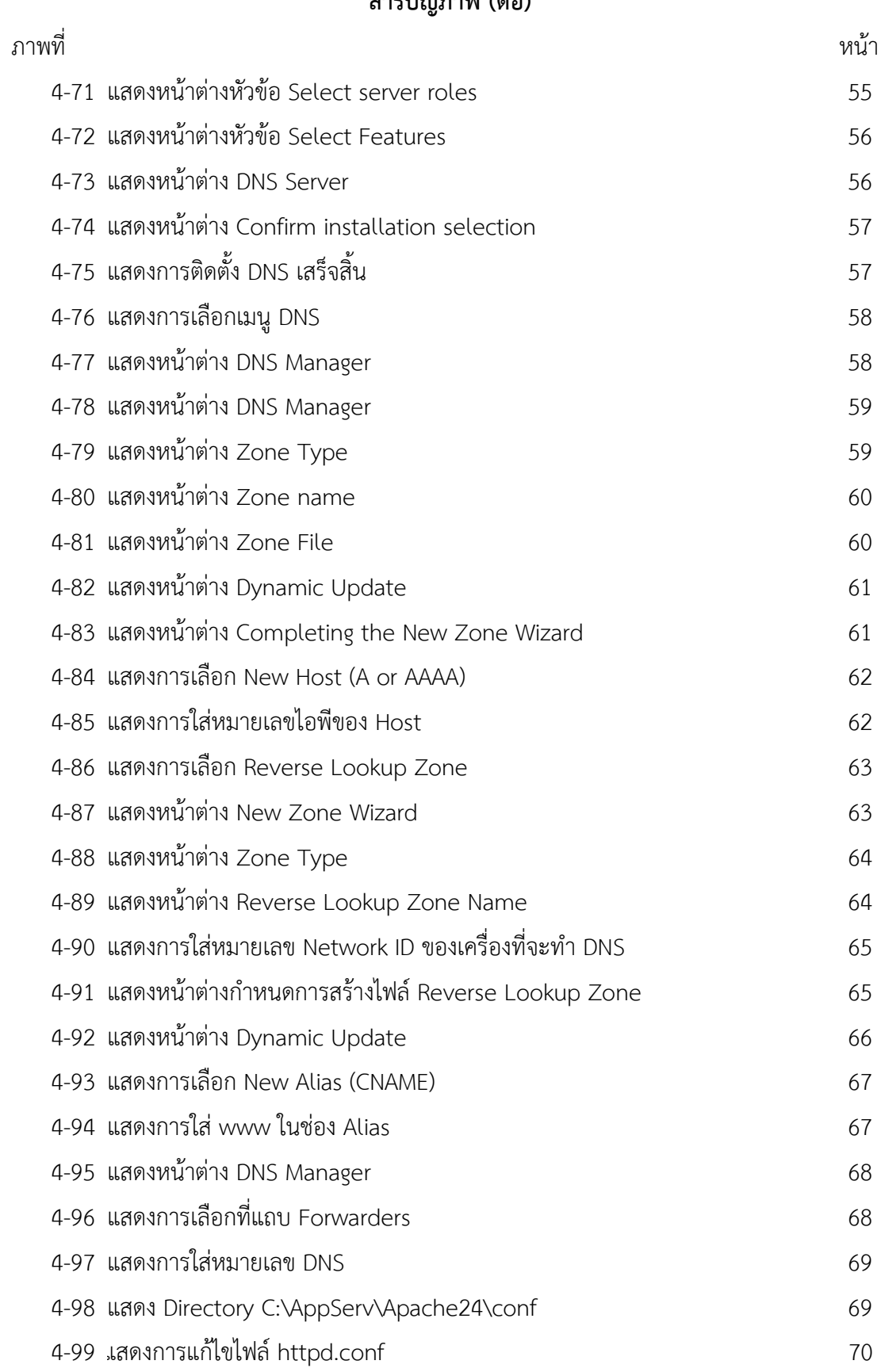

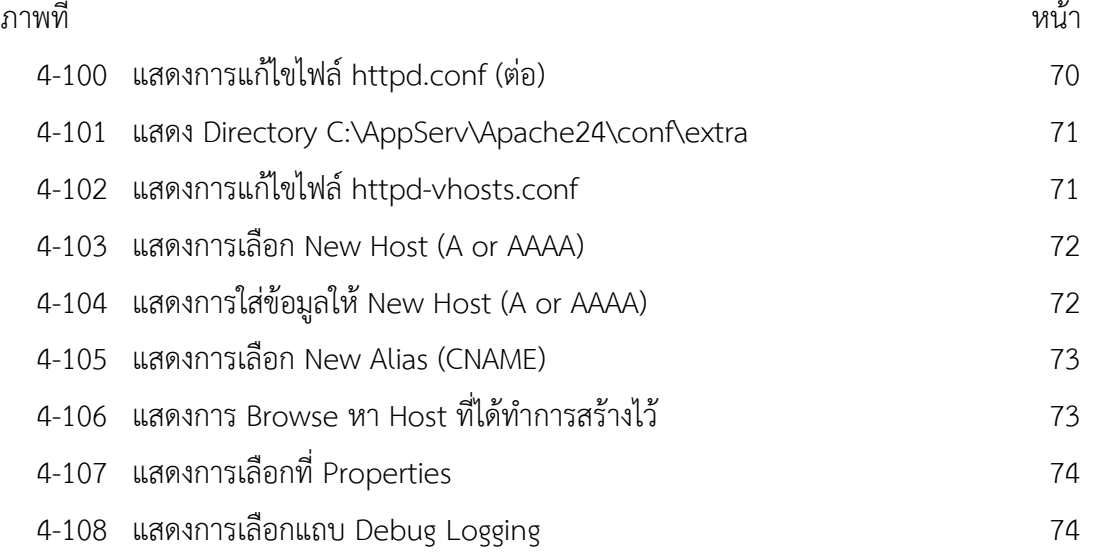

# **บทที่1 บทนํา**

#### **ความเปนมาและความสําคัญ**

เนื่องดวยเทคโนโลยีสารสนเทศเขามามีบทบาทในการขับเคลื่อนเขาสูความเปนดิจิทัล ในดานการเรียนการ สอนจึงมีความจําเปนจะตองปรับเปลี่ยนการเรียนการสอนใหสอดคลองกับเทคโนโลยีและความตองการของ ตลาดแรงงาน เพื่อผลิตบัณฑิตที่มีความรู ความสามารถ และทักษะที่จําเปนในการพัฒนาประเทศสูความเปนดิจิทัล จึงจําเปนตองสรางความสามารถในการแขงขันของประเทศ รวมถึงสื่อการเรียนการสอนที่มีคุณภาพ เพื่อเพิ่ม ้ ประสิทธิภาพในการเรียนการสอน โดยเน้นการพัฒนาระบบการเรียนการสอนแบบดิจิทัล เพื่อตอบสนองการเรียนร้ ในยุคปัจจุบันให้ต่อยอด องค์ความรู้เดิมและเพิ่มประสิทธิภาพการ ซึ่งสอดคล้องตามยุทธศาสตร์ด้านการพัฒนาและ เสริมสรางศักยภาพคน

สํานักวิทยบริการและเทคโนโลยีสารสนเทศ ในฐานะหนวยงานที่ทํางาน เพื่อสนับสนุนภารกิจหลักของ ้มหาวิทยาลัยจึงได้จัดทำบริการเครือข่ายโดยดำเนินการ เพื่อสนับสนุนการทำงานของมหาวิทยาลัยทั้งด้านการเรียน การสอนและงานสายสนับสนุนของมหาวิทยาลัยเทคโนโลยีราชมงคลพระนคร เพื่อเพิ่มขีดความสามารถของ มหาวิทยาลัยในการผลิตบัณฑิตที่มีความรู ความสามารถ และทักษะที่จําเปนตอการพัฒนาประเทศในยุคเศรษฐกิจ ดิจิทัล ซึ่งในการใหบริการเครือขายนั้น จะตองมีการใหบริการอื่น ๆ ในเครือขายดวย เชน บริการจัดสรรหมายเลข ไอพีแอดเดรส บริการเว็บไซต์ บริการพื้นที่เก็บไฟล์ บริการDNS ซึ่งล้วนมีการทำงานที่แตกต่างกันมีการตั้งค่าที่ แตกตางกัน ซึ่งผูปฏิบัติงานจะตองมีความเขาใจหลักการทํางานและวิธีตั้งคาของบริการตาง ๆ เพื่อใหการ ใหบริการเครือขายมีประสิทธิภาพ

จากความเปนมาและความสําคัญดังกลาว ผูเขียนจึงมีความสนใจเขียนคูมือการปฏิบัติงาน เรื่อง ระบบบริหารและจัดการเครือข่ายโดยใช้ Windows Server

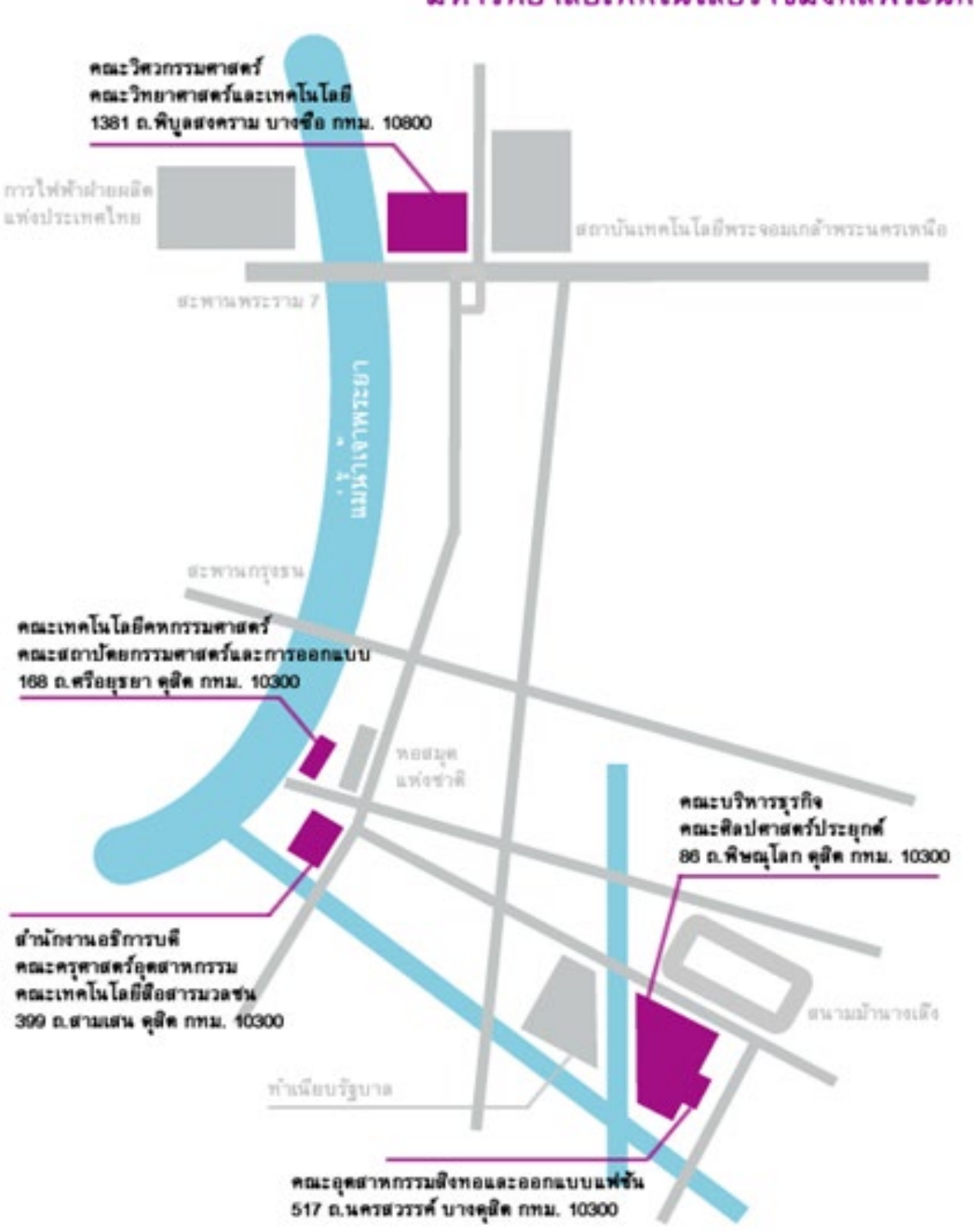

มหาวิทยาลัยเทคโนโลยีราชมงคลพระนคร

**ภาพที่ 1-1** ภาพแสดงเขตพื้นที่ของมหาวิทยาลัยเทคโนโลยีราชมงคลพระนคร

#### **วัตถุประสงคของคูมือ**

- เพื่อใหผูปฏิบัติงานอานคูมือแลวสามารถปฏิบัติงานแทนกันได
- เพื่อใหการปฏิบัติงานเปนมาตรฐานเดียวกัน

# **ประโยชนที่คาดวาจะไดรับ**

- เพื่อใหผูปฏิบัติงานอานคูมือแลวสามารถปฏิบัติงานแทนกันได
- $\bullet$  เพื่อให้การปฏิบัติงานเป็นมาตรฐานเดียวกัน

#### **ขอบเขตของคูมือ**

คูมือการปฏิบัติการนี้ครอบคลุมขั้นตอนการบริหารและจัดการเครือขายโดยใช Windows Server ตั้งแตการ ติดตั้งระบบปฏิบัติการ windows server การติดตั้งและตั้งคาระบบจัดสรรไอพีแอดเดรส(DHCP) ระบบบริหาร ้จัดการโดเมน(DNS) ระบบบริการเว็บไซต์ และบริการพื้นที่เก็บไฟล์ รวมถึงปัญหาและอุปสรรคที่พบในการทำงาน

# **คําจํากัดความเบื้องตน**

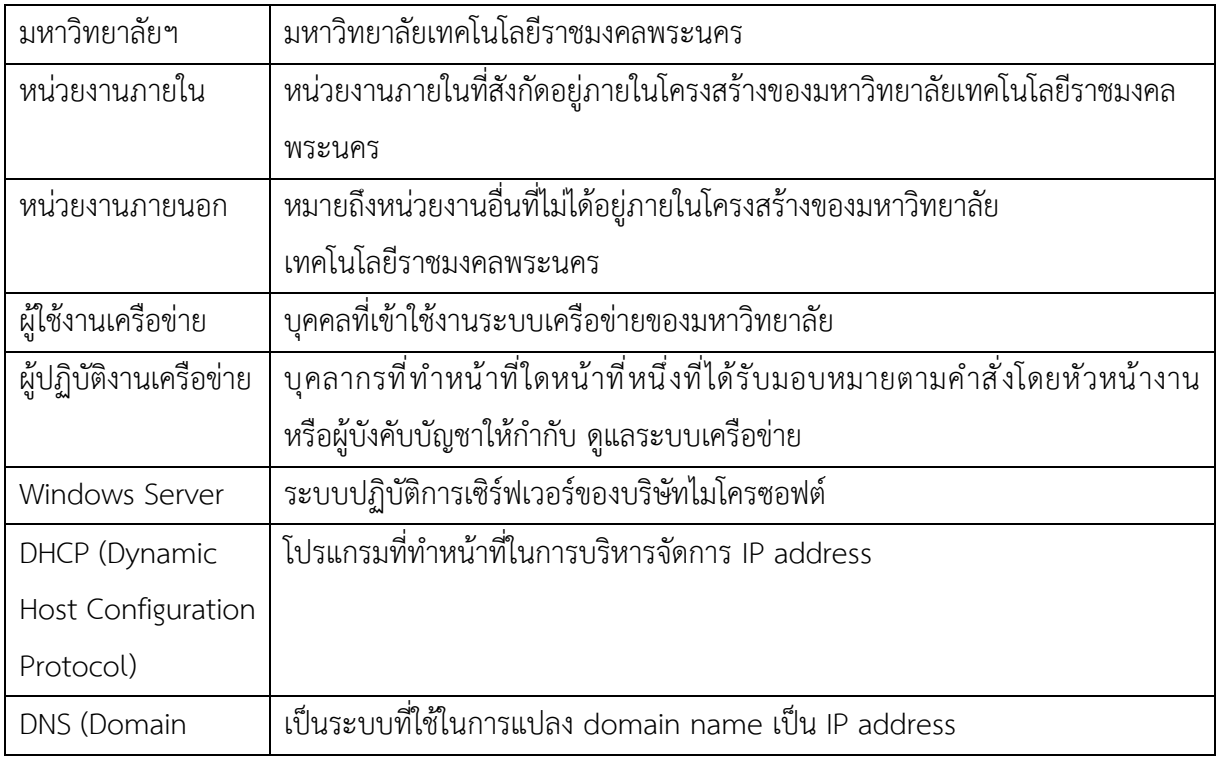

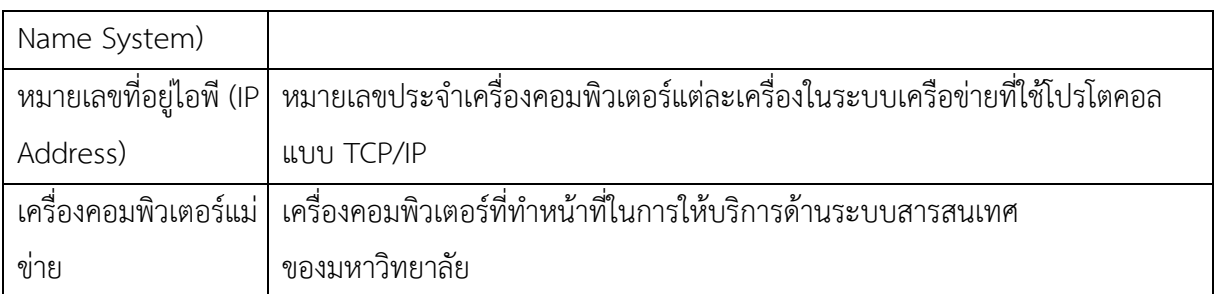

# **บทที่2 บทบาทและหนาที่ความรับผิดชอบ**

#### **2.1 บทบาทหนาที่ความรับผิดชอบของตําแหนง**

ปฏิบัติงานในฐานะผูปฏิบัติงานระดับตนที่ตองใชความรูความสามารถทางวิชาการในการทํางานปฏิบัติงาน เกี่ยวกับด้านวิทยาการคอมพิวเตอร์ การพัฒนาระบบเครือข่าย ติดตั้งเครื่องคอมพิวเตอร์แม่ข่าย ดูแล ติดตั้ง ซ่อม บํารุงอุปกรณคอมพิวเตอรและอุปกรณเครือขาย การใหบริการศูนยการเรียนรูดวยตนเอง รวมถึงการสํารวจ ตรวจสอบระบบเครือข่ายเมื่อมีการขยายพื้นที่ให้บริการหรือเมื่อมีการพัฒนาระบบสารสนเทศใหม่ ภายใต้การ กํากับ แนะนํา ตรวจสอบ และปฏิบัติงานอื่นตามที่ไดรับมอบหมาย

#### **2.2 ลักษณะงานที่ปฏิบัติ**

ลักษณะงานที่ปฏิบัติของกลุมงานเครือขายคอมพิวเตอรและการสื่อสาร

- 1. ติดตั้ง ดูแล อุปกรณคอมพิวเตอรและอุปกรณเครือขายตางๆ เพื่อใหสามารถใหบริการไดอยางตอเนื่อง และทั่วถึงครอบคลุมทุกพื้นที่ของมหาวิทยาลัย
- 2. ร่วมวางแผนการจัดการคอมพิวเตอร์ ระบบเครือข่ายไร้สาย และการให้บริการห้องศูนย์การเรียนรู้ด้วย ตนเอง เพื่อใหการบริการคอมพิวเตอรและระบบเครือขายไรสายที่มีประสิทธิภาพและสามารถ ใหบริการไดตลอดเวลา
- 3. ประสานงานกับผูรวมงานภายในหนวยงาน เกี่ยวกับรายละเอียดในการพัฒนาระบบเครือขาย คอมพิวเตอรและการสื่อสาร เพื่อสรางความเขาใจและความรวมมือในการดําเนินงาน
- 4. ให้คำปรึกษา ความรู้ด้านการใช้อุปกรณ์คอมพิวเตอร์และการใช้งานระบบเครือข่าย ให้เกิด การถายทอดความรูที่ถูกตองกับผูสนใจ
- 5. วิเคราะห์ การควบคุม ดูแล รักษา อุปกรณ์คอมพิวเตอร์ และอุปกรณ์เครือข่ายต่าง ๆ เพื่อให้สามารถ ใหบริการไดอยางตอเนื่อง และทั่วถึงครอบคลุมทุกพื้นที่ของมหาวิทยาลัย และมีความทันสมัยรองรับ เทคโนโลยีในปจจุบัน
- 6. ศึกษา วิเคราะห รวมวางแผนงานที่จะชวยลดกระบวนการทํางานในการใหบริการคอมพิวเตอร ระบบ เครือขายไรสาย และการใหบริการหองศูนยการเรียนรูดวยตนเอง โดยบรรลุเปาหมาย ลดทรัพยากร บุคคล ลดคาใชจาย และดําเนินการไดตรงตามกําหนดเวลา
- 7. ประสานงานกับผูรวมงานภายใน และภายนอกหนวยงาน เกี่ยวกับรายละเอียดพัฒนาระบบเครือขาย ้ คอมพิวเตอร์ และการสื่อสาร เพื่อสร้างความเข้าใจ และความร่วมมือในการดำเนินงาน ให้ดำเนินการ ไดตรงตามกําหนดเวลา และตรงตามวัตถุประสงคของงาน

#### **2.3 ภาระหนาที่ความรับผิดชอบ**

2.3.1 ดานปฏิบัติการ

- 1. ดูแลการให้บริการพื้นที่ศูนย์การเรียนรู้ด้วยตนเอง ดูแลระบบคอมพิวเตอร์แม่ข่ายห้องศูนย์การเรียนรู้ ด้วยตนเอง และเครื่องคอมพิวเตอร์ลูกข่ายให้เป็นไปตามนโยบายที่กำหนด บันทึกข้อมูลการ ใหบริการ ปญหาที่เกิดขึ้น นําเสนอตอที่ประชุม เพื่อชี้แจงขอเสนอแนะและหาแนวทางแกไขปรับปรุง การใหบริการศูนยการเรียนรูดวยตนเองในพื้นที่ศูนยนั้นๆ
- 2. บำรุงรักษาอุปกรณ์และเครื่องคอมพิวเตอร์ในศูนย์การเรียนรู้ด้วยตนเองให้พร้อมใช้งานตลอดเวลา ใหบริการตามปกติและชวงเวลาที่มีการรองขอเพื่อใชเปนหองสอบหรือหองอบรมในศูนยของตนเอง จัดทำข้อมูลเชิงสถิติของ ประเภทปัญหาที่เกิดขึ้น ประเภทการร้องขอใช้ห้องเป็นกรณีพิเศษ เพื่อสอบ หรือเพื่ออบรม ประเภทของอุปกรณที่ใชในการสอบหรือการอบรม ประเภทของซอฟตแวรหรือ บริการอื่นๆ ที่ตองการในการสอบหรือการอบรม นําเสนอตอที่ประชุมเพื่อชี้แจงขอเสนอแนะและหา ทางแกไขปรับปรุงนโยบายการใหบริการในพื้นที่ศูนยนั้นๆ
- 3. ทำสรุปรายงานประจำวันเป็นเชิงสถิติต่อเดือน เพื่อวิเคราะห์ข้อมูล นำเสนอต่อที่ประชุมเพื่อชี้แจง ข้อเสนอแนะและหาทางแก้ไขปรับปรุงการให้บริการศูนย์การเรียนรู้ด้วยตนเองในพื้นที่ศูนย์นั้นๆ
- 4. ซอมบํารุงคอมพิวเตอรลูกขายตามที่ไดรับแจงจากผูขอใชบริการ เก็บขอมูลปญหาที่พบเจอและ รูปแบบวิธีการซอมบํารุงเปนเชิงสถิติ นําเสนอตอที่ประชุมเพื่อชี้แจงขอเสนอแนะและหาทางแกไข ปรับปรุงนโยบายการใหบริการการซอมบํารุงคอมพิวเตอรลูกขายในพื้นที่ศูนยนั้นๆ
- 5. ตรวจสอบและแกไขปญหาเครือขายเบื้องตนตามที่ไดรับแจงจากผูใชบริการตามนโยบายที่กําหนด เก็บขอมูลปญหาที่พบเจอและรูปแบบวิธีแกไขเปนเชิงสถิติ นําเสนอตอที่ประชุมเพื่อชี้แจง ข้อเสนอแนะและหาทางแก้ไขปรับปรุงนโยบายการแก้ไขระบบเครือข่ายคอมพิวเตอร์ในพื้นที่ศูนย์ นั้นๆ
- 6. ดูแลระบบกล้องวงจรปิด ตรวจสอบปัญหาที่เกิดขึ้นกับอุปกรณ์ที่ไม่ทำงานเบื้องต้น ประสานงานกับ ส่วนงานเครือข่ายคอมพิวเตอร์และการสื่อสารเพื่อดำเนินการแก้ไขปัญหาต่อไป รวมถึงเปิดภาพ ย้อนหลังให้กับผู้ มีเหตุจำเป็น โดยเป็นไปตามนโยบายที่กำหนดเก็บข้อมูลปัญหาที่พบเจอและรูปแบบ วิธีแกไขเปนเชิงสถิติ นําเสนอตอที่ประชุมเพื่อชี้แจงขอเสนอแนะและหาทางแกไขปรับปรุงนโยบาย การการดูแลระบบกลองวงจรปดในพื้นที่ศูนยนั้นๆ
- 7. จัดทําทะเบียนเครื่องคอมพิวเตอรและอุปกรณในหองศูนยการเรียนรูดวยตนเอง และปรับปรุงขอมูล ใหเปนปจจุบันเสมอ นําขอมูลที่ไดเขาชี้แจงในที่ประชุมเพื่อมีสวนรวมในการปรับปรุงการนโยบาย และแผนในการใหบริการศูนยการเรียนรูดวยตนเอง
- 8. ดูแลระบบปรินทสําหรับนักศึกษาใหพรอมใชงานเมื่อมีนักศึกษามาขอใชบริการ เก็บขอมูลการใชงาน ไว้ตามนโยบายที่กำหนด และร่วมวิเคราะห์ข้อมูลเพื่อปรับปรุงนโยบายในการให้บริการระบบปรินท์ สําหรับนักศึกษา
- 9. ดูแลการลงทะเบียนบัญชีผูใชงานเครือขายคอมพิวเตอรของมหาวิทยาลัยใหแก นักศึกษา อาจารย และเจ้าหน้าที่ แก้ไขรหัสผ่านบัญชีผู้ใช้งานเครือข่ายคอมพิวเตอร์ของมหาวิทยาลัยเมื่อได้รับการร้อง ขอ รวมถึงตอบปญหาและชี้แจงขอมูลการเปลี่ยนแปลงระบบเครือขายคอมพิวเตอรของมหาวิทยาลัย ในระดับเบื้องตนเพื่อใหผูใชบริการไดรับทราบขอมูลที่ถูกตองชัดเจนเพียงพอตอการใชบริการระบบ เครือขายฯไดและมีสวนรวมในการวางแผนปรับปรุงนโยบายการใหบริการบัญชีผูใชงานเครือขาย มหาวิทยาลัย
- 2.3.2 ดานการวางแผน
	- 1. รวมวางแผนการจัดการคอมพิวเตอรและระบบเครือขายไรสาย และการใหบริการหองศูนยการเรียนรู ้ด้วยตนเอง เพื่อกำหนดมาตรฐานในการควบคุมสิทธิการใช้งาน วิธีการบริหารจัดการระบบเครือข่าย และศูนย์การเรียนรู้ด้วยตนเอง รวมทั้งการให้บริการคอมพิวเตอร์และระบบเครือข่ายที่มีประสิทธิภาพ ้ และสามารถให้บริการได้ตลอดเวลา โดยจัดทำเป็นข้อกำหนด และนโยบายการใช้งานคอมพิวเตอร์ และระบบเครือข่าย
	- 2. จัดเตรียมขอมูล ศึกษาเทคโนโลยีและเอกสารที่เกี่ยวของประกอบการวางแผนวิเคราะหระบบ เครือขายและอุปกรณเครือขายตลอดจนการทบทวนปรับแตงขั้นตอนการปฏิบัติงาน โดยจัดทําเปน แผนปฏิบัติงาน การใหบริการดานคอมพิวเตอรและระบบเครือขาย
- 2.3.3 ดานการประสานงาน
	- 1. ประสานงานกับหนวยงานภายในและภายนอก โดยมีบทบาทในการใหความเห็น และคําแนะนํา เบื้องตนแกสมาชิกในทีมงาน หรือหนวยงานอื่น เกี่ยวกับการพัฒนาระบบเครือขาย และการใหบริการ คอมพิวเตอรและเครือขาย เพื่อใหเกิดความรวมมือและผลสัมฤทธิ์ตามที่กําหนดไว
	- 2. ให้ข้อคิดเห็นหรือคำแนะนำเบื้องต้นแก่สมาชิกในทีมงาน หรือบุคคล หรือหน่วยงานที่เกี่ยวข้อง โดย ทำหนังสือชี้แจงหรือชี้แจงด้วยวาจา เพื่อสร้างความเข้าใจหรือความร่วมมือในการดำเนินงาน และงาน สัมฤทธิ์ผลตามแผนที่วางไว
- 2.3.4 ดานการบริการ
	- 1. ใหคําปรึกษา แนะนํา ถายทอดความรู ทางดานระบบเครือขายคอมพิวเตอรและการใหบริการระบบ

เครือขาย แกผูใตบังคับบัญชา นักศึกษา ผูรับบริการทั้งภายในและภายนอกหนวยงาน รวมทั้งตอบ ปัญหาและชี้แจงเรื่องต่างๆ เกี่ยวกับงานในหน้าที่ โดยคำพูด ในระหว่างการทำงาน การฝึกอบรม เพื่อให้มีความรู้ความเข้าใจ และสามารถดำเนินงานได้อย่างถูกต้อง

- 2. ใหคําปรึกษา ฝกอบรมทักษะในการติดตั้งระบบปฏิบัติการ การดูแลเครื่องคอมพิวเตอรแมขาย ให้กับผู้ใต้บังคับบัญชา โดยการอธิบายด้วยคำพูด หรือการเป็นวิทยากร และผู้ช่วยวิทยากร ในเวลางาน ตามโอกาสตาง ๆ หรือในการฝกอบรมนักศึกษา หรือผูสนใจเพื่อใหความสามารถ นำความรู้ที่ได้ไปปฏิบัติตามได้อย่างถูกต้อง และเกิดประโยชน์สูงสุด
- 3. รวบรวมขอมูล จัดทําเอกสารวิชาการ สื่อเอกสารเผยแพร ใหบริการวิชาการดานการพัฒนาระบบ เครือขายคอมพิวเตอรและการสื่อสารที่มีความซับซอน โดยดําเนินการจัดประชุมสัมมนาทางวิชาการ หรือการเผยแพร่ข้อมูลด้วยวิธีการอื่น เพื่อก่อให้เกิดการแลกเปลี่ยนเรียนรู้ที่สอดคล้องและสนับสนุน ภารกิจของมหาวิทยาลัย

#### **2.4 โครงสรางหนวยงาน**

สํานักวิทยบริการและเทคโนโลยีสารสนเทศ มหาวิทยาลัยเทคโนโลยีราชมงคลพระนคร มีโครงสราง หน่วยงานที่ประกอบด้วย 5 กลุ่มงาน ได้แก่

- กลุมบริหารทั่วไป
- กลุมวิทยบริการ
- กลุมพัฒนานวัตกรรมและเทคโนโลยีการศึกษา
- กลุมเทคโนโลยีสารสนเทศ
- กลุมเครือขายคอมพิวเตอรและการสื่อสาร

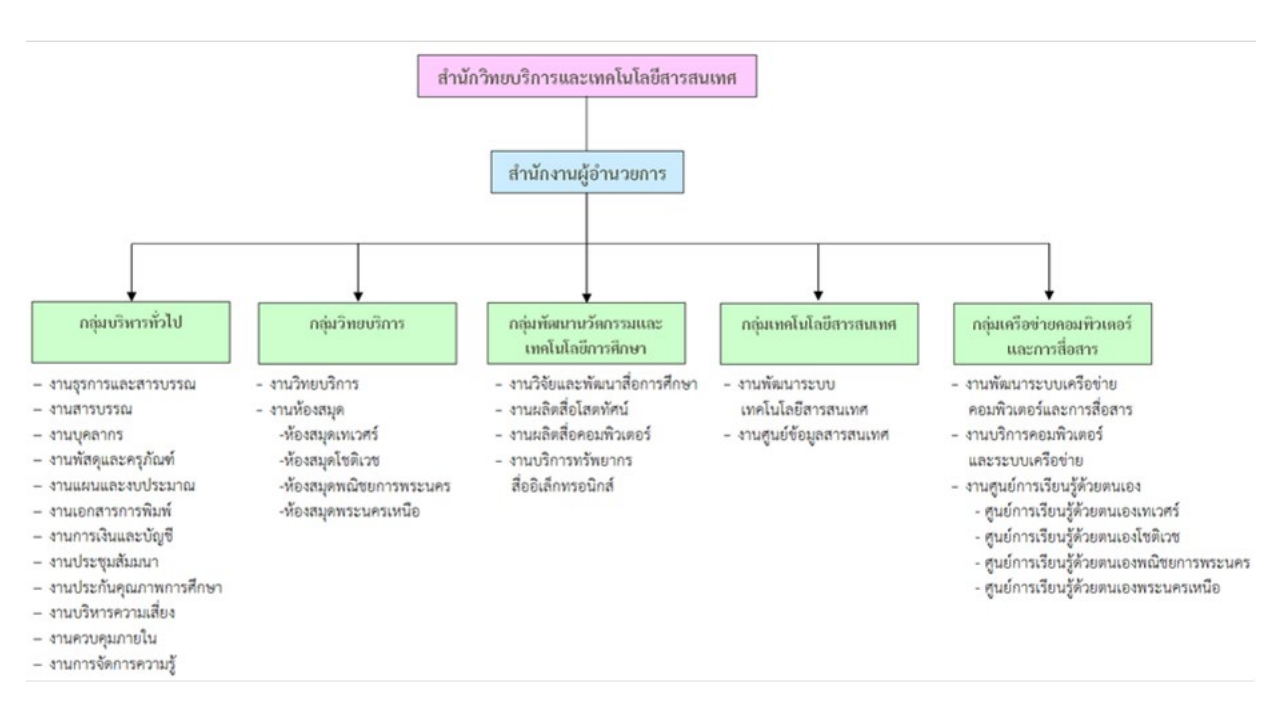

**ภาพที่ 2-1** โครงสรางสํานักวิทยบริการและเทคโนโลยีสารสนเทศ มหาวิทยาลัยเทคโนโลยีราชมงคลพระนคร

#### **2.5 ภาระหนาที่ของหนวยงาน**

1. เสนอแนวนโยบาย และแผนการพัฒนาดานวิทยบริการและเทคโนโลยีสารสนเทศของมหาวิทยาลัย ใหมีเอกภาพรวมทั้งมหาวิทยาลัย

2. กำหนดกลยุทธ์การส่งเสริม และสนับสนุนให้หน่วยงานในสังกัดของมหาวิทยาลัย พัฒนางานด้าน วิทยบริการและเทคโนโลยีสารสนเทศตามภารกิจที่รับผิดชอบ

3. กลั่นกรองแผนงานด้านวิทยบริการ และงานด้านเครือข่ายระบบสารสนเทศของมหาวิทยาลัย เพื่อการจัดสรรงบประมาณที่เกี่ยวข้อง

่ 4. วางมาตรฐาน และกำกับพัฒนาระบบสารสนเทศเพื่อการบริหาร เพื่อประโยชน์การเชื่อมโยงฐานข้อมูล ดานบุคคล งบประมาณ วิชาการ นักศึกษา ใหเปนระบบในภาพรวมระดับมหาวิทยาลัย

5. บริหารจัดการพัฒนาเครือขายเทคโนโลยีสารสนเทศ ควบคุมดูแลอุปกรณการเรียนการสอนที่ผานทาง เครือขายคอมพิวเตอร

6. สรางระบบเครือขายเทคโนโลยีสารสนเทศ เพื่อใหเกิดความเชื่อมโยงทางวิชาการกับมหาวิทยาลัย ทั้งใน และตางประเทศ

- 7. ใหบริการทางวิชาการในรูปการใหคําปรึกษา แนะนําแกหนวยงานตาง ๆ ใน การพัฒนาระบบสารสนเทศ
- 8. บริหารงานภายในสํานักวิทยบริการและเทคโนโลยีสารสนเทศ
- 9. ปฏิบัติภารกิจอื่น ๆ ตามที่มหาวิทยาลัยมอบหมาย

# **บทที่ 3 หลักเกณฑวิธีการปฏิบัติงาน**

#### **3.1 แนวคิด**

มหาวิทยาลัยเทคโนโลยีราชมงคลพระนคร ไดรับการสถาปนาขึ้นในพระราชบัญญัติมหาวิทยาลัย เทคโนโลยีราชมงคล เมื่อวันที่ 18 มกราคม พ.ศ. 2548 ประกอบดวยวิทยาเขต 5 แหง ไดแก

- วิทยาเขตเทเวศร [ thewes.rit.ac.th ]
- วิทยาเขตโชติเวช [ chtwc.rit.ac.th ]
- วิทยาเขตพณิชยการพระนคร [ bcc.rit.ac.th ]
- วิทยาเขตชุมพรเขตรอุดมศักดิ์ [ ckus.rit.ac.th ]
- วิทยาเขตพระนครเหนือ [ nbk.rit.ac.th ]

ู้ข้อมูลระบบเครือข่ายเดิม แต่ละวิทยาเขต (วิทยาเขตเทเวศร์ ,วิทยาเขตโชติเวช ,วิทยาเขตพณิชยการ พระนคร ,วิทยาเขตชุมพรเขตรอุดมศักดิ์ ,วิทยาเขตพระนครเหนือ) ไดใชเทคโนโลยี ของ Cisco System โดยใช Router เปนอุปกรณคนหาเสน เชื่อมตอ ผานLeased Line มี Bandwidth ขนาด 2 Mb ตอไปที่ สํานักเทคโนโลยีสารสนเทศ สถาบันเทคโนโลยีราชมงคล

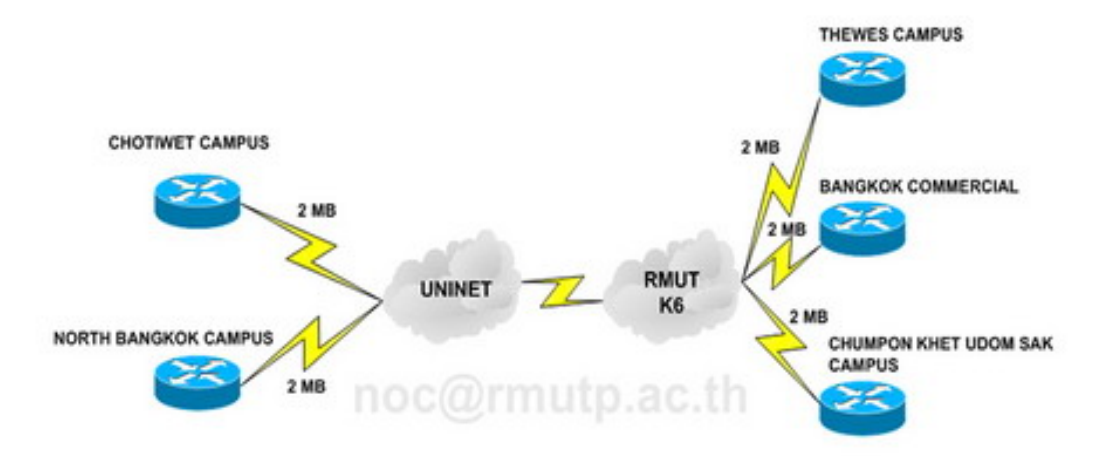

**ภาพที่ 3-1** โครงสรางการเชื่อมตอระบบเครือขาย มทร. พระนคร

้มหาวิทยาลัยเทคโนโลยีราชมงคลพระนคร ได้ดำเนินการ จดโดเมนใหม่ ในวันที่ 8 ก.ย. 2548 เพื่อใหสอดคลองกับลักษณะขององคกร ดังนี้ มหาวิทยาลัยเทคโนโลยีราชมงคลพระนคร Domain Name : rmutp.ac.th

- วิทยาเขตเทเวศร Domain Name : thewes.rmutp.ac.th
- วิทยาเขตโชติเวช Domain Name : chtwc.rmutp.ac.th
- วิทยาเขตพณิชยการพระนคร Domain Name : bcc.rmutp.ac.th
- วิทยาเขตชุมพรเขตรอุดมศักดิ์ Domain Name : ckus.rmutp.ac.th
- วิทยาเขตพระนครเหนือ Domain Name : nbk.rmutp.ac.th

เมื่อ วันที่ 15 ต.ค. 2548 ไดมีการดําเนินการ เรื่อง โครงการจัดตั้งสํานักวิทยบริการและเทคโนโลยี สารสนเทศ มทร.พระนคร [ RMUTP Net ] ซึ่งประกอบไปดวย วิทยาเขตเทเวศร , วิทยาเขตโชติเวช , วิทยาเขตพณิชยการพระนคร , วิทยาเขตชุมพรเขตรอุดมศักดิ์ และวิทยาเขตพระนครเหนือ โดยมีอาจารย นิวัตร จารุวาระกูล เปนประธานโครงการจัดตั้งสํานักวิทยบริการและเทคโนโลยีสารสนเทศ สํานักงานตั้งอยูที่ อาคาร 1 ( ตึกบอปลา ) ชั้น 4 และในวันที่ 2 มี.ค. 2549 สํานักวิทยบริการและเทคโนโลยี ี สารสนเทศ มทร.พระนคร ได้ดำเนินการย้ายวงจรการสื่อสารจาก สำนักเทคโนโลยีสารสนเทศ มทร.ธัญบุรี ไปเชื่อมตอกับทาง สํานักงานบริหารเทคโนโลยีสารสนเทศเพื่อพัฒนาการศึกษา ( UniNet ) โดยใชวงจร การสื่อสารของ CAT Telecom ซึ่งใชเทคโนโลยี MPLS ( Multi Protocol Label Switching ) เพื่อเชื่อมตอ กับสํานักงานบริหารเทคโนโลยีสารสนเทศเพื่อพัฒนาการศึกษา ( UniNet ) โดยทําให Gateway ของมหาวิทยาลัย มี Bandwidth ขนาด 20Mb และวงจรเชื่อมตอของวิทยาเขตพณิชยการพระนคร และวิทยาเขตพระนครเหนือ มี Bandwidth ขนาด 10Mb เชื่อมต่อกับสำนักวิทยบริการและเทคโนโลยี สารสนเทศ มทร.พระนคร ที่เทเวศร

โดยทำการติดตั้งระบบ Core Switch ของมหาวิทยาลัยเทคโนโลยีราชมงคลพระนคร โดยใช Alcatel [ Omniswitch 7800 ] โดยมีเชื่อมตอดังนี้ สวนที่ 1

- วิทยาเขตพณิชยการพระนคร เชื่อมตอ กับ สํานักวิทยบริการและเทคโนโลยีสารสนเทศ ที่มีBandwidth ขนาด 10Mb
- วิทยาเขตพระนครเหนือ เชื่อมตอ กับ สํานักวิทยบริการและเทคโนโลยีสารสนเทศ ที่มี Bandwidth ขนาด 10Mb

สวนที่ 2

- วิทยาเขตชุมพรเขตรอุดมศักดิ์ เชื่อมตอ กับ วิทยาเขตพณิชยการพระนคร ความเร็ว 1 Gbps
- วิทยาเขตโชติเวช เชื่อมตอ กับ สํานักวิทยบริการและเทคโนโลยีสารสนเทศ ความเร็ว 1 Gbps
- วิทยาเขตเทเวศร เชื่อมตอ กับ สํานักวิทยบริการและเทคโนโลยีสารสนเทศ ความเร็ว 1 Gbps

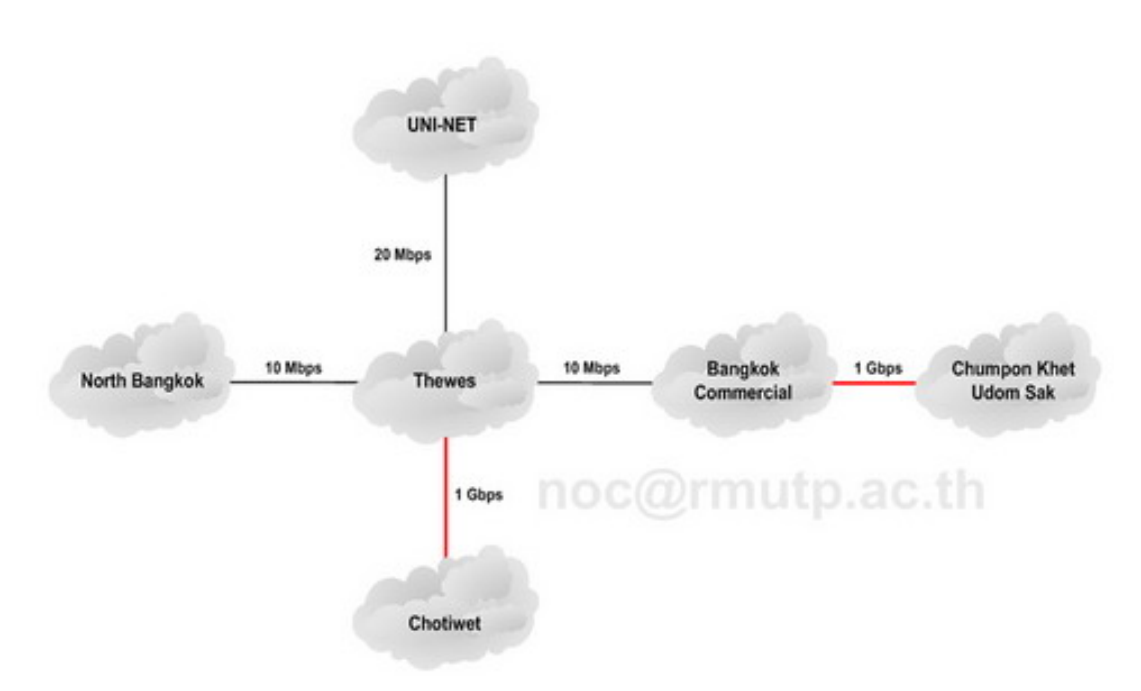

**ภาพที่ 3-2** โครงสรางการเชื่อมตอระบบเครือขาย มทร. พระนคร ใหม

้จากภาพที่ 3-2 เป็นรูปแบบการเชื่อมต่อที่ใช้งานมาจนถึงในปัจจุบัน แต่ได้ทำการปรับปรุงลิงค์ ของทุกเสนทางใหเปนอุปกรณ Fiber Optic และเพิ่มความเร็วในการเชื่อมตอเปน 1 Gbps ทั้งหมด

# **3.2 ขอตกลงระดับการใหบริการ (Service Level Agreement)**

จะเห็นได้ว่าการนำระบบเครือข่ายมาใช้งานเพื่อให้สามารถตอบสนองการบริการด้านระบบสารสนเทศ ี ชองมหาวิทยาลัยที่เกี่ยวข้องกับการจัดการศึกษา สามารถแบ่งออกได้ 2 ลักษณะ คือ การใช้ระบบสารสนเทศ เพื่อการบริหารจัดการ และการใชระบบสารสนเทศเพื่อการจัดการเรียนการสอน ซึ่งในปจจุบันการใช สารสนเทศเพื่อการบริหารจัดการ และเพื่อการจัดการเรียนการสอน ไดแก

- มีระบบเครือขายบริการเพื่อใชในการเขาถึงแหลงเรียนรูทั้งภายใน และภายนอกมหาวิทยาลัย
- มีระบบเครือขายเพื่อใหบริการระบบสารสนเทศของมหาวิทยาลัย
- มีระบบเครือขายเพื่อใชในการติดตอสื่อสาร ระบบโทรศัพท ระบบ video conference
- มีระบบเครือขายที่สามารถใชในการเผยแพร ประชาสัมพันธขาวสาร และผลการดําเนินกิจกรรม ตาง ๆ ของมหาวิทยาลัยสูสาธารณะชนได

ซึ่งทุกเปาหมาย ดังกลาวมีวัตถุประสงคเพื่อสนับสนุนงานวิชาการ และการจัดการเรียนการสอน เปนสําคัญ แตก็ยังเอื้อประโยชนตองานดานการบริหารจัดการดวย ในบางสวน ไดแก การเปนชองทางในการ ติดตอกับหนวยงานอื่น ๆ ภายนอกมหาวิทยาลัย เชน การดาวนโหลดเอกสารสําคัญจากหนวยงาน ทางดานการศึกษา การสื่อสารดวยจดหมายอิเล็กทรอนิกสของบุคลากรภายในมหาวิทยาลัย การใชเปนชองทางสื่อสารเพื่องานชุมชนสัมพันธ เปนตน

SLA หรือ Service Level Agreement คือ สัญญาที่กําหนดรายละเอียดเรื่องการใหบริการ เมื่อนำมาใช้กับงานบริการ IT ภายในองค์กรแล้ว ส่วนใหญ่จะเป็นการกำหนดถึงมาตรฐานในการให้บริการ โดยวัดจากเวลาเป็นสำคัญ เช่น งานติดตั้งคอมพิวเตอร์ต้องเสร็จภายใน 8 ชั่วโมง ระบบเครือข่ายเมื่อเกิดปัญหา จะตองสามารถแกไขใหแลวเสร็จในระยะเวลาไมเกิน 2 ชั่วโมง หรือเมื่อเสนทางเครือขายหลักเกิดปญหา เส้นทางสำรองจะต้องสามารถทำงานทดแทนได้ทันที หรือไม่เกิน 5 นาที เป็นต้น

# **3.3 การจัดทํา SLA (Service Level Agreement) ดานระบบเครือขาย**

เพื่อเปนขอกําหนดการใหบริการ ระหวางผูใหบริการระบบเครือขาย และผูใชบริการระบบเครือขาย โดยมีข้อตกลงถึงระดับคุณภาพของบริการที่มีให้แก่ผู้ใช้บริการ รับทราบและเข้าใจถูกต้องตรงกัน เช่น

3.3.1 สามารถให้บริการ support ตรวจสอบ และแก้ไขปัญหาด้านเทคนิคแก้ผู้ใช้บริการอันเกิดจาก ระบบเครือขายของผูใหบริการผานชองทางโทรศัพทหมายเลข 02-665-3777 ตอ 6785 ไดในวัน และเวลาราชการ ยกเว้นกรณีเหตุสุดวิสัย เช่น โทรศัพท์ขัดข้อง, คู่สายเต็ม, ไฟดับ หรือปัญหาทางด้านระบบ การใหบริการสัญญานโทรศัพทของผูใหบริการขัดของ

3.3.2 ระบบ support ตอบคําถามผานทางระบบ email ผูใชบริการสามาถสงอีเมลเขามา ที่ network-[team@rmutp.ac.th](mailto:network-team@rmutp.ac.th) ผู้ใช้บริการจะได้รับตอบกลับจากเจ้าหน้าที่ support ภายในระยะเวลา ไมเกิน 24 ชั่วโมง นับตั้งแตไดรับ email โดยจะสรุปรายงานการแกไขปญหา สาเหตุของปญหา และแนวทางการแกไขปญหาของผูใชบริการ เนื่องจากปญหาของผูใชบริการแตละราย มีสภาพของปญหา ที่เกิดจากปจจัยและตัวแปรของปญหาที่แตกตางกัน

3.3.3 รับประกันคาเฉลี่ยในการ uptime 99.9% โดยอัตรานี้จะไมรวมถึง scheduled down time ที่มีการวางแผนปรับปรุงระบบเครือข่าย และแจ้งให้ผู้ใช้บริการทราบล่วงหน้า ยกเว้นกรณีปัญหา Link Network/ISP Down กรณีเหตุภัยพิบัติธรรมชาติ หรือเหตุวิกฤตอื่น ๆ ที่ไมสามารถควบคุมได

3.3.4 มีเส้นทางระบบเครือข่ายสำรอง ที่สามารถใช้งานได้ทันทีเมื่อเส้นทางหลัก หรือเส้นทางปัจจุบัน ไม่สามารถใช้งานได้

3.3.5 มีระบบตรวจสอบสถานะ และปริมาณการใชงานเครือขาย เพื่อใหผูใชบริการเครือขายสามารถ ใชในการตรวจสอบสถานะได

# **3.4 วิธีการปฏิบัติงาน**

การเตรียมขอมูลสําหรับนําเขาสูระบบบริหารและจัดการเครือขายโดยใช Widows Server โดยทำการสำรวจข้อมูลอุปกรณ์เครือข่าย และเครื่องคอมพิวเตอร์แม่ข่ายทั้งหมด โดยแยกออกเป็นแต่ละพื้นที่ ดังนี้

- พื้นที่เครือขาย zone 1 ประกอบไปดวย ศูนยเทเวศรและโชติเวช
- พื้นที่เครือขาย zone 2 ประกอบไปดวย ศูนยพณิชยการพระนครและศูนยชุมพรเขตอุดมศักดิ์
- พื้นที่เครือขาย zone 3 ประกอบไปดวย ศูนยพระนครเหนือ

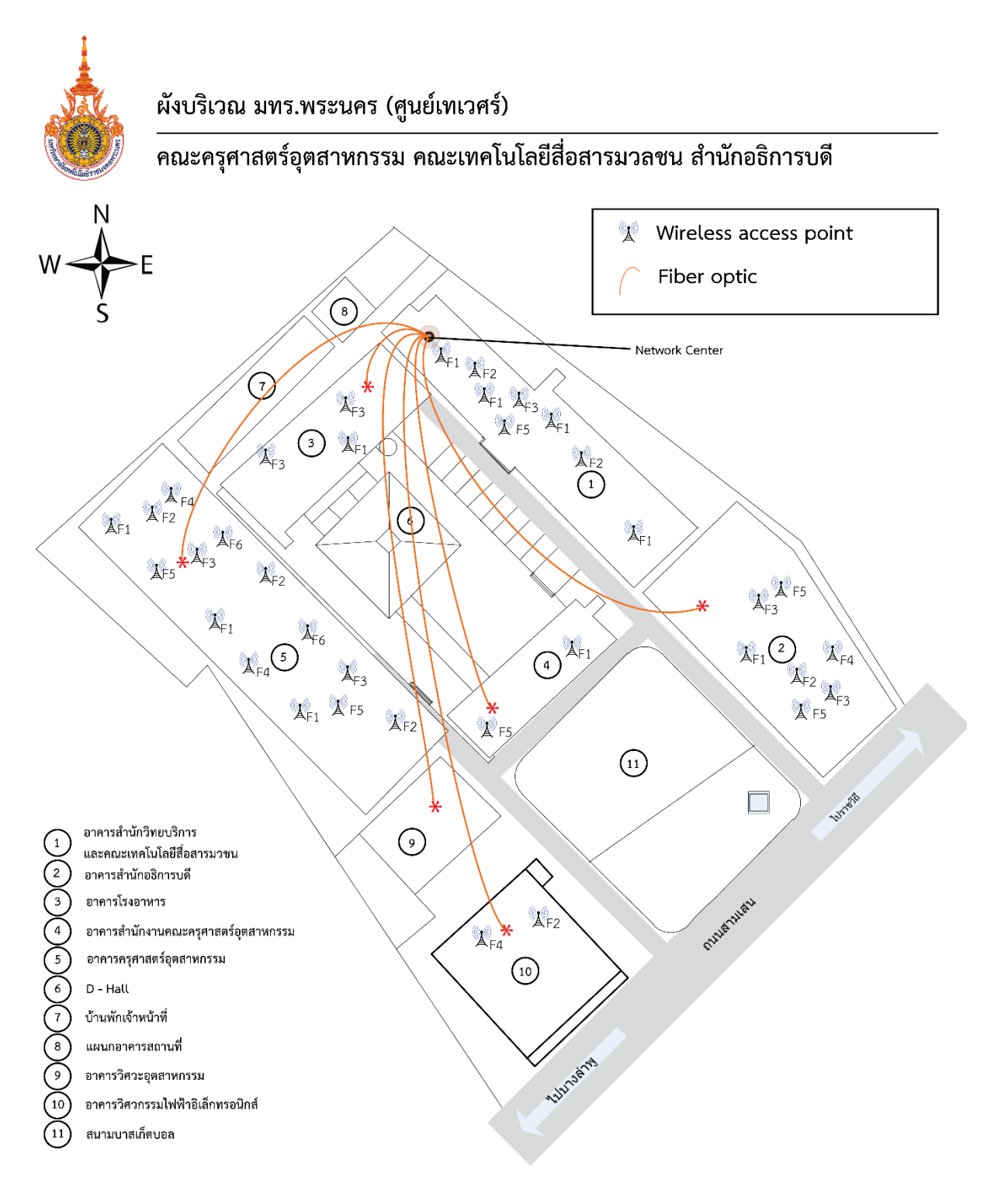

**ภาพที่ 3-3** แผนผังบริเวณการเชื่อมตอระบบเครือขายศูนยเทเวศร

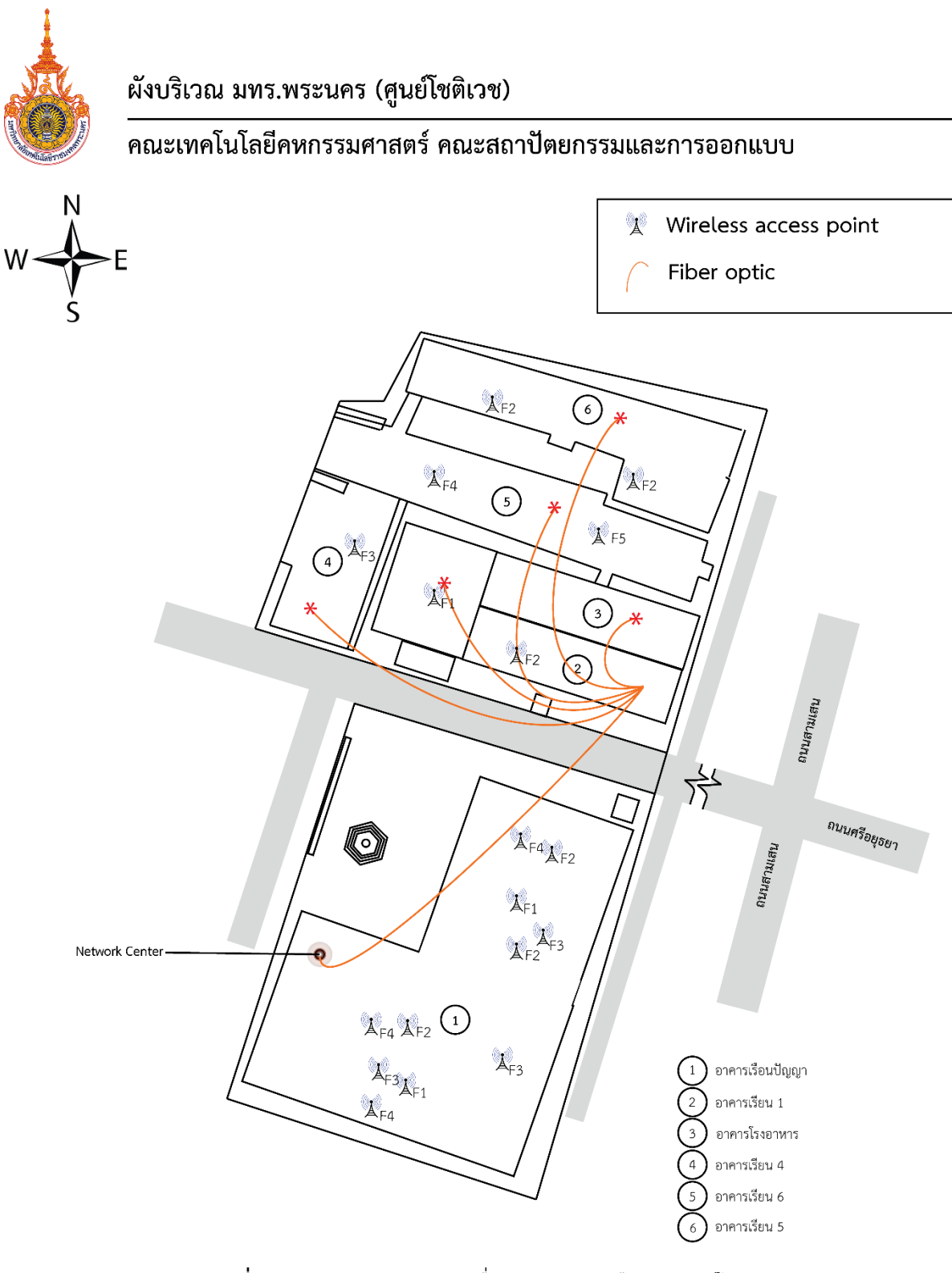

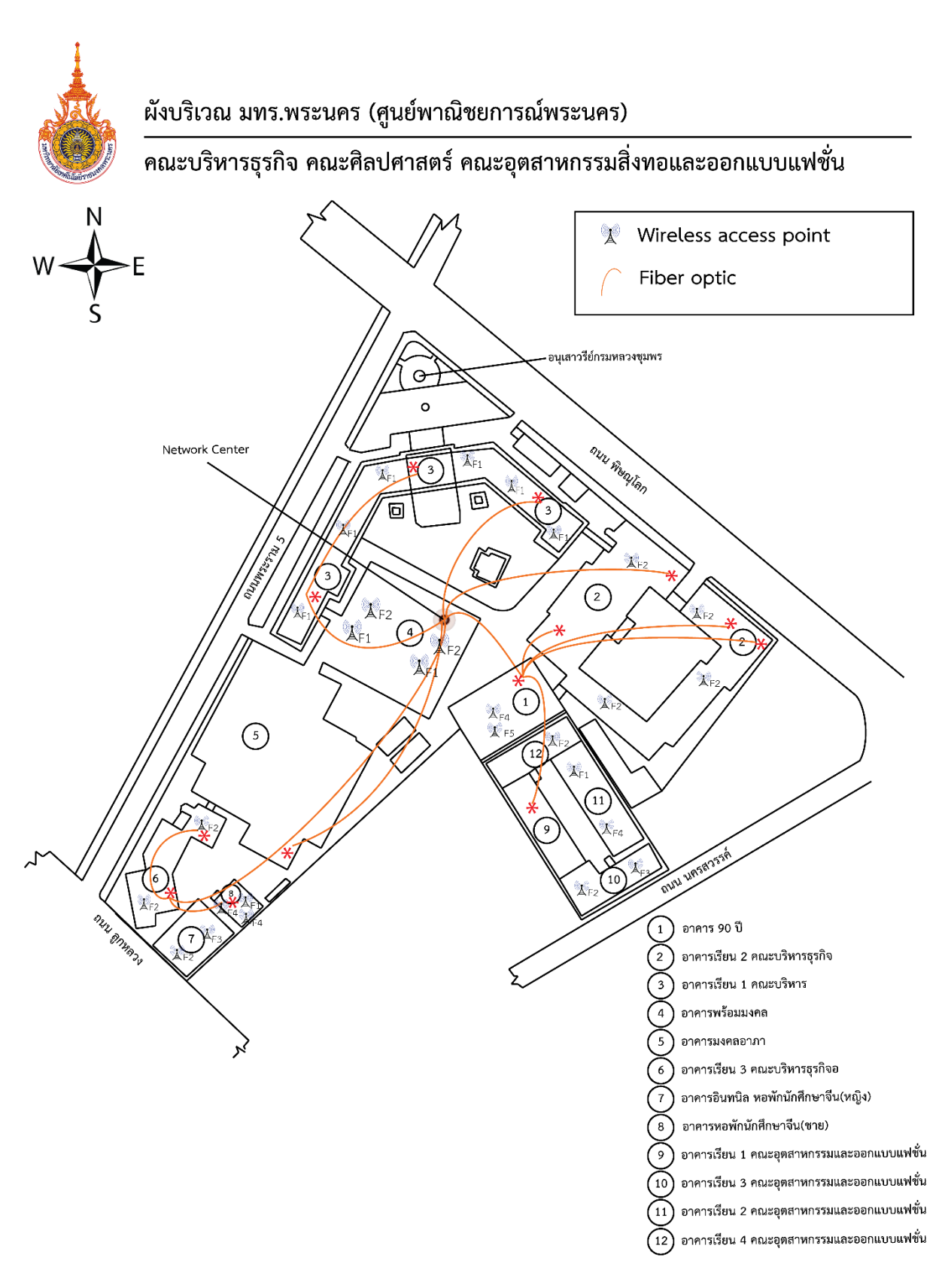

**ภาพที่ 3-5** แผนผังบริเวณการเชื่อมตอระบบเครือขายศูนยพณิชยการพระนคร

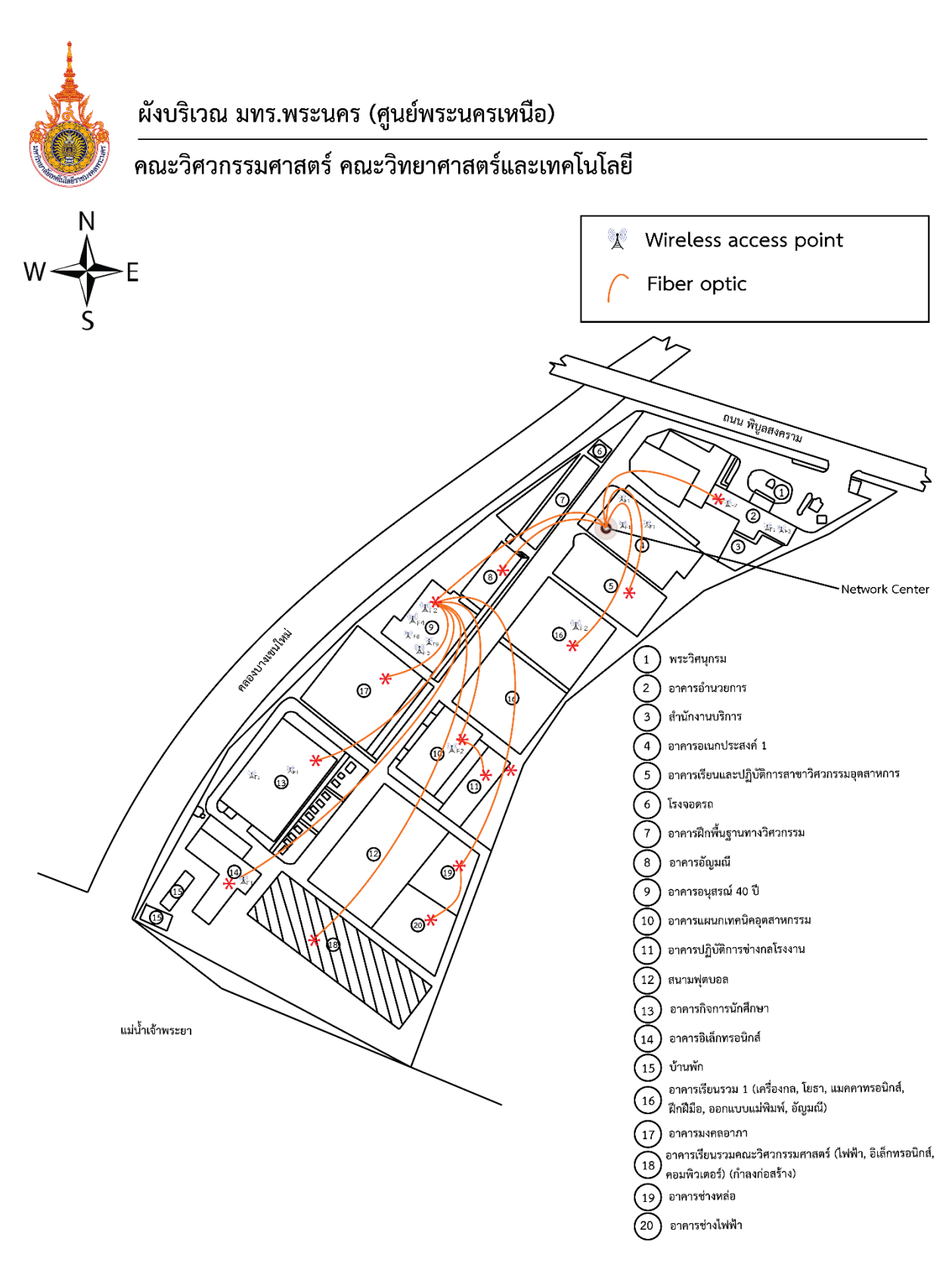

**ภาพที่ 3-6** แผนผังบริเวณการเชื่อมตอระบบเครือขายศูนยพระนครเหนือ

จากนั้นรวบรวมขอมูลของอุปกรณเครือขายและเครื่องคอมพิวเตอรแมขายที่จําเปนตองใชสําหรับ ระบบบริหารและจัดการเครือขายโดยใช Widows Serverดังตอไปนี้

- 1. หมายเลขไอพีแอดเดรส
- 2. จํานวนหนวยงานในมหยาวิทยาลัย
- 3. ระบบปฏิบัติการ
- 4. สถานที่ติดตั้งอุปกรณ

#### **บทที่ 4 เทคนิคในการปฏิบัติงาน**

#### **หลักเกณฑ วิธีการและขั้นตอนการปฏิบัติงาน**

หลักเกณฑ์ วิธีการและขั้นตอนการปฏิบัติงานในการพัฒนาระบบบริหารและจัดการเครือข่ายโดยใช้ Widows Server มีหัวข้อที่เกี่ยวข้อง ดังนี้

- 1. ขั้นตอนการติดตั้ง Windows Server 2012 R2 Data center
- 2. ขั้นตอนการติดตั้ง DHCP บนระบบปฏิบัติการ Window Server 2012
- 3. การติดตั้งระบบแมขายเพื่อบริการเว็ปไซต (Web Server) ดวย AppServ 8.3.0
- 4. การติดตั้งระบบจัดการไฟล FTP ดวยโปรแกรม File Zilla Server
- 5. วิธีการเพิ่ม User ใหกับระบบจัดการไฟล (File Zilla)
- 6. การติดตั้งระบบ Content Management System (Word Press)
- 7. การสราง Database ใหกับ Word Press
- 8. การเปดใชงาน HTTPS บน Web Server
- 9. การติดตั้ง DNS บนระบบปฏิบัติการ Window Server 2012
- 10. การสราง Forward Lookup Zones
- 11. การสราง Record แบบ A or AAAA
- 12. การสราง Reverse Lookup Zones
- 13. การสราง Record แบบ CNAME
- 14. การทํา Forward DNS
- 15. การสราง Sub Domain
- 16. การสร้างไฟล์ Log

#### **4.1 ขั้นตอนการติดตั้ง Windows Server 2012 R2 Data center**

4.1.1 ทําการเปดเครื่องคอมพิวเตอรและใสแผน OS Windows server 2012 R2 จากนั้นจะ ้ ปรากฏหน้าต่าง Windows Setup ซึ่งมีตัวเลือกการตั้งค่าภาษา การตั้งค่าภูมิภาคและเวลา และการตั้งค่า คียบอรด ซึ่งคาตางๆ เหลานี้สามารถเปลี่ยนแปลงไดหลังจากติดตั้งระบบเสร็จ ดังนั้น จึงแนะนําใหใชตัวเลือก เบื้องตนที่มีอยู [1][2] และคลิกที่ปุม Next ดังภาพที่ 4-1

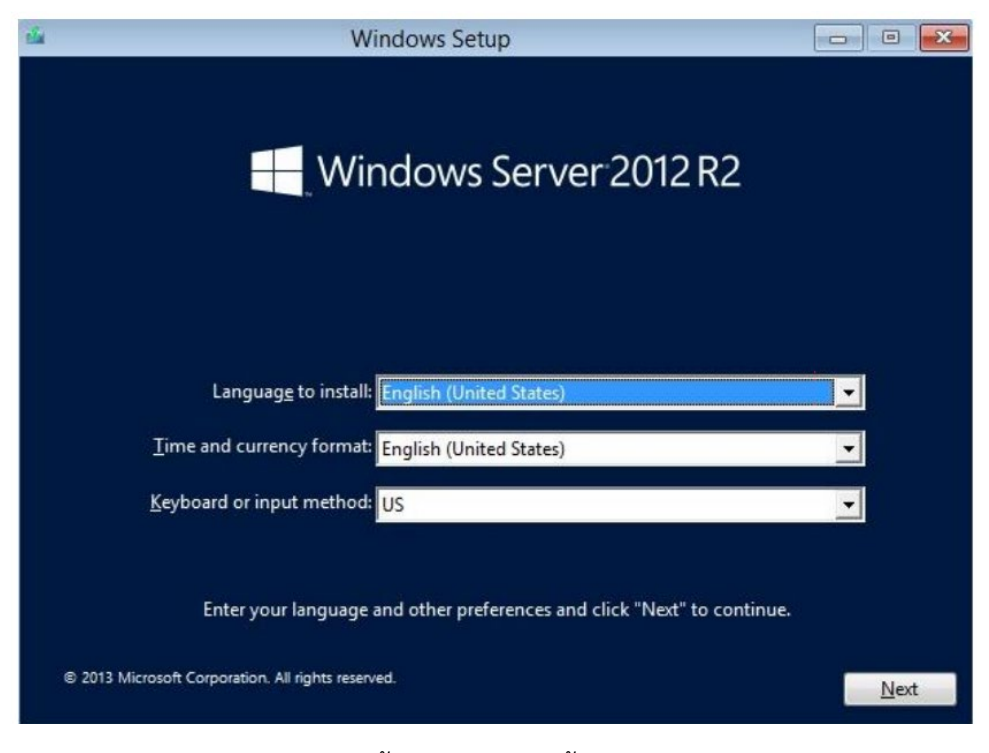

ภาพที่ 4-1 แสดงตัวเลือกเบื้องตนในการติดตั้ง windows server 2012 R2

4.1.2 หลังจากนั้นจะปรากฏหน้าต่าง Windows Setup ให้คลิก Install now เพื่อเริ่มทำการติดตั้ง ระบบปฏิบัติการ Windows Server 2012 R2 ดังภาพที่ 4-2

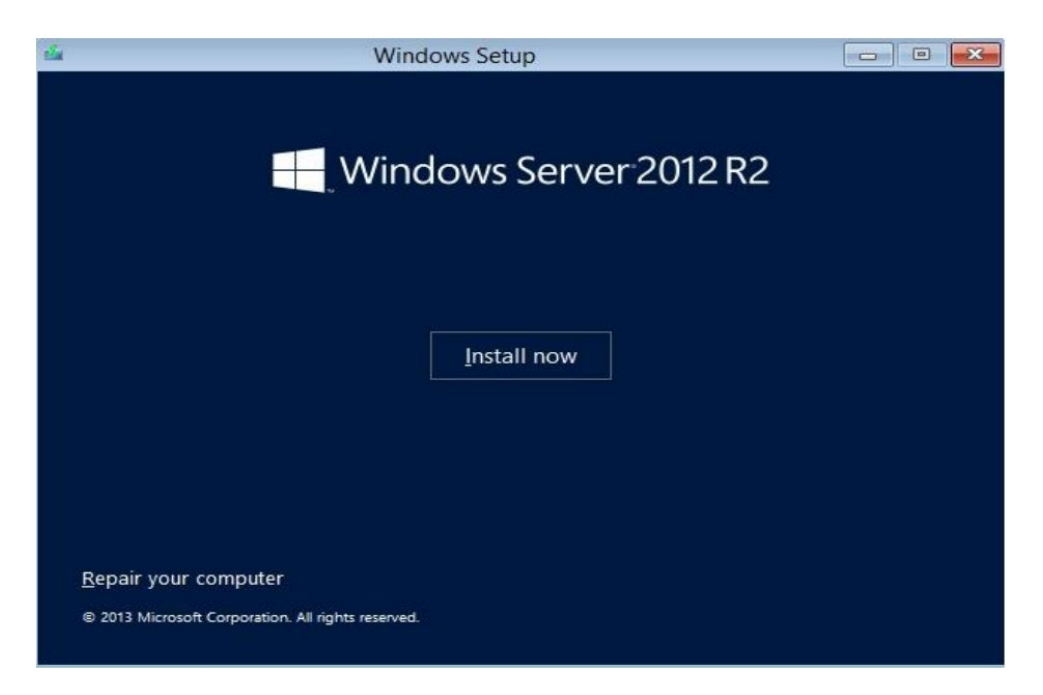

ภาพที่ 4-2 แสดงหน้าต่างการเริ่มต้นติดตั้ง windows server 2012 R2

4.1.3 หลังจากนั้นจะปรากฏหนาตาง Select the operating system you want to install สามารถเลือกเวอรชั่นในการติดตั้งตามความตองการได ซึ่งในที่นี้ไดเลือกเวอรชั่นการติดตั้ง เปน Windows Server 2012 R2 Datacenter (Server with GUI) จากนั้นคลิก Next เพื่อ ไปยังขั้นตอนถัดไป ดังภาพที่ 4-3

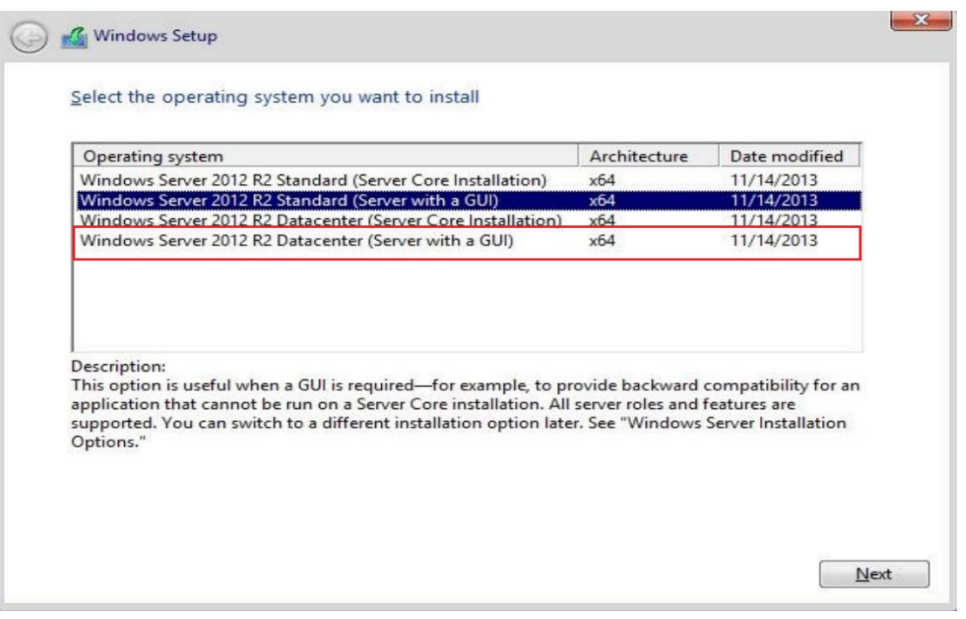

ภาพที่ 4-3 แสดงตัวเลือก version การติดตั้งของ windows server 2012 R2

4.1.4 จะปรากฏหนาตาง License terms หรือขอตกลงและเงื่อนไขการใชงานใหอานเพื่อทําความ เขาใจ เสร็จแลวใหคลิกเลือก I accept the license terms เพื่อยอมรับในขอตกลงและ เงือนไข จากนั้นใหคลิก Next เพื่อดําเนินการไปยังขั้นตอนถัดไป ดังภาพที่ 4-4

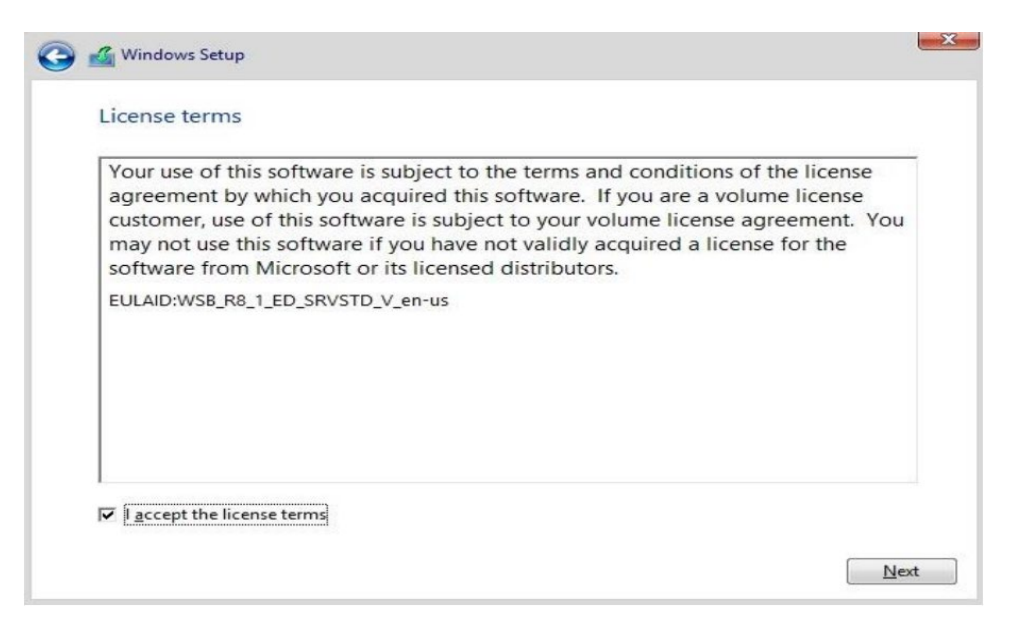

ภาพที่ 4-4 แสดงหนาตาง License terms หรือขอตกลงและเงื่อนไขการใชงาน

- $4.1.5$  จะปรากฏหน้าต่าง Which type of installation do you want? เพื่อเลือกแบบการติดตั้ง
	- Upgrade : Install Windows and keep files, setting, and applications คือการติดตั้ง ในภาพแบบการ upgrade
	- Custom: Install Windows only (advanced) คือภาพแบบการติดตั้งแบบสะอาด หรือ clean install ในที่นี้ เลือก Custom: Install Windows only (advanced) ดังภาพที่ 4-6

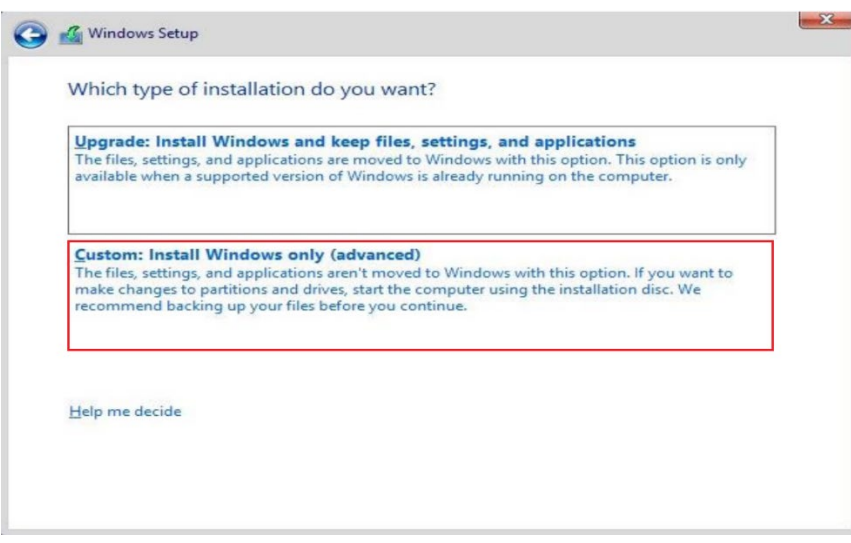

ภาพที่ 4-5 แสดงภาพการเลือกแบบการติดตั้ง

4.1.6 ปรากฏหนาตาง Where do you want to install Windows? เพื่อใหเลือก Drive หรือ จัดการกับพื้นที่บน Drive ซึ่งสามารถสราง Partition ตางๆ ได ในที่นี้ใหคลิกเลือก ที่ New เพื่อใชพื้นที่ Drive ทั้งหมดในการติดตั้ง ดังภาพที่ 4-6

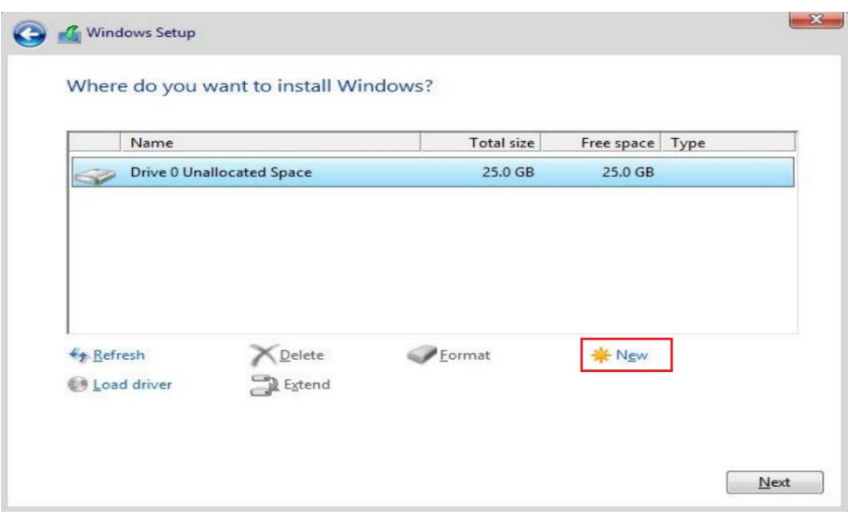

ภาพที่ 4-6 แสดงการเลือก Drive หรือ จัดการกับพื้นที่บน Drive

4.1.7 เมื่อคลิกเลือกที่ New จะปรากฏหนาตาง Where do you want to install Windows? จะ สามารถกำหนดขนาดหรือ Size เพื่อกำหนดขนาดพื้นที่ของ Drive ที่จะใช้งาน ในที่นี้ ใช้พื้นที่ ทั้งหมด จากนั้นคลิกที่ปุม Apply และ Next

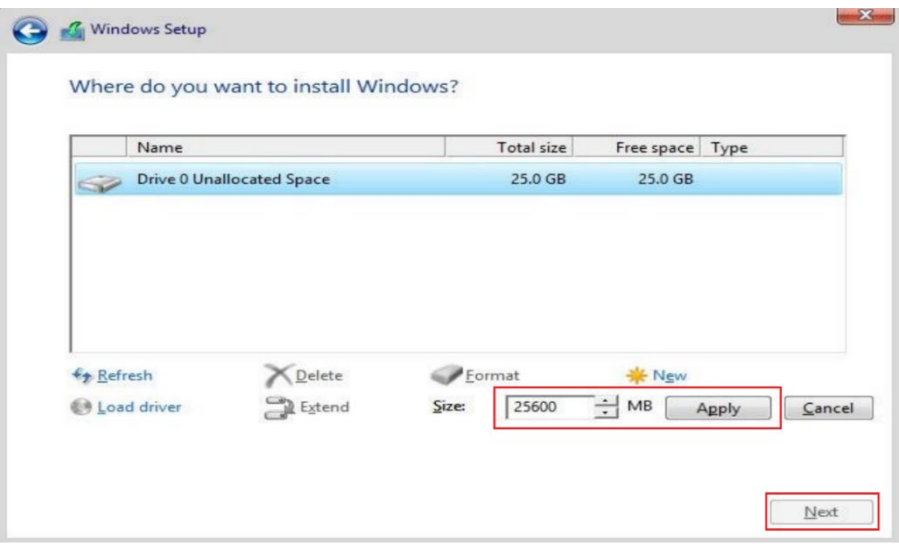

ภาพที่ 4-7 แสดงการกําหนดขนาดหรือ Size เพื่อกําหนดขนาดพื้นที่ของ Drive

4.1.8 ระบบจะเริ่มทำการติดตั้ง Windows Server 2012 R2 โดยจะดำเนินการขั้นตอนต่างๆ ดังนี้ คือ Copying Windows files, Getting files ready for installation, Installing features, Installing updates และ Finishing up ดังภาพที่ 4-8 ใหรอจนการติดตั้งแลว เสร็จ

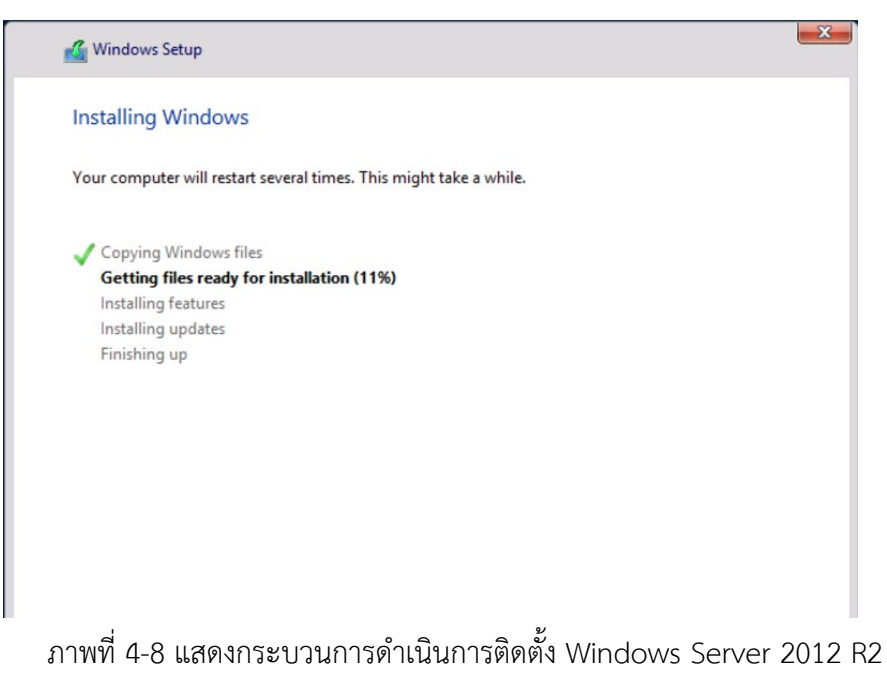

4.1.9 หลังจาก ผานขั้นตอน Installing Windows แลว จะปรากฏหนาตาง Windows needs to restart to continue ระบบจะทําการ restart

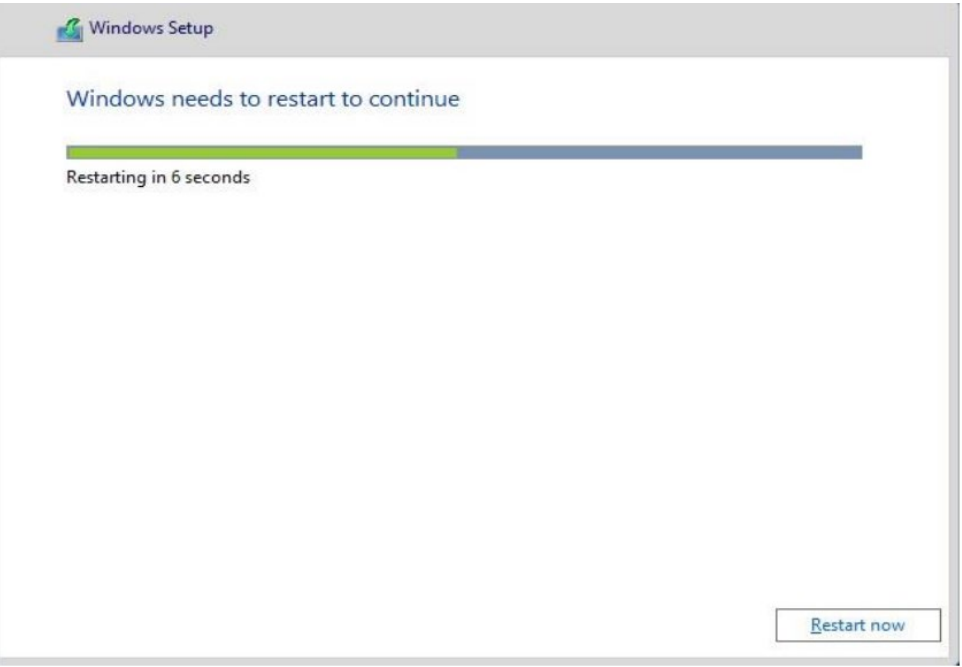

ภาพที่ 4-9 แสดงกระบวนการ restart ระบบหลังจากติดตั้งเสร็จ

4.1.10 หลังจาก restart มาแล้วจะปรากฏหน้าต่าง Setting ให้ทำการกำหนดรหัสผ่านสำหรับ Administrator ใหใสรหัสผาน ในชอง Password และ Reenter password หลังจากนั้นให กด Finish ดังภาพที่ 4-10

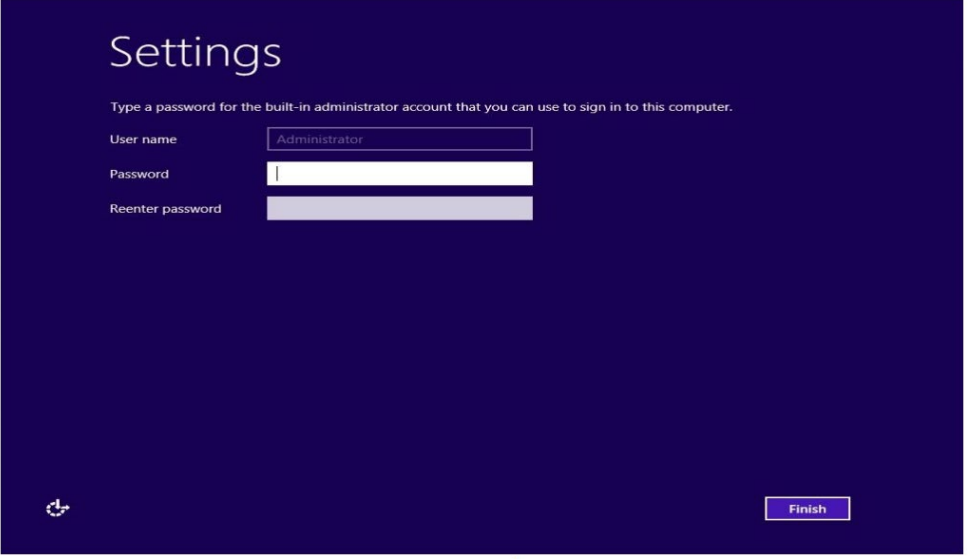

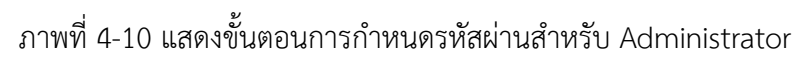

 $4.1.11$  หลังจากคลิกที่ปุ่ม Finish จะพบหน้าต่างสำหรับ Sign in ให้คลิกที่ปุ่ม Ctrl+Alt+Delete จะ ปรากฏหนาตางสําหรับใสรหัสผาน ใหใสรหัสที่ไดตั้งไวในขั้นตอนกอนหนา เพื่อ Login เขาสู ระบบ Windows Server 2012 แลวกด Enter ดังภาพที่ 4-11

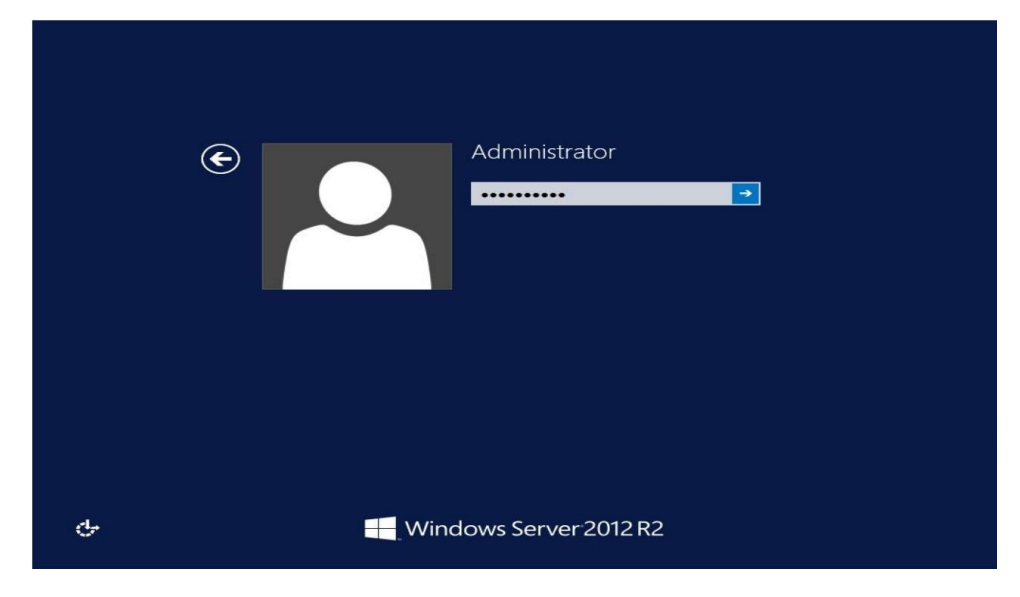

ภาพที่ 4-11 แสดงขั้นตอนการเข้าระบบ กำหนดรหัสผ่านสำหรับ Administrator

4.1.12 จะเขาสูหนาตางการใชงาน Windows Server 2012 R2 ดังภาพที่ 4-12

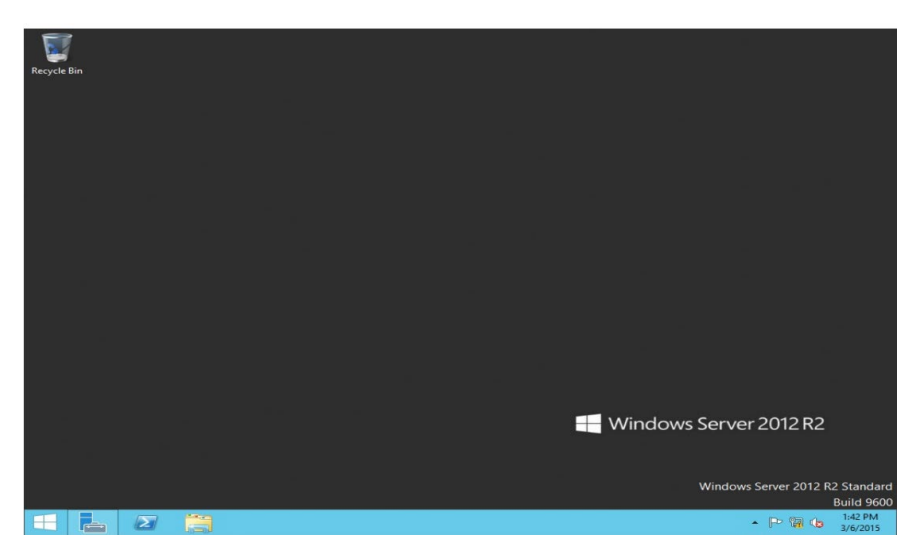

ภาพที่ 4-12 แสดงหน้าต่าง Windows Server 2012 R2 ที่พร้อมใช้งาน

#### **4.2 ขั้นตอนการติดตั้ง DHCP บนระบบปฏิบัติการ Window Server 2012**

DHCP (Dynamic Host Configuration Protocol) ทําหนาที่จัดการและจากจายหมายเลขที่อยูไอพี (IP Address) ใหอุปกรณคอมพิวเตอรลูกขาย โดยจะมีวิธีการติดตั้งและตั้งคาดังนี้

4.2.1 เปด Server Manager จากนั้นเลือกเมนู Add roles and features [3][4] ดังภาพที่ 4-13

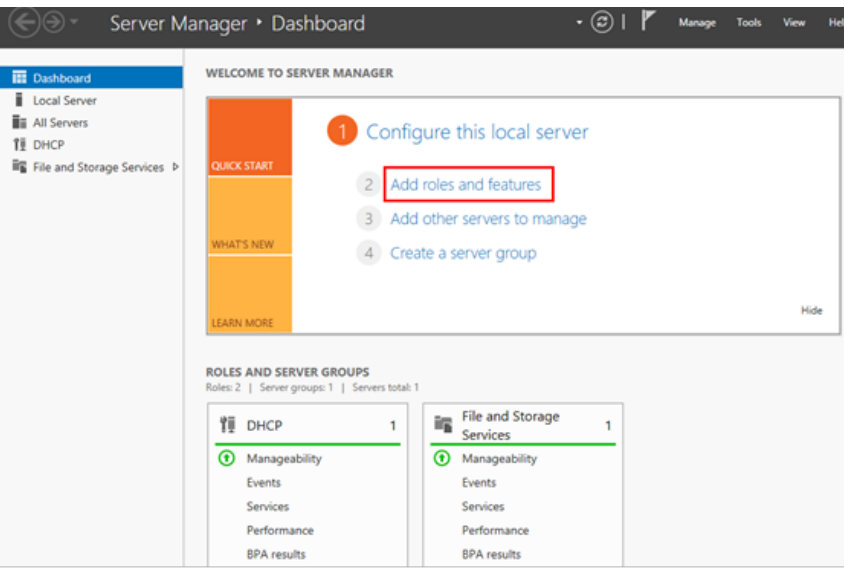

ภาพที่ 4-13 แสดงหน้าต่าง Server Manager

4.2.2 เมื่อทําการเลือกเมนู Add roles and features เรียบรอยแลว จะปรากฏหนาตาง

Add Roles and Feature Wizard ใหคลิกที่ปุม Next ดังภาพที่ 4-14

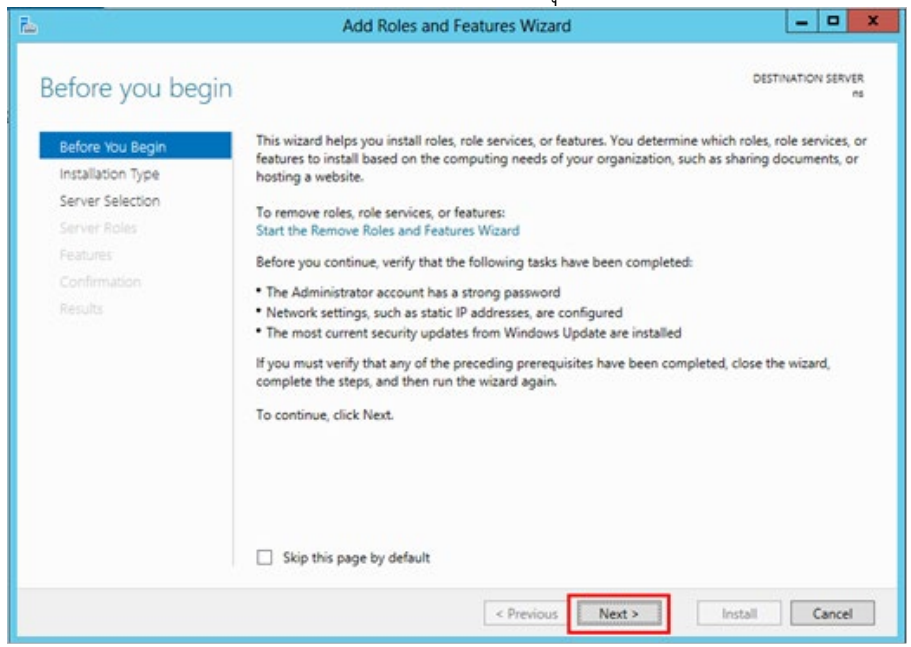

ภาพที่ 4-14 แสดงหน้าต่าง Add Roles and Feature Wizard

4.2.3 จากนั้นในหัวขอ Select installation type เลือก Role-based or feature installation แลวคลิกที่ปุม Next ดังภาพที่ 4-15

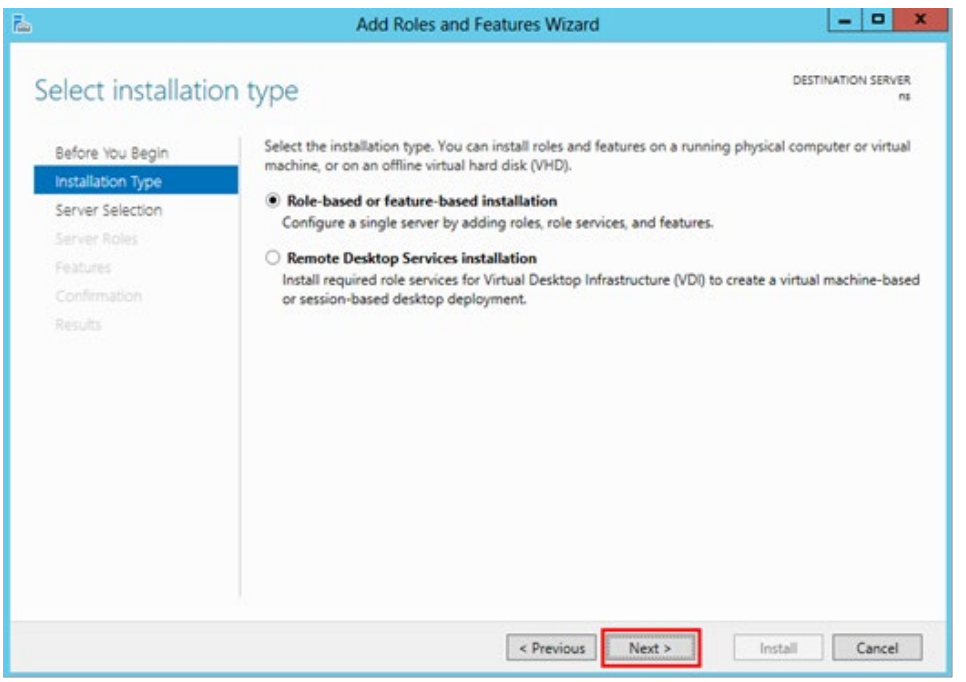

ภาพที่ 4-15 แสดงหนาตางหัวขอ Select installation type

4.2.4 ขั้นตอนตอมาในหนาตางหัวขอ Select destination server ใหเลือก Select a server from server pool ใหเลือก Next ดังภาพที่ 4-16

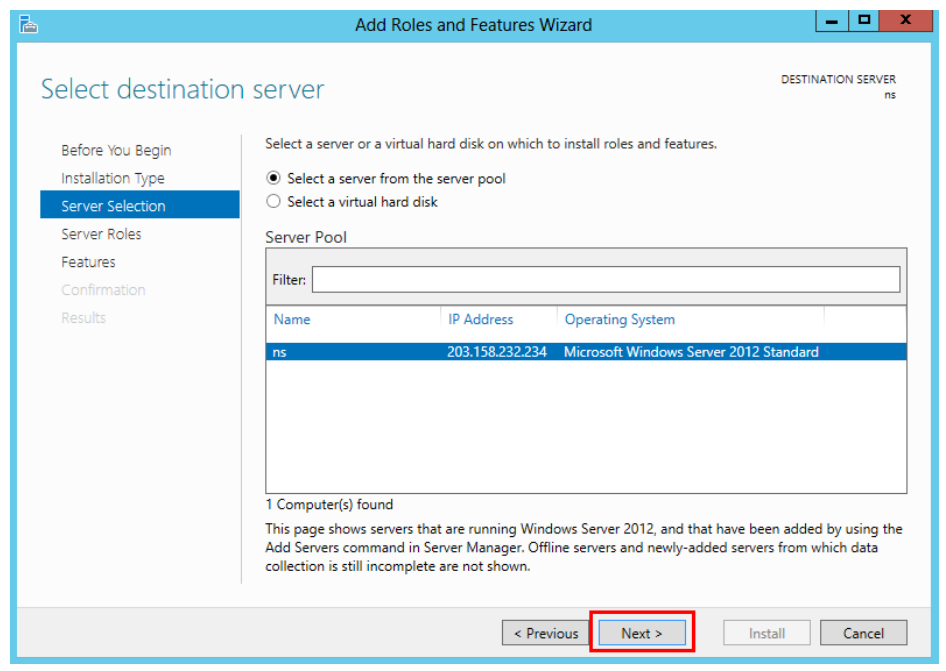
ภาพที่ 4-16 แสดงหนาตางหัวขอ Select destination server

4.2.5 เมื่อทําการเลือก Next แลว จะปรากฏหนาตางหัวขอ Select server roles ใหทําการเลือก DHCP Server และคลิกที่ปุม Add Features ดังภาพที่ 4-17

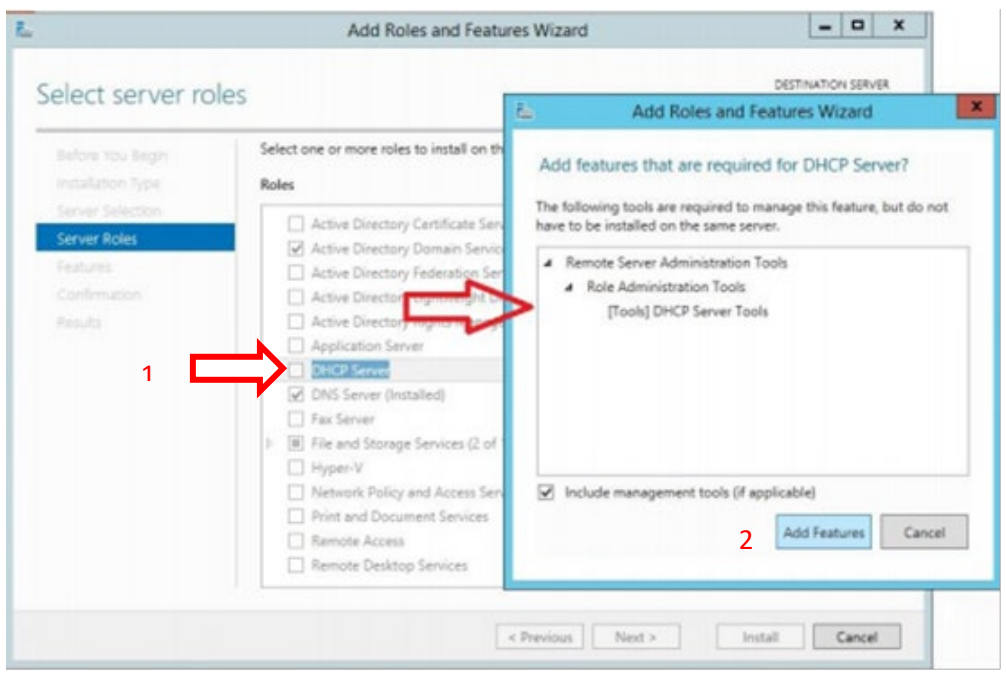

ภาพที่ 4-17 แสดงหนาตางหัวขอ Select server roles

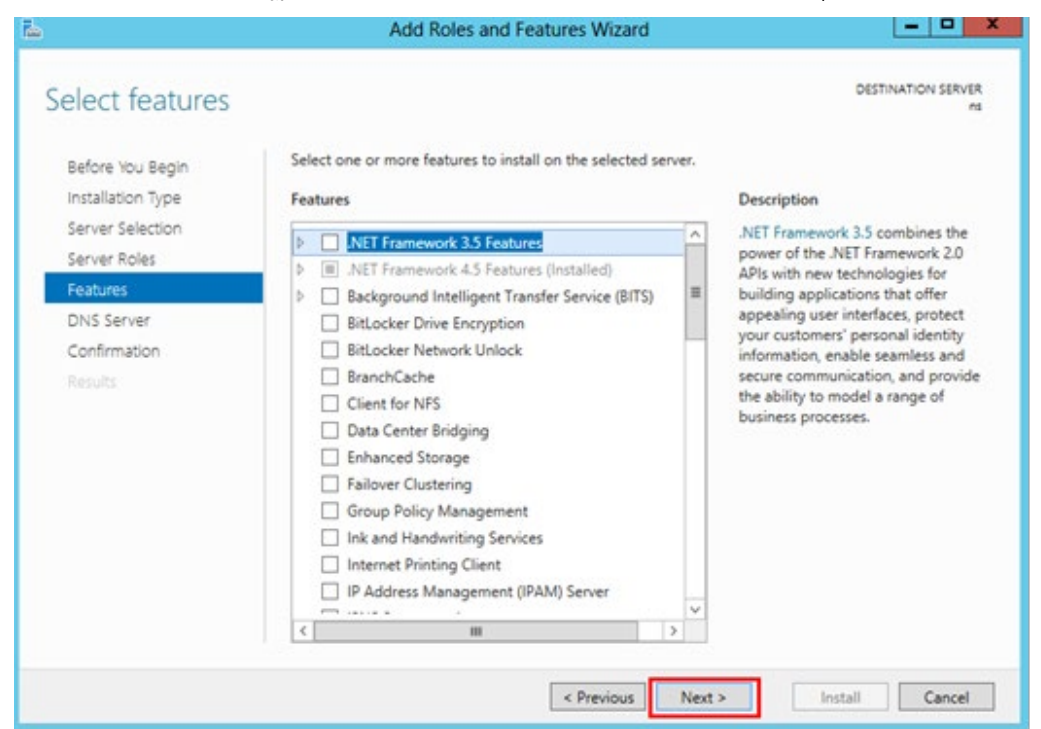

4.2.6 จากนั้นจะปรากฏหน้าต่างหัวข้อ Select Features จากนั้นคลิกปู่ม Next ดังภาพที่ 4-18

ระบบบริหารและจัดการเครือขายโดยใช Widows Server สํานักวิทยบริการและเทคโนโลยีสารสนเทศ มทร. พระนคร

ภาพที่ 4-18 แสดงหนาตางหัวขอ Select Features

4.2.7 เมื่อคลิกที่ปุม Next เรียบรอยแลวจะปรากฏหนาตางหัวขอ DHCP Server .ใหคลิกที่ปุม Next ดังภาพที่ 4-19

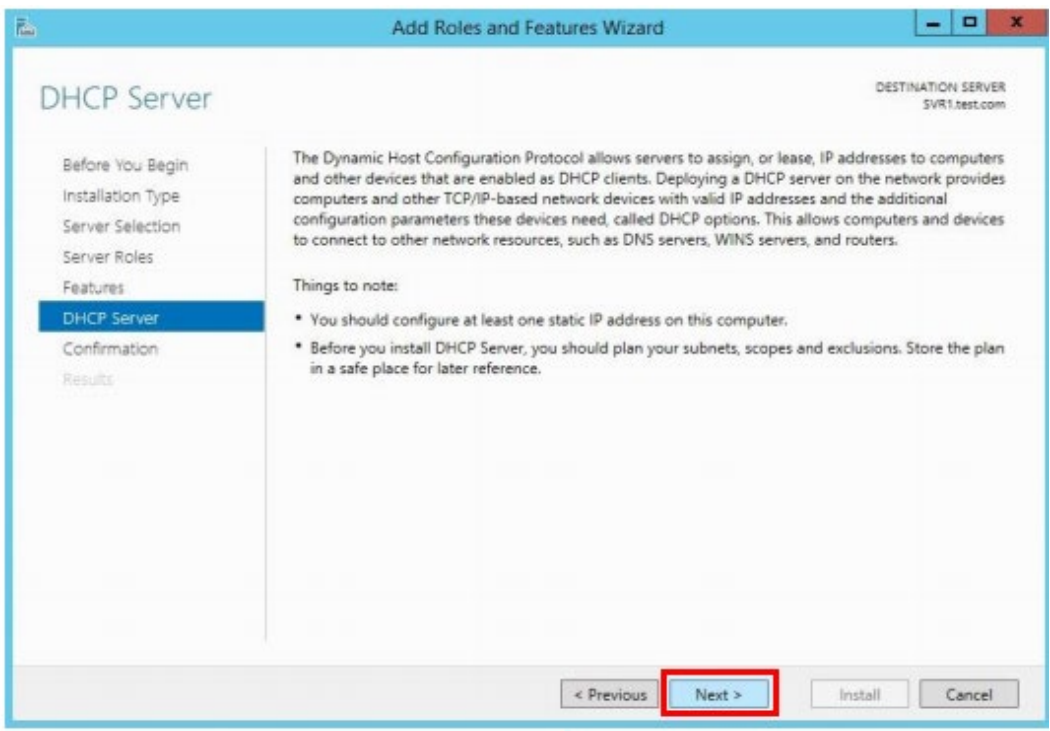

ภาพที่ 4-19 แสดงหนาตางหัวขอ DHCP Server

4.2.8 ตอไปในหาตางหัวขอ Confirm installation selection เลือก Install ดังภาพที่ 4-20

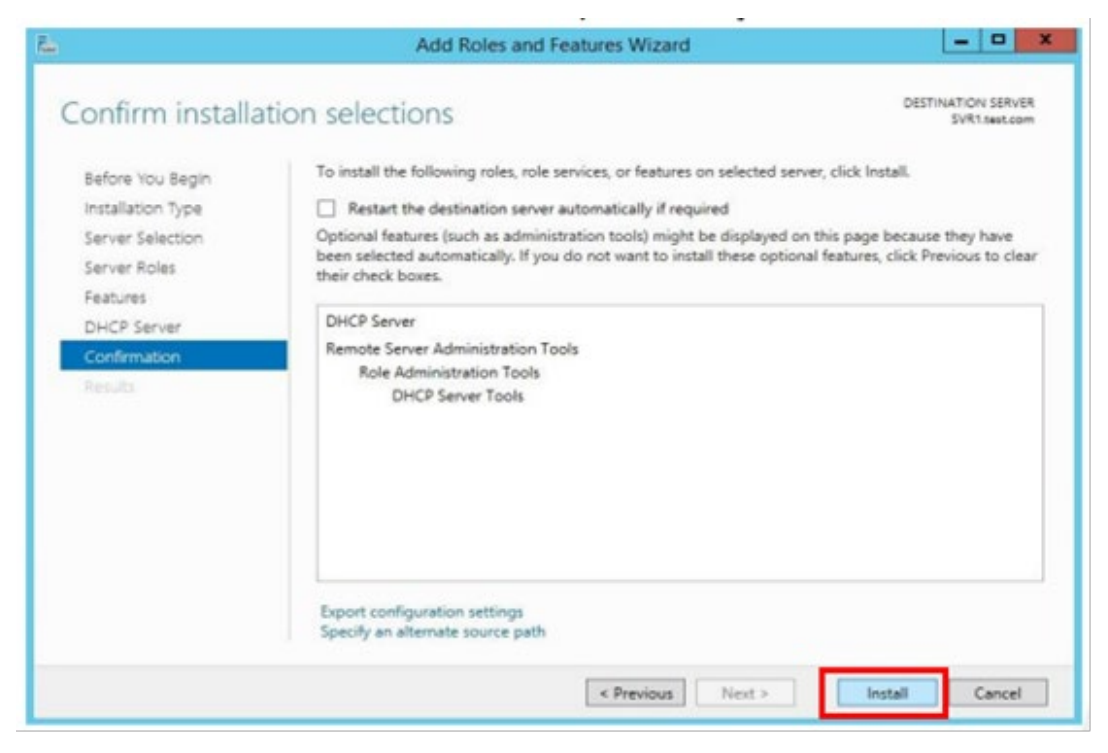

ระบบบริหารและจัดการเครือขายโดยใช Widows Server สํานักวิทยบริการและเทคโนโลยีสารสนเทศ มทร. พระนคร

ภาพที่ 4-20 แสดงหน้าต่างหัวข้อ Confirm installation selection

4.2.9 หลังจากติดตั้งเรียบร้อยแล้วให้คลิกที่ปุ่ม Close ดังภาพที่ 4-21

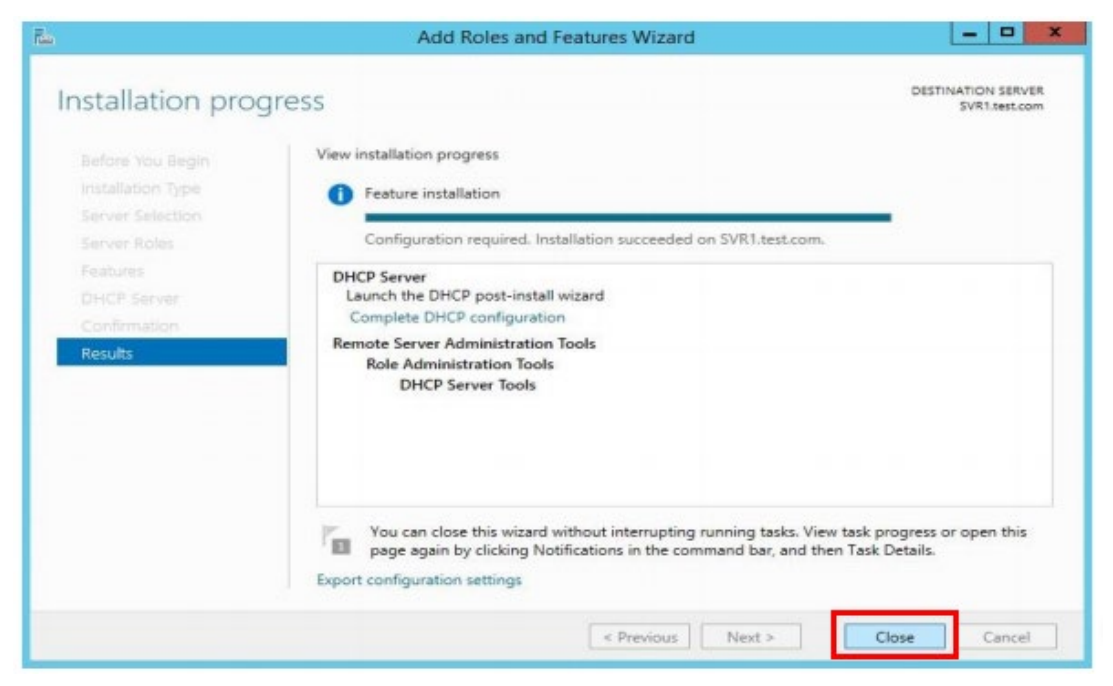

ภาพที่ 4-21 แสดงหนาตางการติดตั้ง DHCP เสร็จสิ้น

4.2.10 เมื่อเสร็จสิ้นการติดตั้ง DHCP Server แลวใหเขาไปที่เมนู Tools เลือก DHCP ดังภาพที่ 4-22

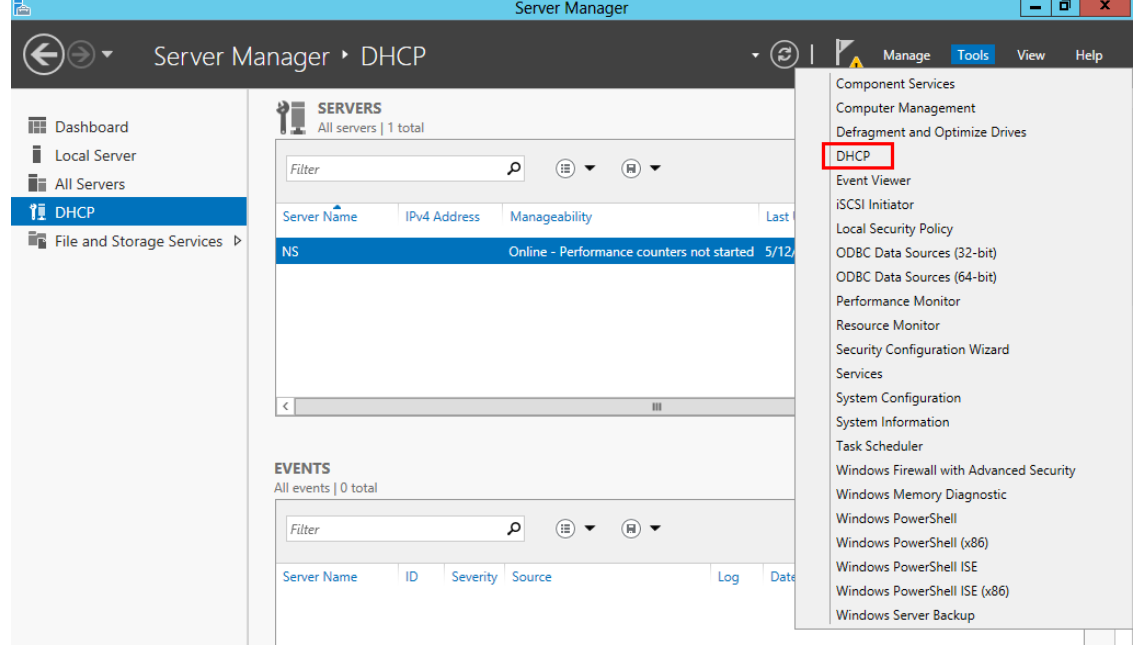

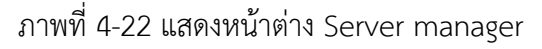

4.2.11 จากนั้นจะปรากฏหนาตาง DHCP ใหทําการสราง New Scope โดยใหทําการคลิกขวาที่ Ipv4 แลวเลือก New Scope ดังภาพที่ 4-23

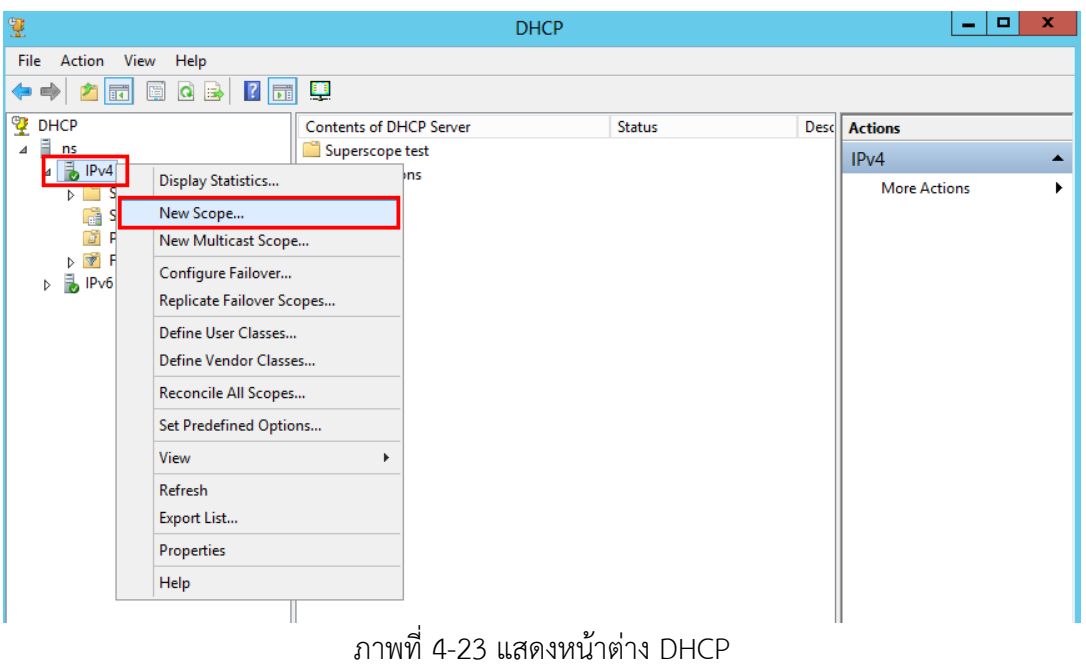

4.2.12 หลักเลือก New Scope จะปรากฏหนาตาง New Scope Wizard หัวขอ Scope Name ซึ่ง เปนสวนทําการตั้งชื่อ New Scope ใหทําการตั้งชื่อในชอง Name และใสคําอธิบายในชอง Description จากนั้นคลิด next ดังภาพที่ 4-24

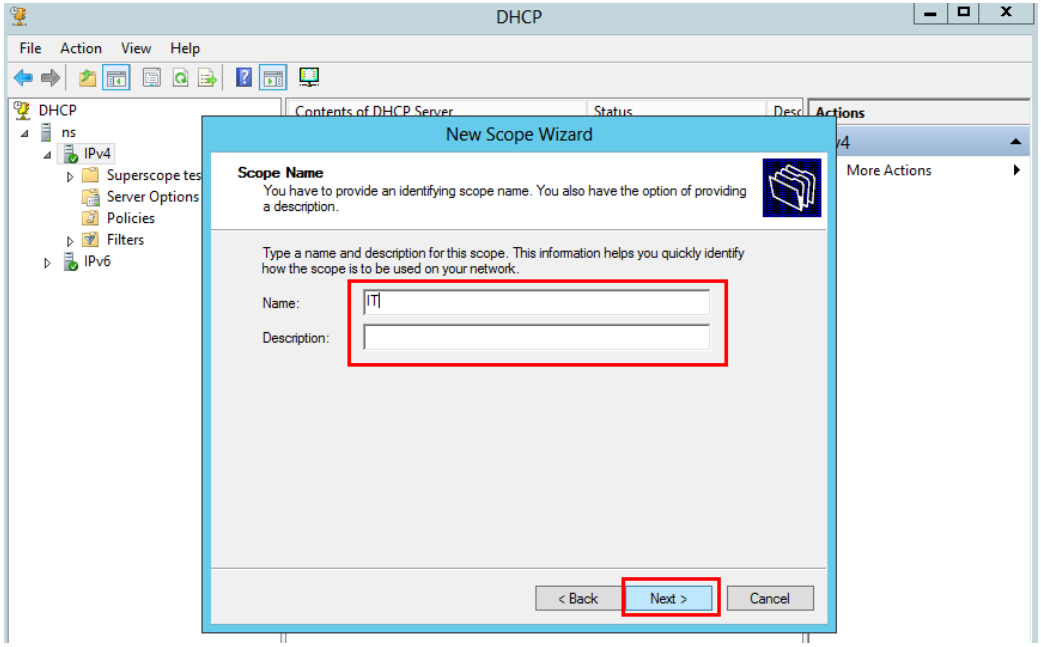

ภาพที่ 4-24 แสดงหน้าต่าง New Scope Wizard หัวข้อ Scope Name

4.2.13 จากนั้นหนาตางจะเปลี่ยนไปยังหัวขอ IP Address Range ใหทําการกําหนดหมายเลขไอพี แอดเดรส และ subnet mask ที่ตองการแจก จากนั้นคลิกที่ปุม Next ดังภาพที่ 4-25

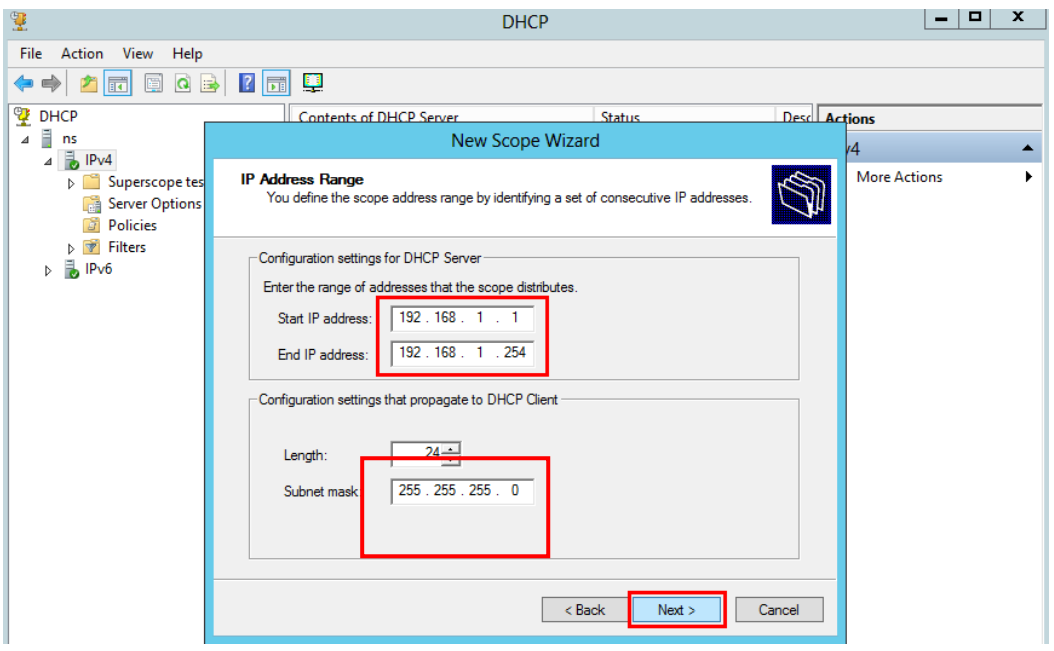

ภาพที่ 4-25 แสดงหน้าต่าง New Scope Wizard หัวข้อ IP Address Range

4.2.14 หลังจากคลิกที่ปุม Next แลว หนาตางจะเปลี่ยนไปยังหัวขอ Add Exclusion and Delay ใหทําใสหมายเลขไอพี แอดเดรส ที่ไมตองการแจกใหกับเครื่องลูกขาย จากนั้นคลิกที่ปุม Next ดังภาพที่ 4-26

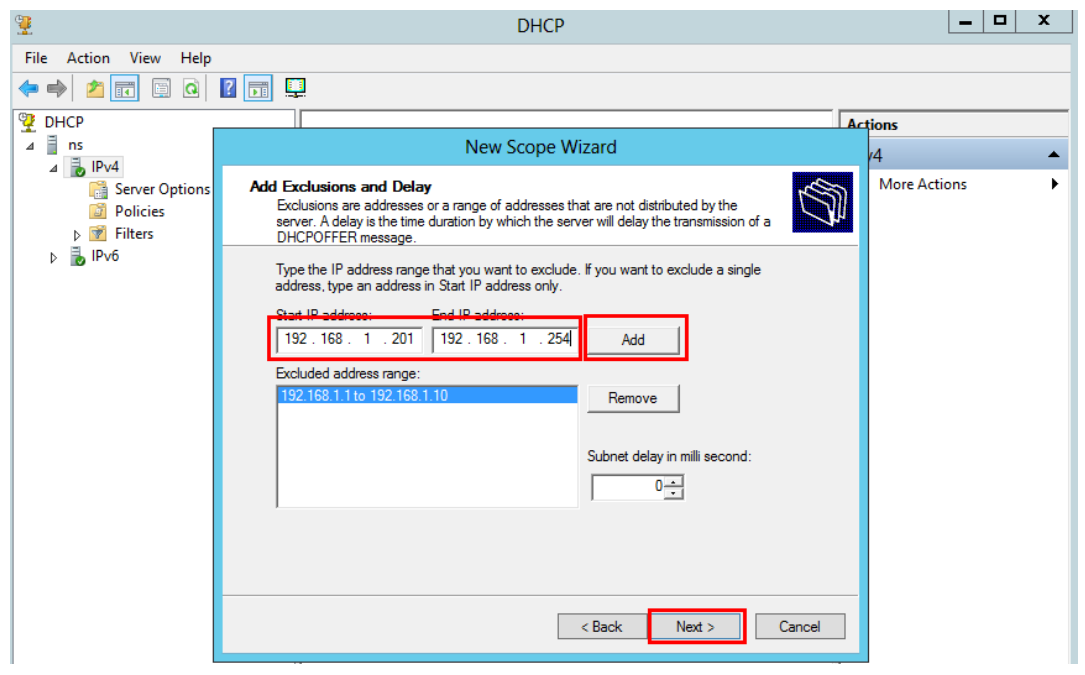

ภาพที่ 4-26 แสดงหน้าต่าง New Scope Wizard หัวข้อ Add Exclusion and Delay

4.2.15 จากนั้นจะปรากฏหนาตางหัวขอ Lease Duration ใหกําหนดระยะเวลาที่เครื่องลูกขาย สามารถใชงานหมายเลขไอพีแอดเดรสจากสโคปนี้ได ซึ่งคาเดิมที่ระบบใหมาคือ 8 วัน ซึ่ง สามารถแกไขไดตามตองการ จากนั้นคลิกที่ปุม Next ดังภาพที่ 4-27

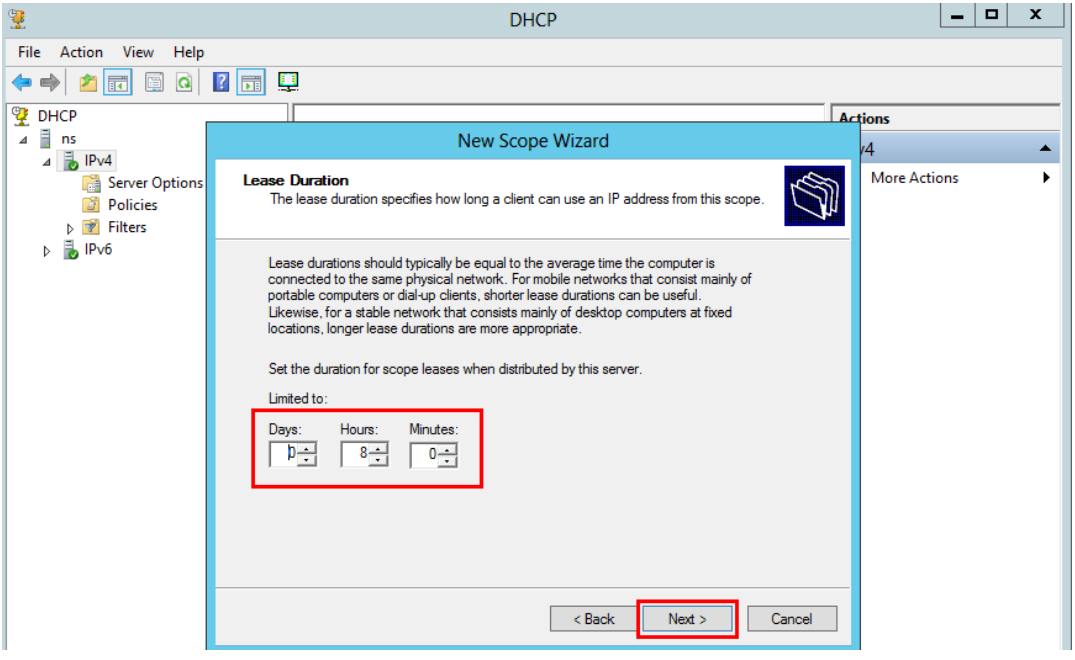

ภาพที่ 4-27 แสดงหน้าต่าง New Scope Wizard หัวข้อ Lease Duration

4.2.16 จากนั้นจะปรากฏหนาตางหัวขอ Configure DHCP Options ใหเลือก Yes, I want to configure these option now จากนั้น คลิกที่ปุม Next ดังภาพที่ 4-28

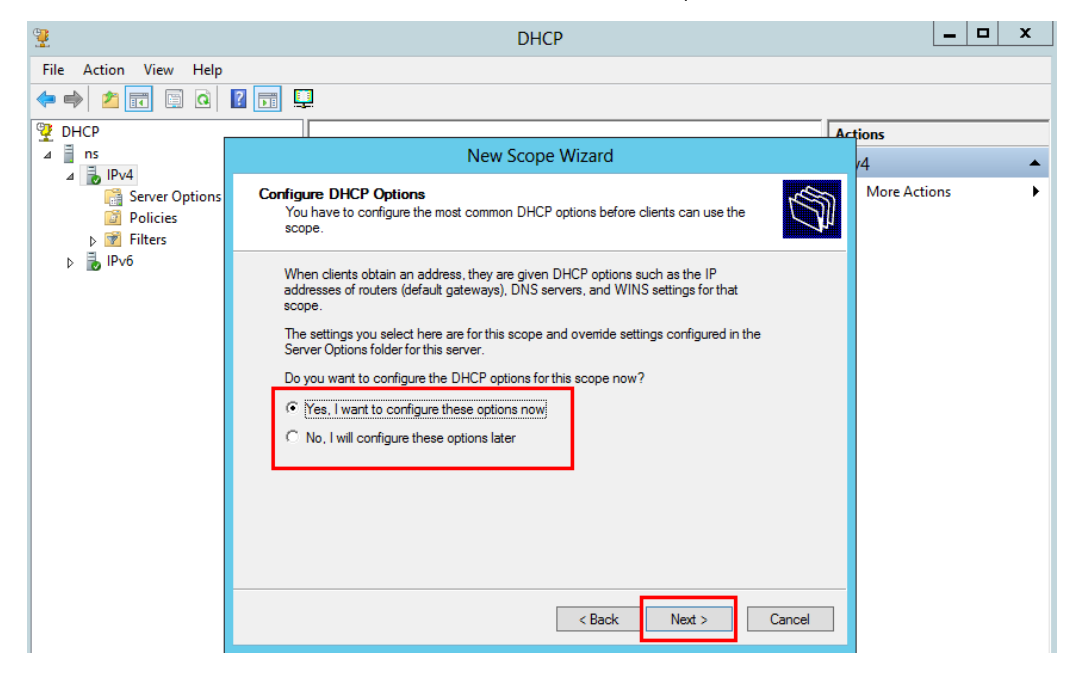

ภาพที่ 4-28 แสดงหนาตาง New Scope Wizard หัวขอ Configure DHCP Options

4.2.17 จากนั้นจะปรากฏหนาตางหัวขอ Router (Default Gateway) ใหใสหมายเลขไอพีของ Default Gateway จากนั้น คลิกที่ปุม Next ดังภาพที่ 4-29

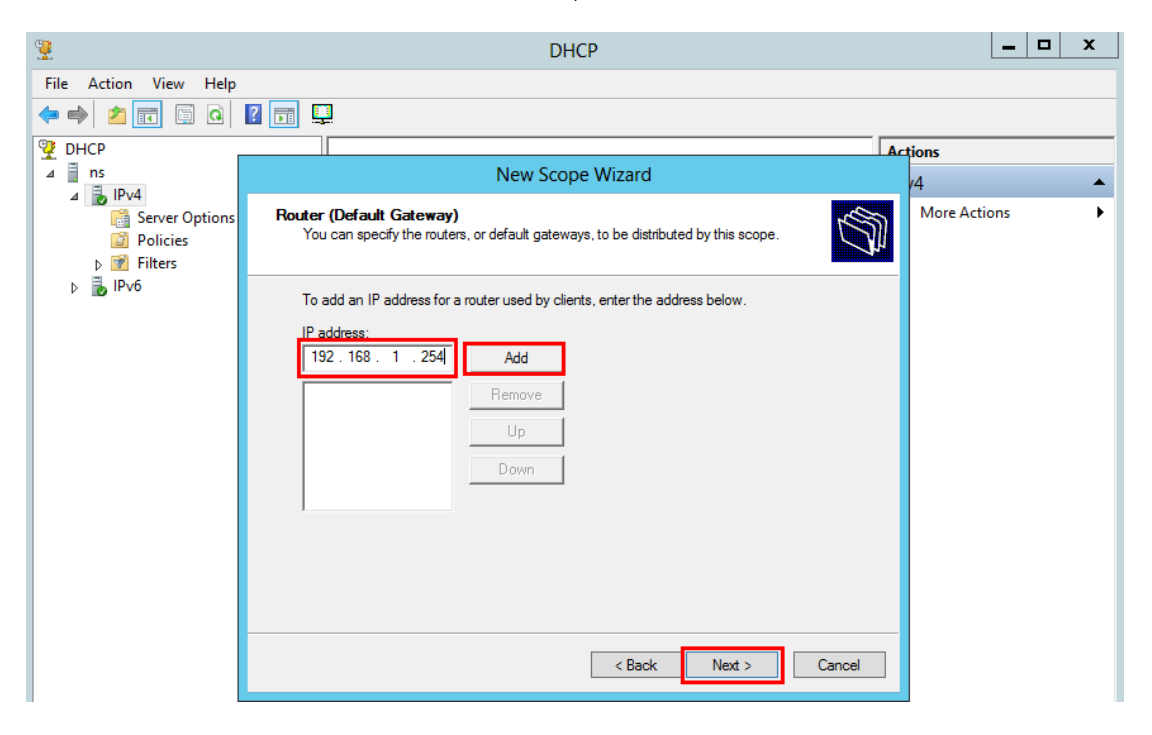

ภาพที่ 4-29 แสดงหน้าต่าง New Scope Wizard หัวข้อ Router (Default Gateway)

4.2.18 จากนั้นจะปรากฏหนาตางหัวขอ Domain Name and DNS Servers ใหใสหมายเลขไอพี ของ DNS server จากนั้น คลิกที่ปุม Next ดังภาพที่ 4-30

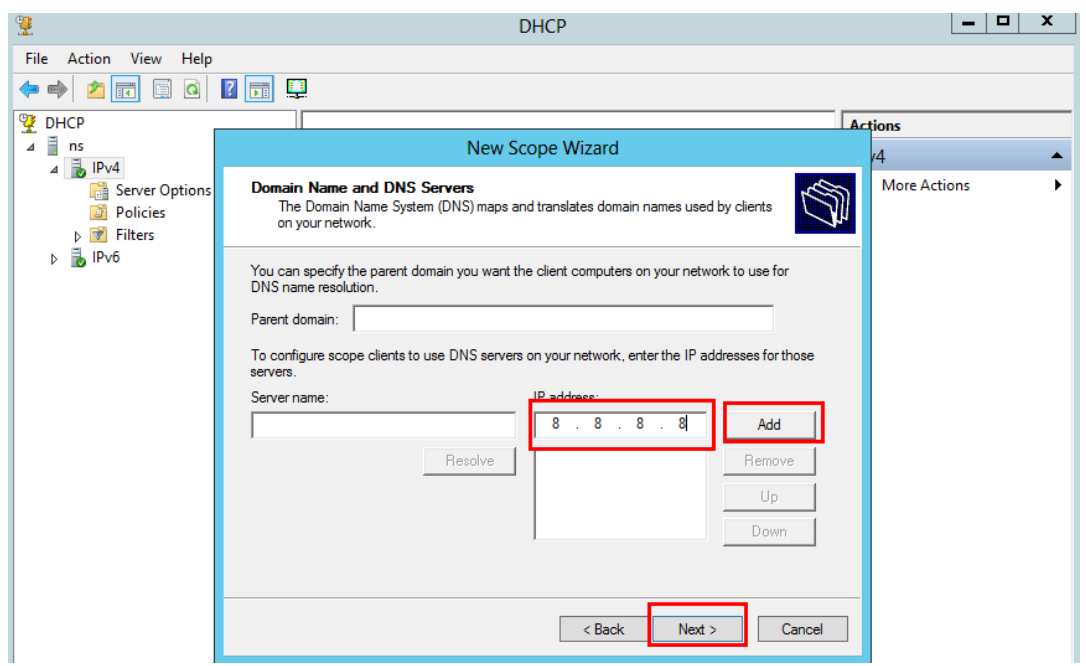

ภาพที่ 4-30 แสดงหนาตาง New Scope Wizard หัวขอ Domain Name and DNS Servers

4.2.19 จากนั้นจะปรากฏหนาตางหัวขอ WINS Servers กําหนดไอพี แอดเดรส ของ WINS Server ซึ่งถาในเครือขายไมมี WINS Server ใหปลอยวางไวคลิกที่ปุม Next ดังภาพที่ 4-31

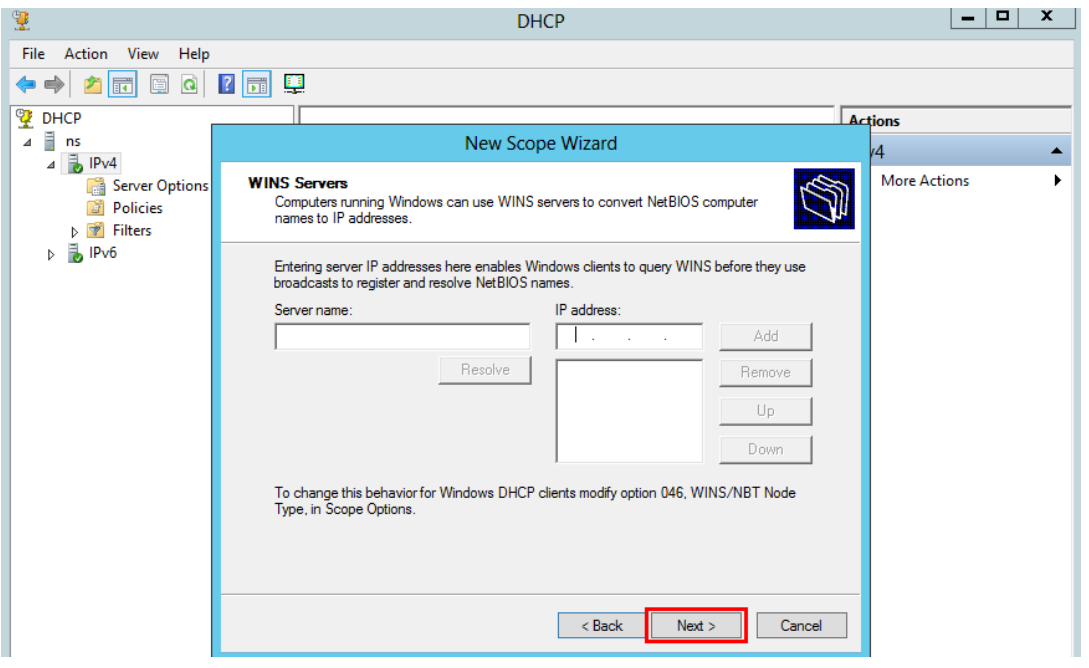

ภาพที่ 4-31 แสดงหนาตาง New Scope Wizard หัวขอ WINS Servers

4.2.20 จากนั้นจะปรากฏหนาตางหัวขอ Activate Scope ใหเลือก Yes,I want to activate this scope now จากนั้นคลิกที่ปุม Next ดังภาพที่ 4-32

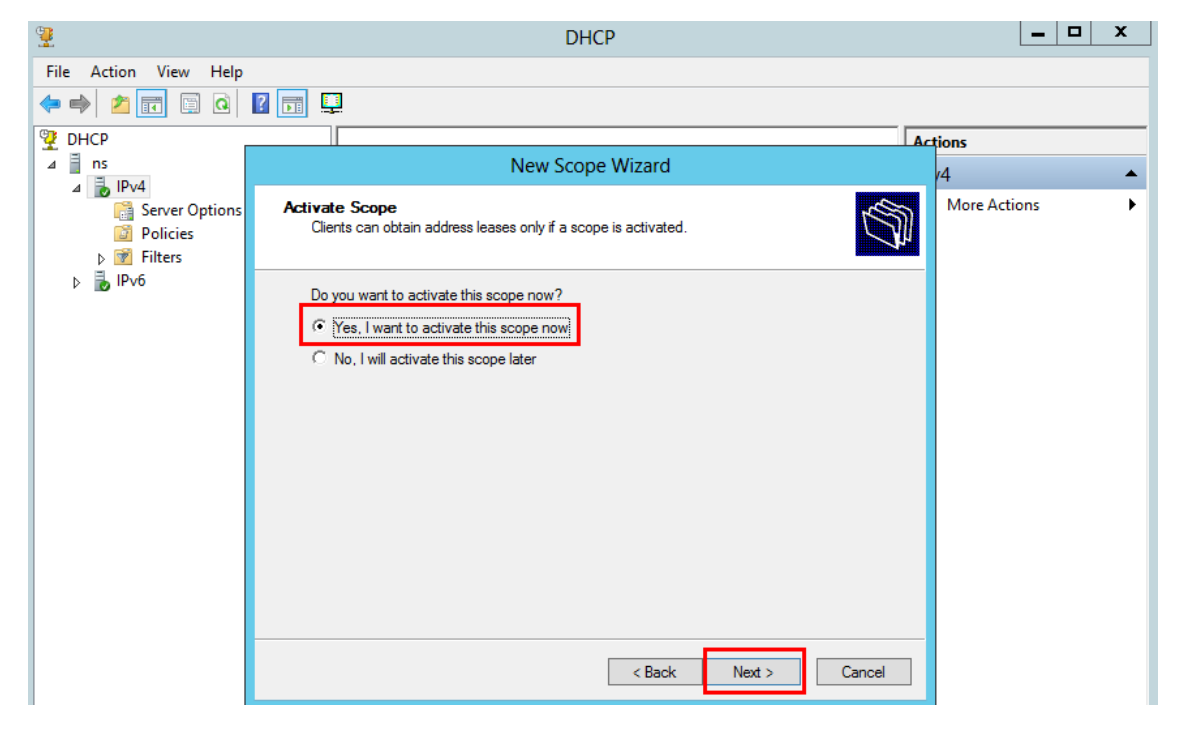

ภาพที่ 4-32 แสดงหน้าต่าง New Scope Wizard หัวข้อ Activate Scope

4.2.21 จากนั้นจะปรากฏหน้าต่าง Completing the New Scope Wizard ให้คลิกที่ปุ่ม Finish เพื่อเปนการเสร็จสิ้นการตั้งคา ดังภาพที่ 4-33

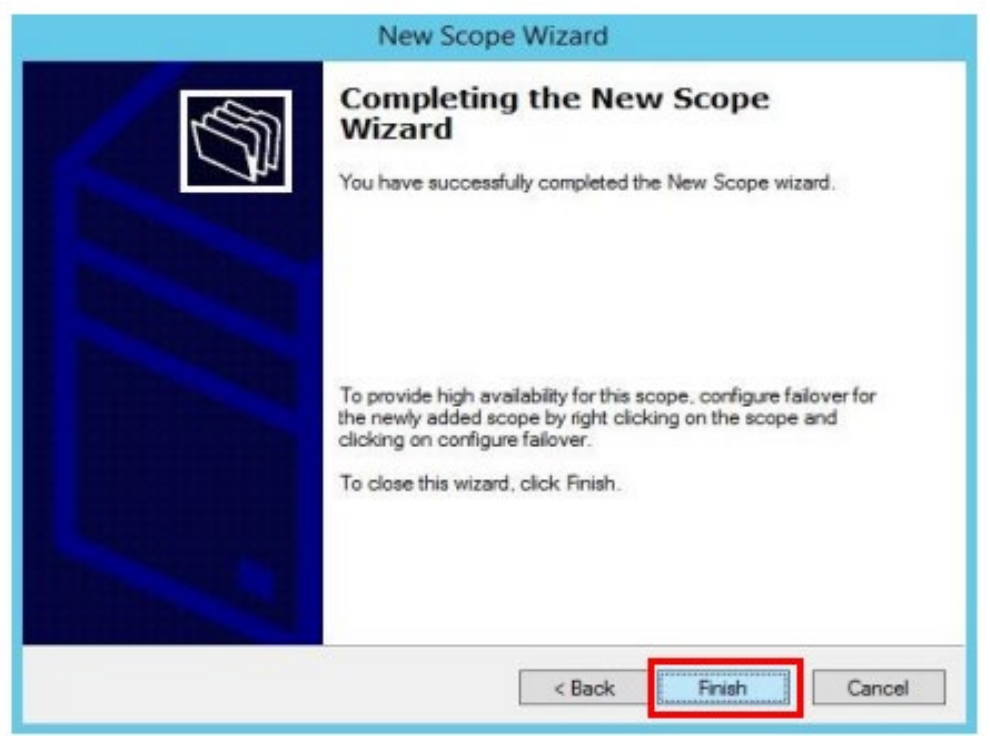

ภาพที่ 4-33 แสดงหน้าต่าง Completing the New Scope Wizard

4.2.22 การสงวนหมายเลขไอพี แอดเดรส ให้กับเครื่องลูกข่ายเพื่อกรณีพิเศษ ให้เข้าไปที่หน้าต่าง

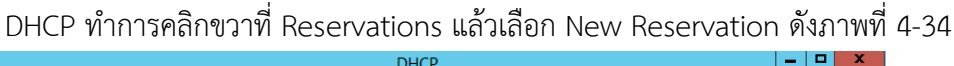

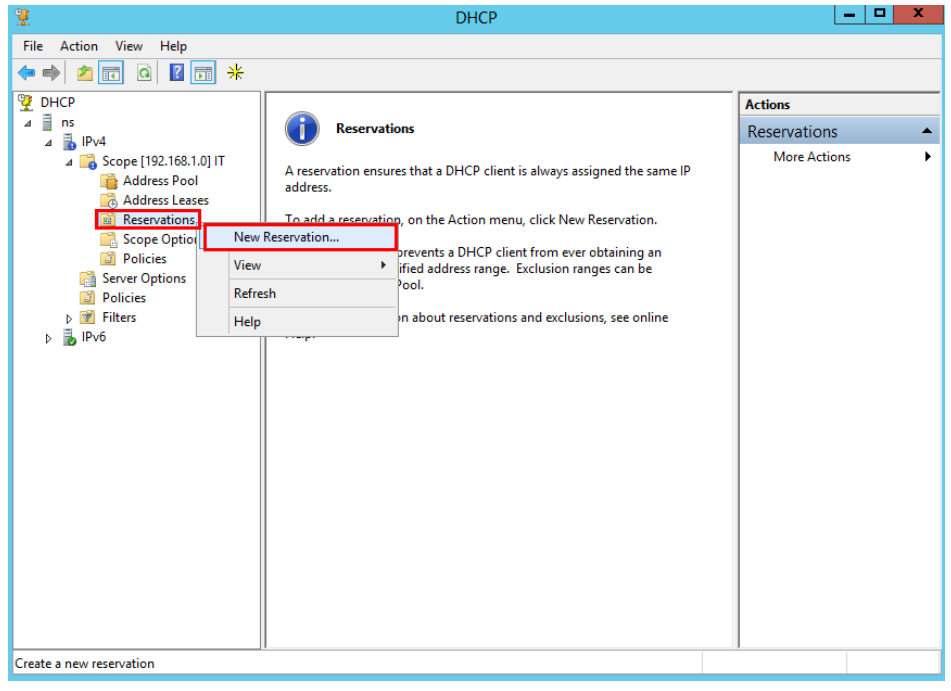

### ภาพที่ 4-34 แสดงหนาตางการเลือก New Reservation

4.2.23 จากนั้นใหใสรายละเอียดดังตอไปนี้

Reservation name : ชื่อคอมพิวเตอรของเครื่องลูกขาย IP address : หมายเลขไอพี แอดเดรส ที่ตองการสงวนใหกับเครื่องลูกขาย MAC address : หมายเลข MAC address ของเครื่องลูกขาย ดังภาพที่ 4-35

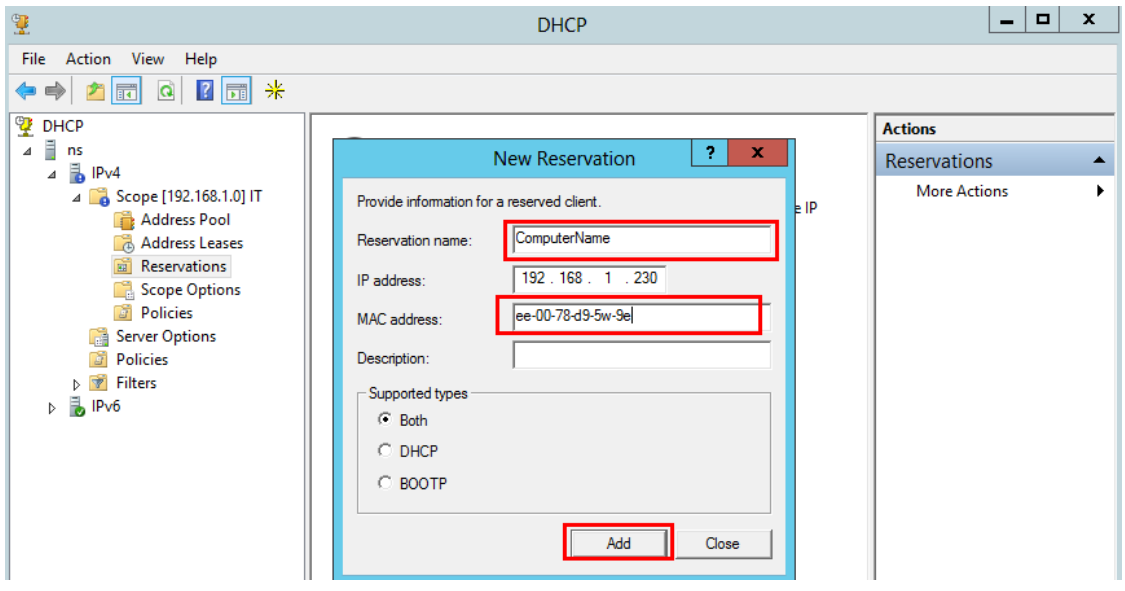

ภาพที่ 4-35 แสดงการใสรายละเอียดในหนาตางการเลือก New Reservation

# **4.3 การติดตั้งระบบแมขายเพื่อบริการเว็ปไซต (Web Server) ดวย AppServ 8.3.0**

4.3.1 ในหนาตาง Welcome to the AppServ[5] ใหคลิกที่ปุม Next ดังภาพที่ 4-36

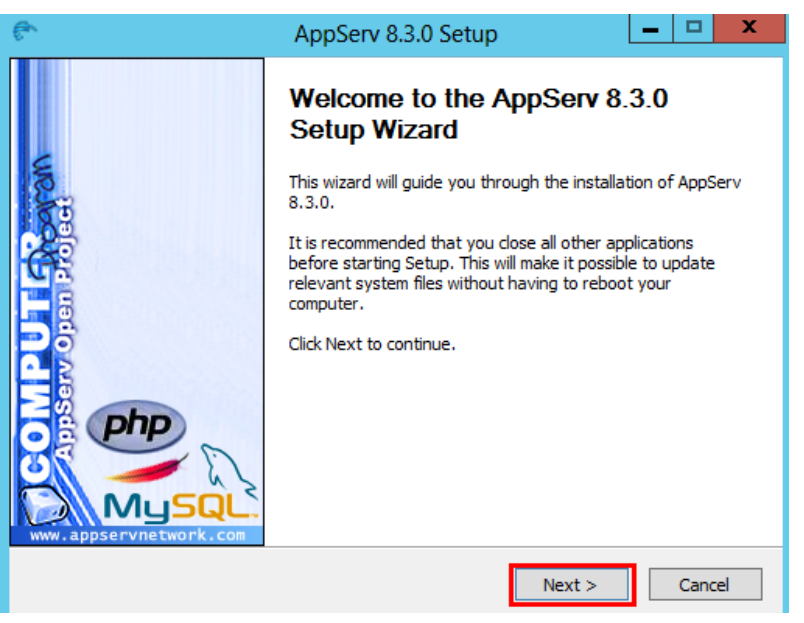

ภาพที่ 4-36 แสดงหน้าต่าง Welcome to the AppServ

4.3.2 จากนั้นจะปรากฏหนาตาง License Agreement ใหคลิกที่ปุม Next ดังภาพที่ 4-37

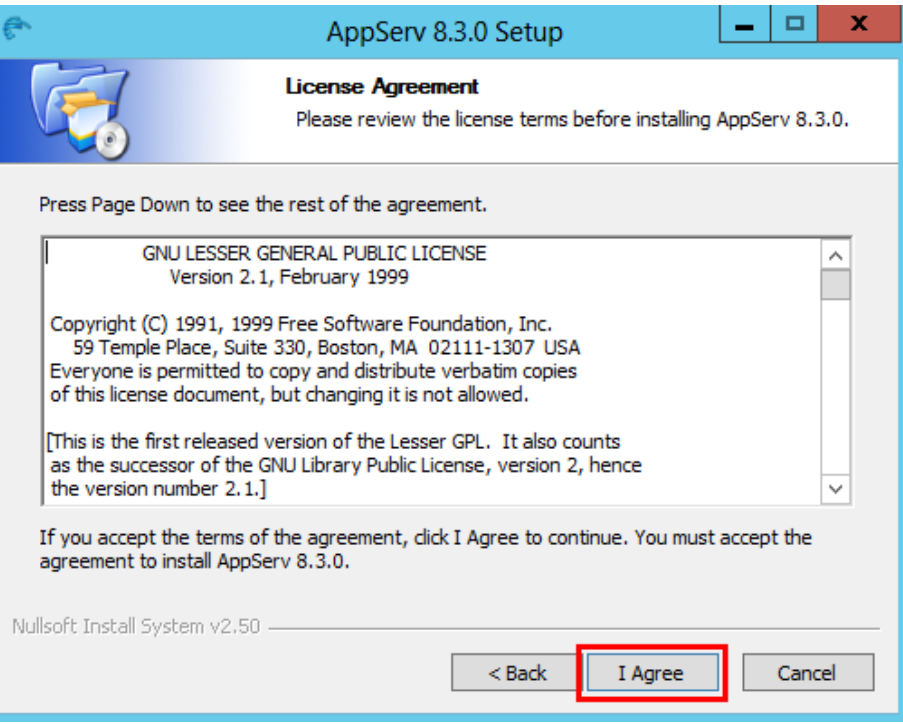

ภาพที่ 4-37 แสดงหน้าต่าง Welcome to the AppServ

4.3.3 จากนั้นจะปรากฏหนาตาง Choose Install Location ใหคลิกที่ปุม Next ดังภาพที่ 4-38

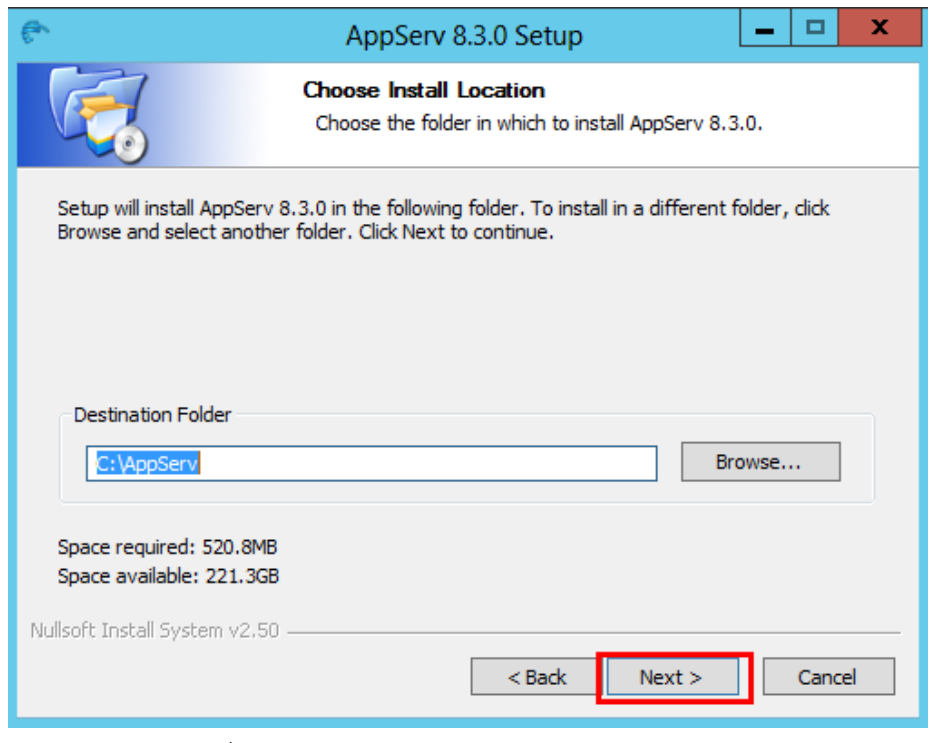

ภาพที่ 4-38 แสดงหนาตาง Choose Install Location

4.3.4 จากนั้นจะปรากฏหนาตาง Select Components ใหคลิกที่ปุม Next ดังภาพที่ 4-39

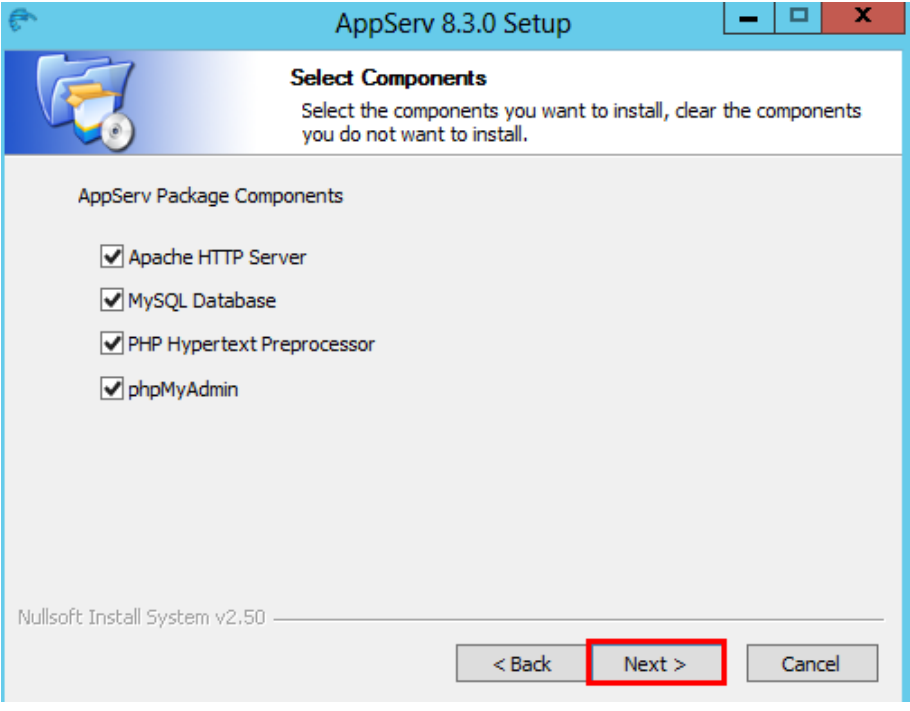

ภาพที่ 4-39 แสดงหนาตาง Select Components

4.3.5 จากนั้นจะปรากฏหนาตาง Apache HTTP Server Information ใหคลิกที่ปุม Next ดังภาพที่ 4-40

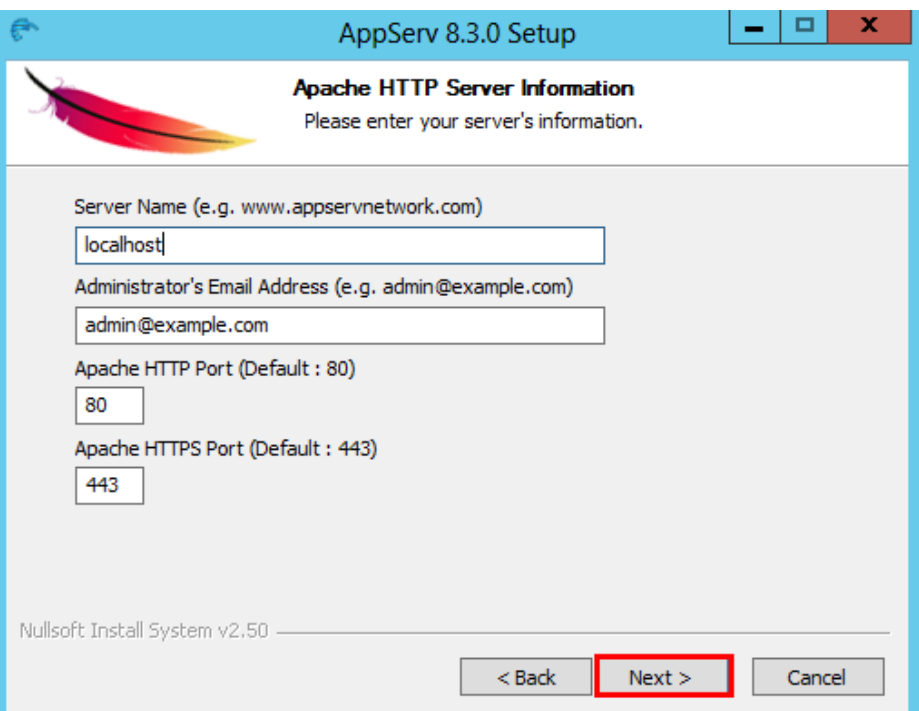

ภาพที่ 4-40 แสดงหนาตาง Apache HTTP Server Information

4.3.6 จากนั้นจะปรากฏหนาตาง MySQL Server Configuration ใหทําการใส Password Root และตั้งคาชอง Character Sets and Collations เปน UTF-8 Unicode คลิกที่ปุม Install ดังภาพที่ 4-41

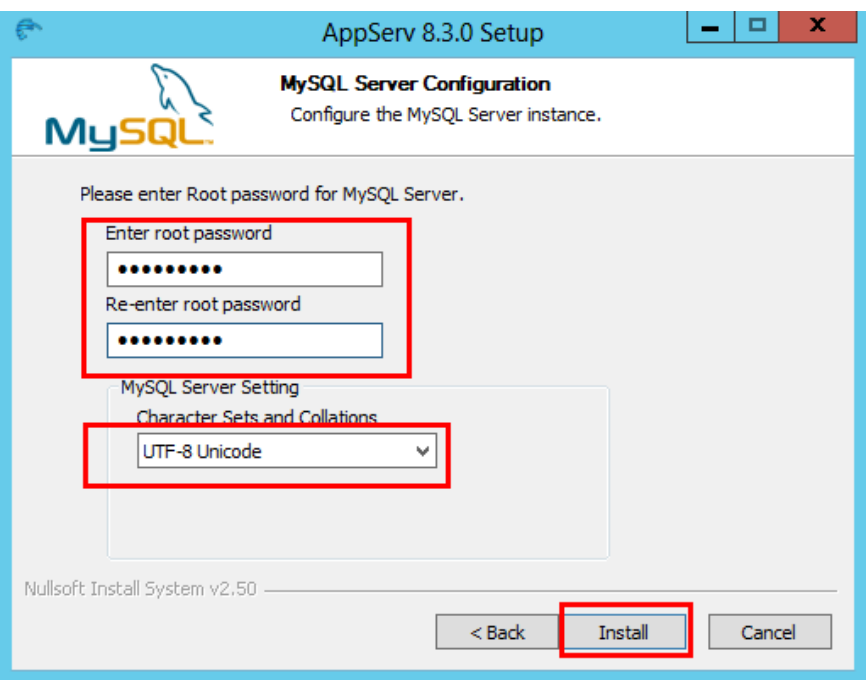

ภาพที่ 4-41 แสดงหน้าต่าง MySQL Server Configuration

4.3.7 จากนั้นจะปรากฏหนาตาง Completing the AppServ ใหคลิกที่ปุม Finish ดังภาพที่ 4-42

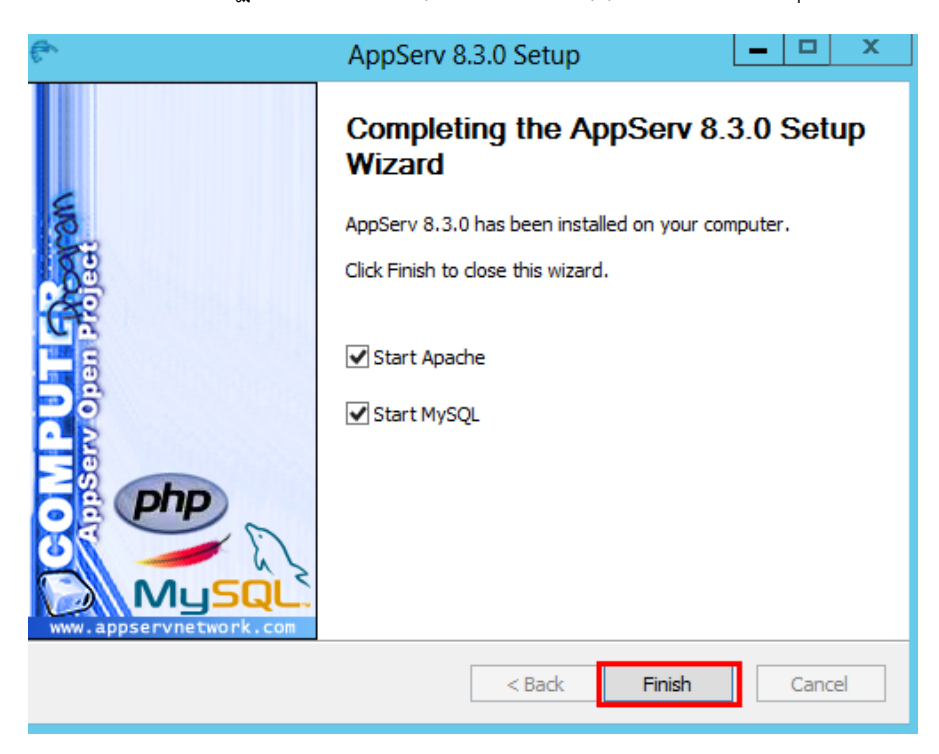

ภาพที่ 4-42 แสดงหน้าต่าง MySQL Server Configuration

4.3.8 วิธีทดสอบการทํางานของ Web Server ใหทดสอบโดยใส 127.0.0.1 หรือ localhost ที่เว็ป เบราซเซอรดังภาพที่ 4-43

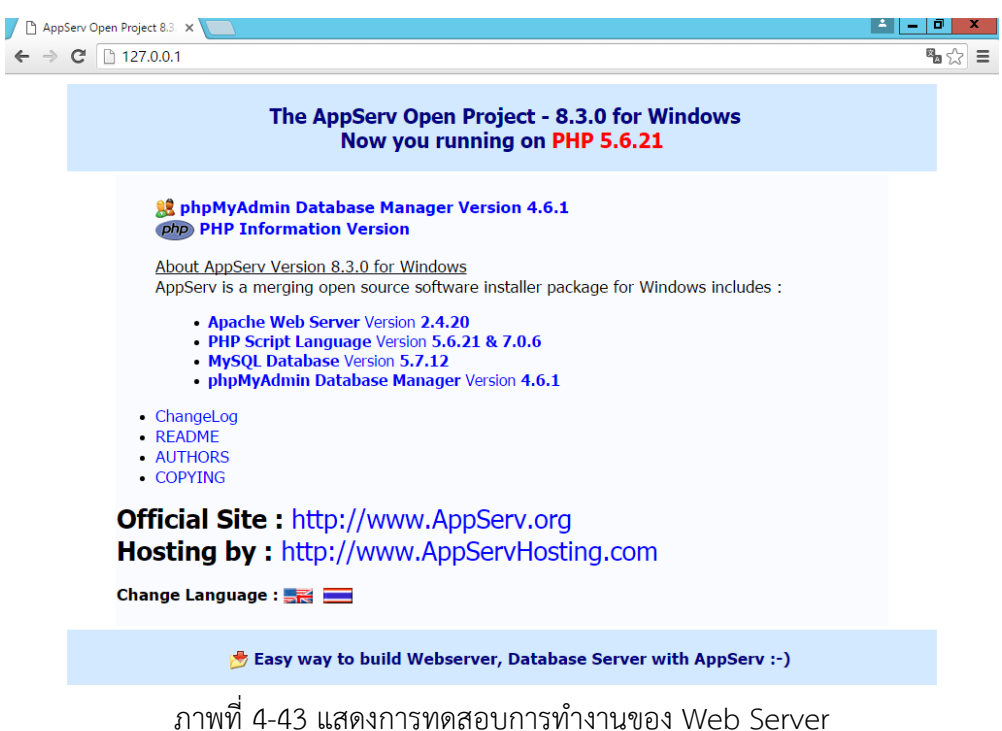

4.3.9 การเขา Document Root เพื่อเขาไปจัดการไฟลของเว็บไซตสามารถเขา Document Root ไดโดยไปที่ C:\AppServ\www ดังภาพที่ 4-44

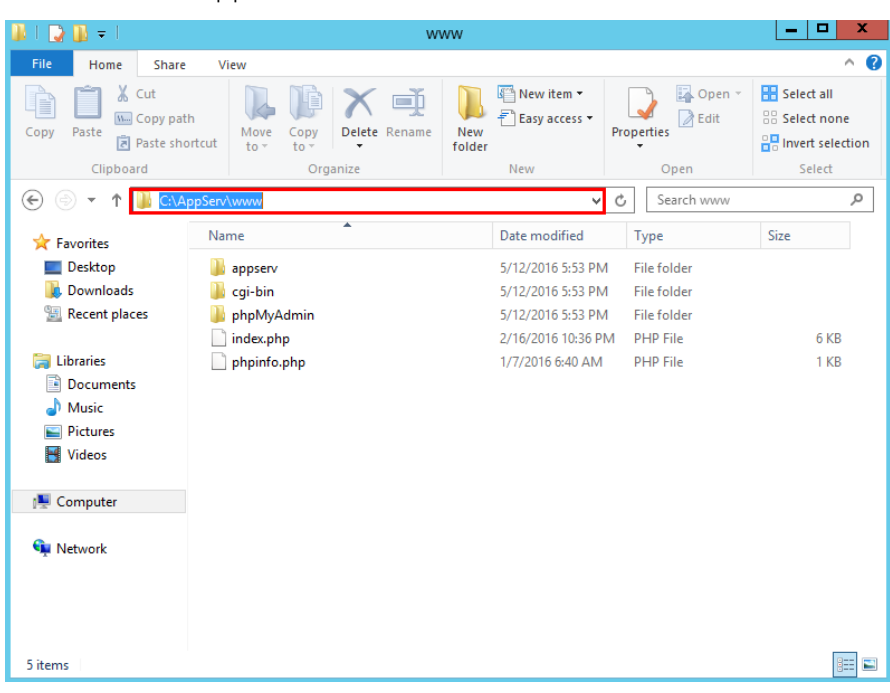

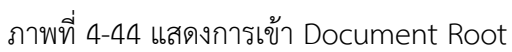

# **4.4 การติดตั้งระบบจัดการไฟล FTP ดวยโปรแกรม File Zilla Server**

4.4.1 ในหนาตาง License Agreement ใหคลิกที่ I Agree ดังภาพที่ 4-45

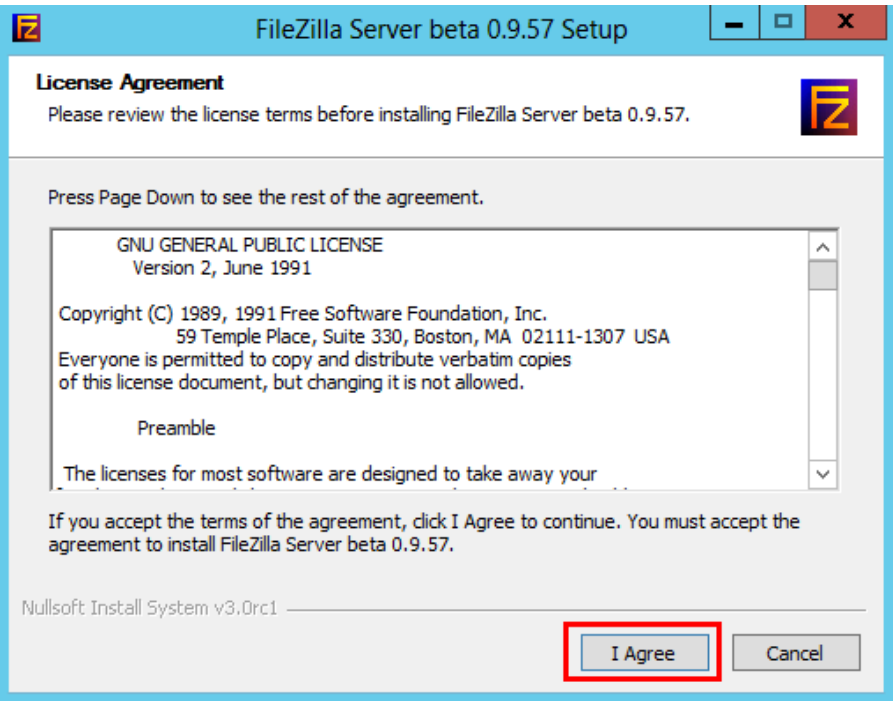

ภาพที่ 4-45 แสดงหนาตาง License Agreement

 $4.4.2$  จากนั้นจะปรากฏหน้าต่าง Choose Install Location คลิกที่ปุ่ม Next ภาพที่ 4-46

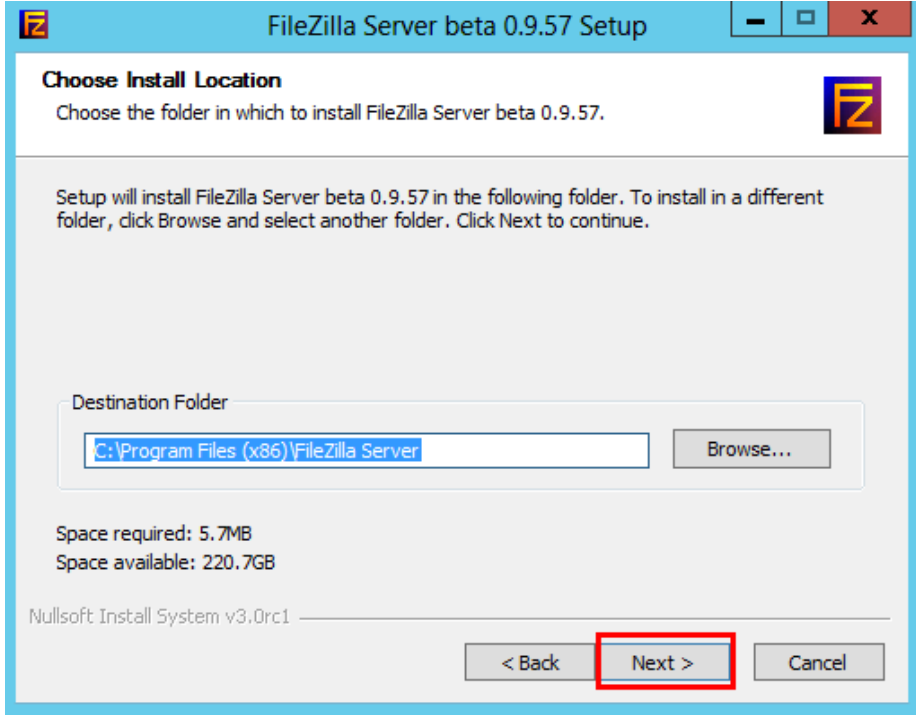

ภาพที่ 4-46 แสดงหนาตาง Choose Install Location

4.4.4 จากนั้นจะปรากฏหนาตาง Startup settings ใหเลือก Install as service, started with Windows (default) จากนั้นคลิกที่ปุม Next ดังภาพที่ 4-47

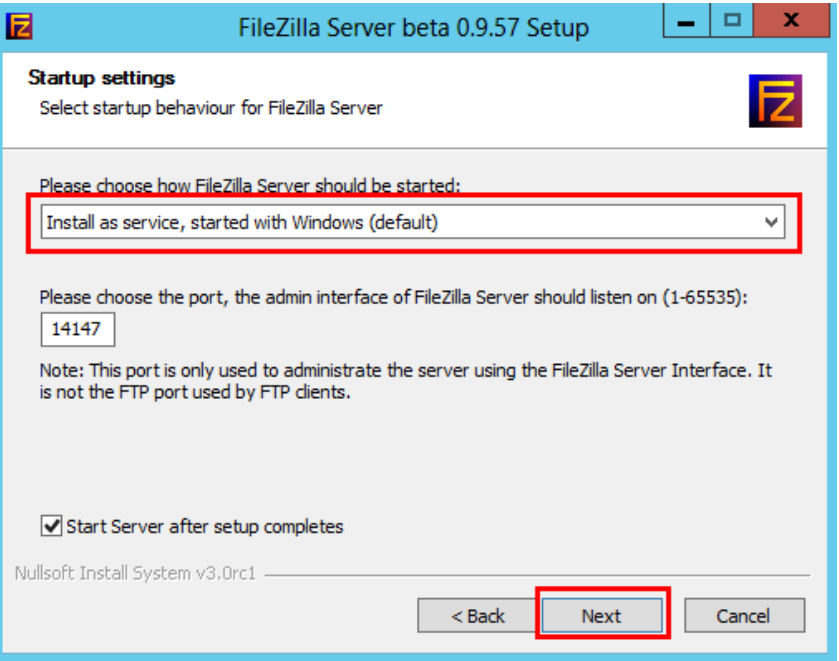

ภาพที่ 4-47 แสดงหนาตาง Startup settings

4.4.5 จากนั้นจะปรากฏหนาตาง Startup settings เลือกเปนคา (default) จากนั้นคลิกที่ปุม Next ดังภาพที่ 4-48

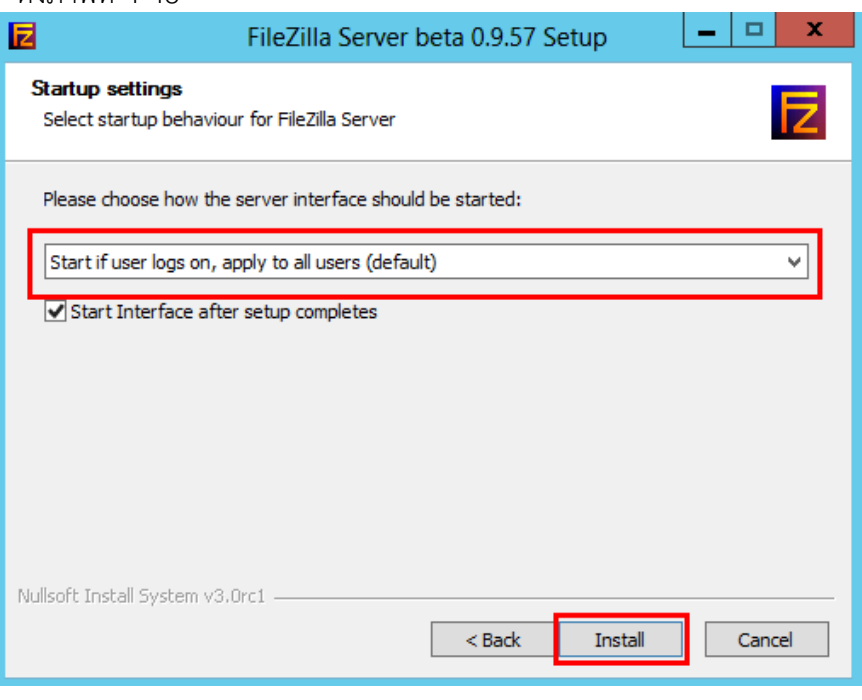

## ภาพที่ 4-48 แสดงหนาตาง Startup settings

4.4.6 จากนั้นจะปรากฏหนาตางการติดตั้งเสร็จเรียบรอยแลว ใหคลิกที่ปุม Close ดังภาพที่ 4-49

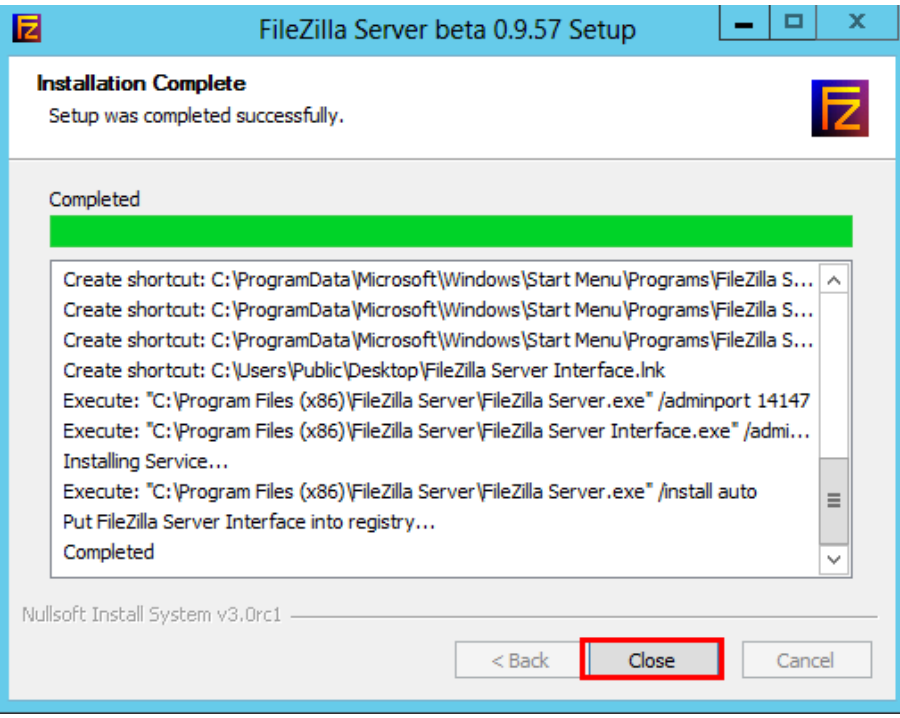

ภาพที่ 4-49 แสดงหนาตางการติดตั้งเสร็จเรียบรอย

## **4.5 วิธีการเพิ่ม User ใหกับระบบจัดการไฟล (File Zilla)**

- 4.5.1 ใหเลือกที่แถบเพิ่ม User จากนั้น เลือกที่แถบ General แลวใสชื่อ User จากนั้นคลิกที่ปุม
	- OK ดังภาพที่ 4-50

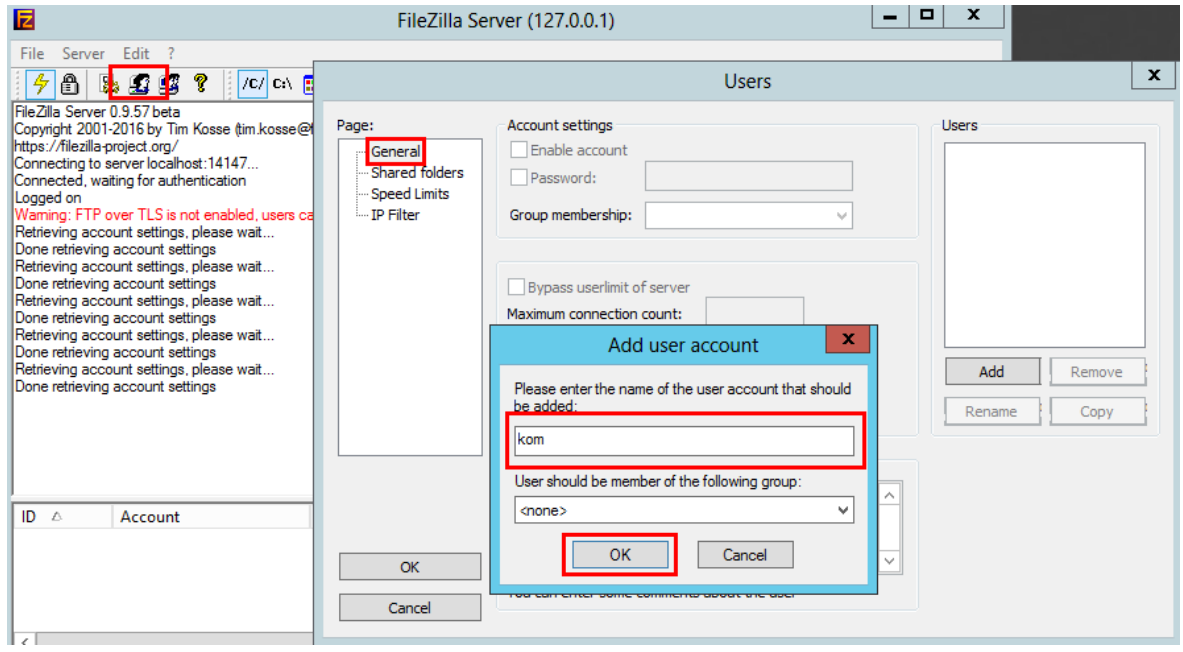

ภาพที่ 4-50 แสดงแถบเพิ่ม User

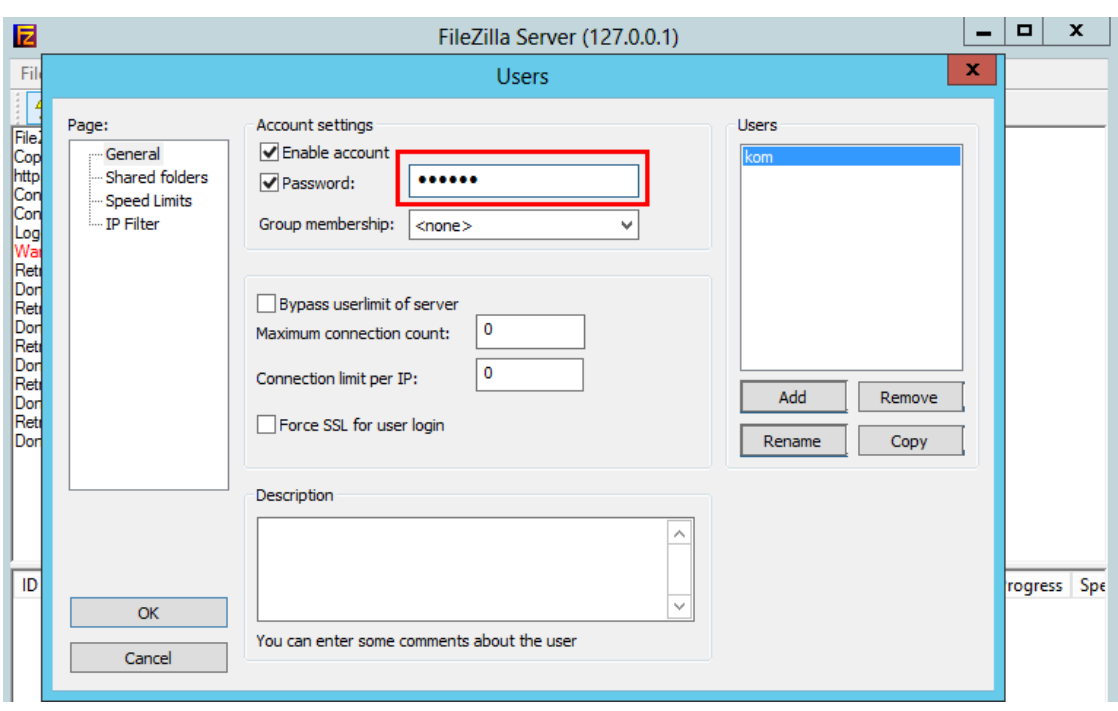

4.5.2 จากนั้นใหทําการตั้ง Password ใหกับ User ที่สราง ดังภาพที่ 4-51

ภาพที่ 4-51 แสดงการตั้ง Password ใหกับ User ที่สราง

4.5.3 จากนั้นใหทําเลือกที่ Shared folder ทําการเพิ่ม Directory ใหกับ user ที่สราง แลวคลิกที่ ปุม OK ดังภาพที่ 4-52

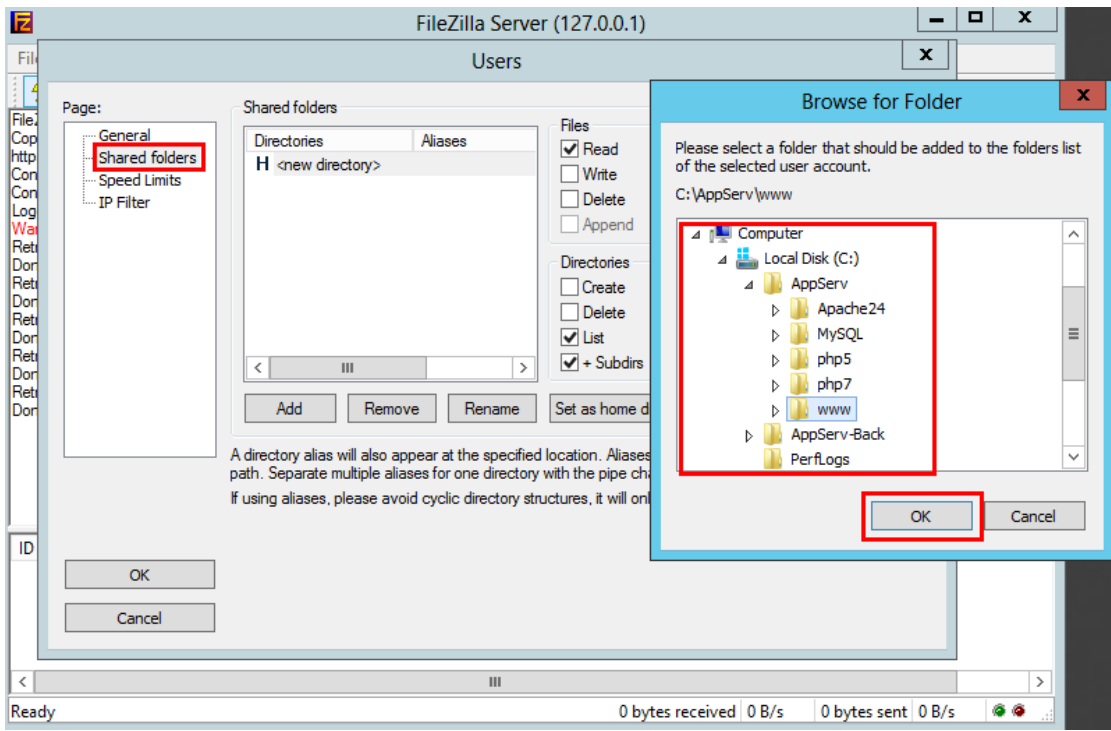

# ภาพที่ 4-52 แสดงการเพิ่ม Directory ใหกับ user ที่สราง

## **4.6 การติดตั้งระบบ Content Management System (Word Press)**

4.6.1 หลังจากที่ไดทําการ Download ระบบจัดการเนื้อหาบนอินเตอรเน็ต (Word Press) เรียบรอยแลวใหทําการ Copy ไฟลของ Word Press ไปยัง Directory ของ Appserv ที่ C:\Appserv\www ดังภาพที่ 4-53 ถึงภาพที่ 4-54

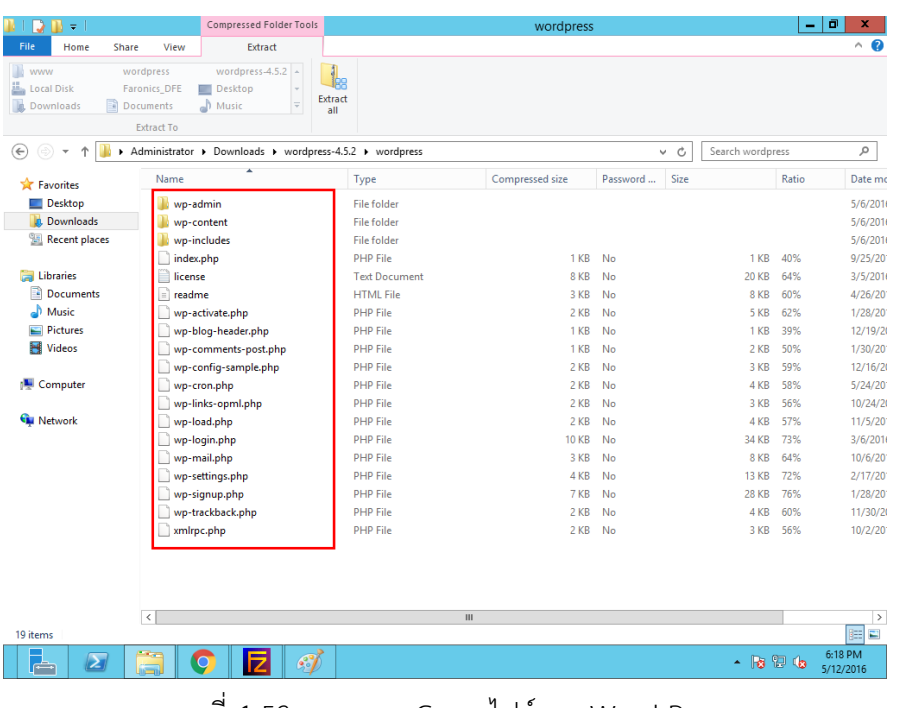

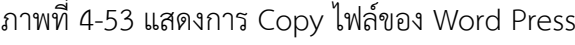

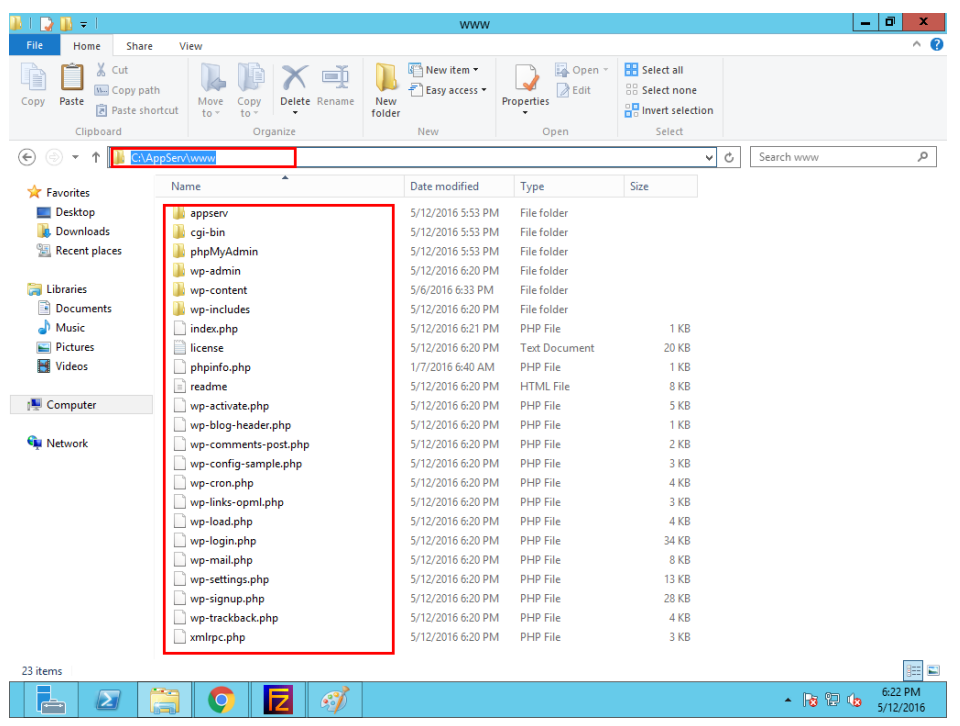

ภาพที่ 4-54 แสดงการวางไฟลของ Word Press ที่ Directory ของ Appserv

#### **4.7 การสราง Database ใหกับ Word Press**

4.7.1 ใหทําการใส URL 127.0.0.1/phpMyAdmin/ ที่หนาเว็ปเบรารเซอร เพื่อทําการสราง Database ใหกับ Word Press ดังภาพที่ 4-55

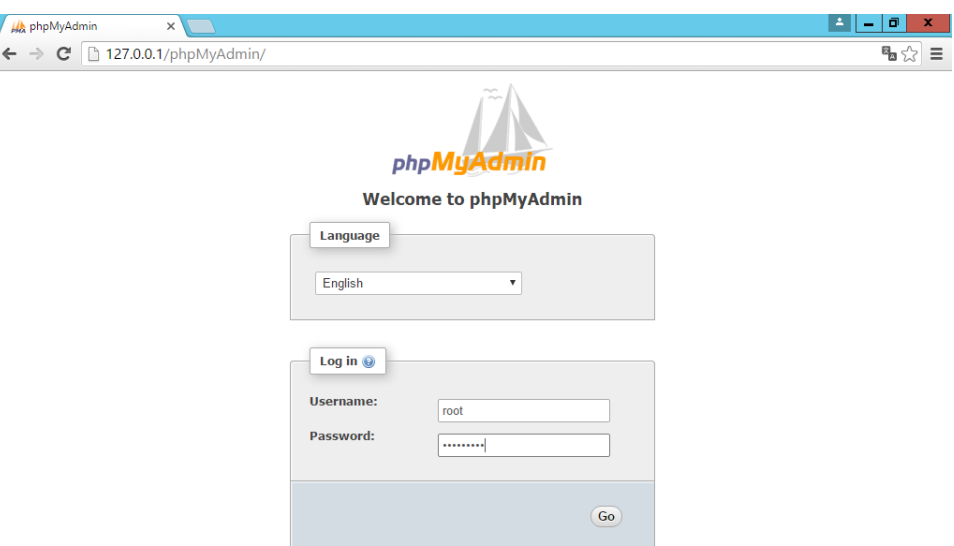

ภาพที่ 4-55 แสดงการเข้าสู่หน้า phpMyAdmin

4.7.2 หลังจากเข้ามาสู่หน้า phpMyAdmin เรียบร้อยแล้ว ให้เลือก New แล้วทำการตั้งชื่อ Database เปน wordpress และคลิกที่ปุม Create ดังภาพที่ 4-56

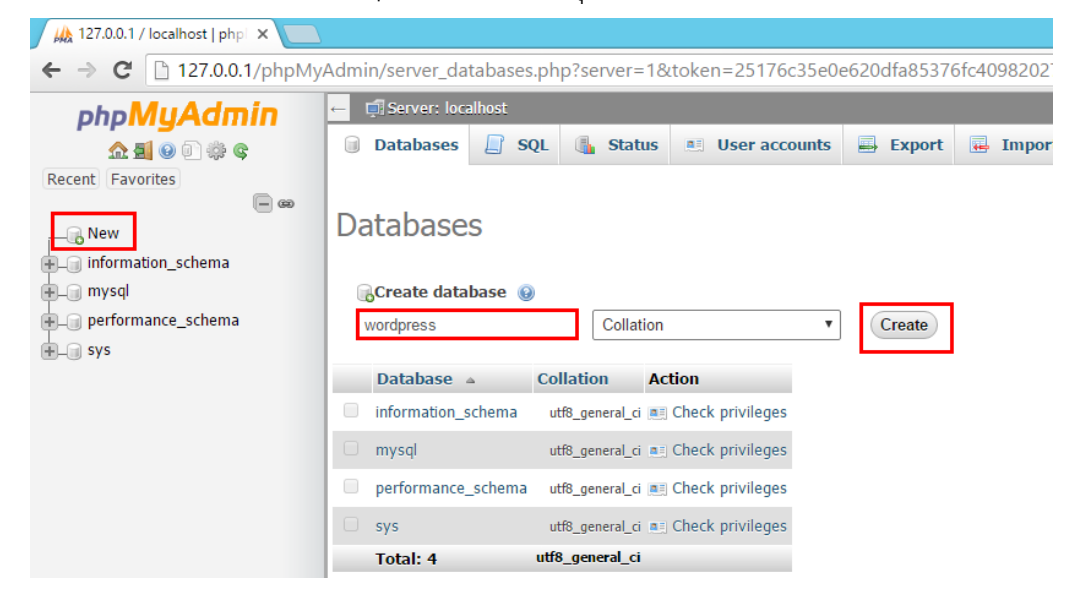

ภาพที่ 4-56 แสดงการสราง Database

4.7.3 จากนั้นใหทําการปรับแตงคาใหกับ Word Press[6] โดยใหใส URL 127.0.0.1/wpadmin.php ที่เว็ปเบราร์เซอร์ และทำการเลือกภาษาให้กับ Word Press ดังภาพที่ 4-57

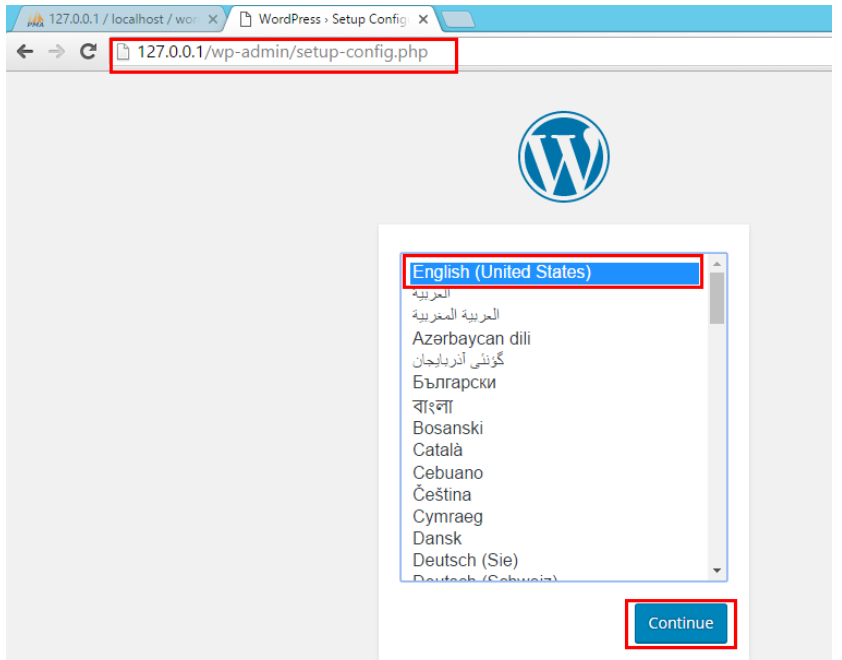

ภาพที่ 4-57 แสดงการเลือกภาษาใหกับ Word Press

4.7.4 หลังจากได้ทำการเลือกภาษาเรียบร้อยแล้ว ให้ทำการกำหนด ชื่อของฐานข้อมูลโดยจะต้อง เปนชื่อที่เหมือนกับตอนที่สรางใน phpMyAdmin, ชื่อผูใชงานฐานขอมูล, และกําหนด รหัสผาน จากนั้นคลิกที่ปุม Submit ดังภาพที่ 4-58

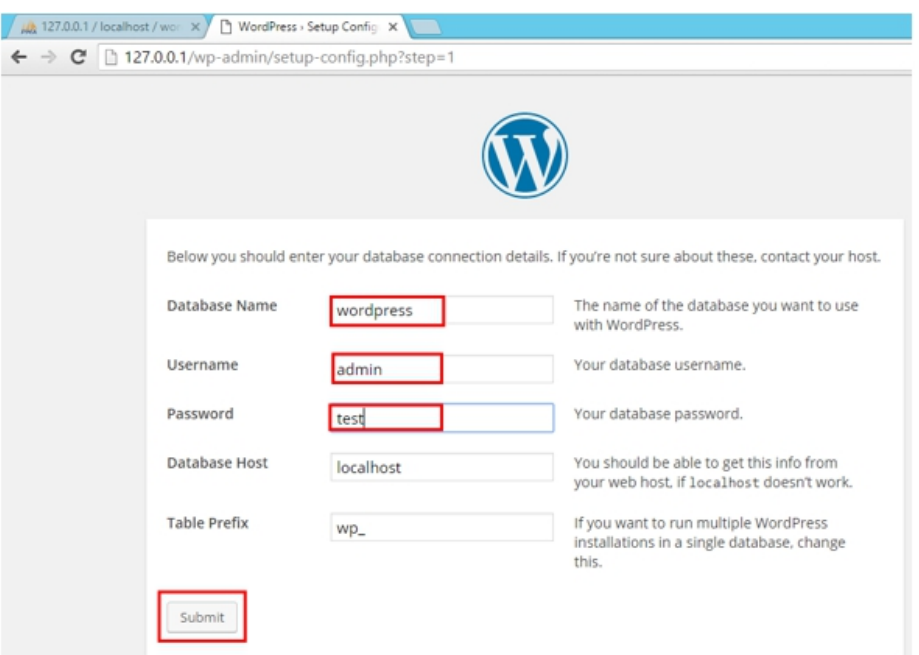

ภาพที่ 4-58 แสดงการกําหนด ชื่อของฐานขอมูลใหกับ Word Press

4.7.5 จากนั้นในหนาตางตอมาใหทําการเพิ่มผูใชงาน Word Press โดยจะตองกรอกรายละเอียด ดังนี้

Site Title : ใสชื่อ Site Title

Username : ใสชื่อผูใช

Password : ใสรหัสผาน

Your Email : ใสอีเมล

เมื่อกรอกขอมูลครบแลวใหทําการ คลิกที่ปุม Install WordPress ดังภาพที่ 4-59

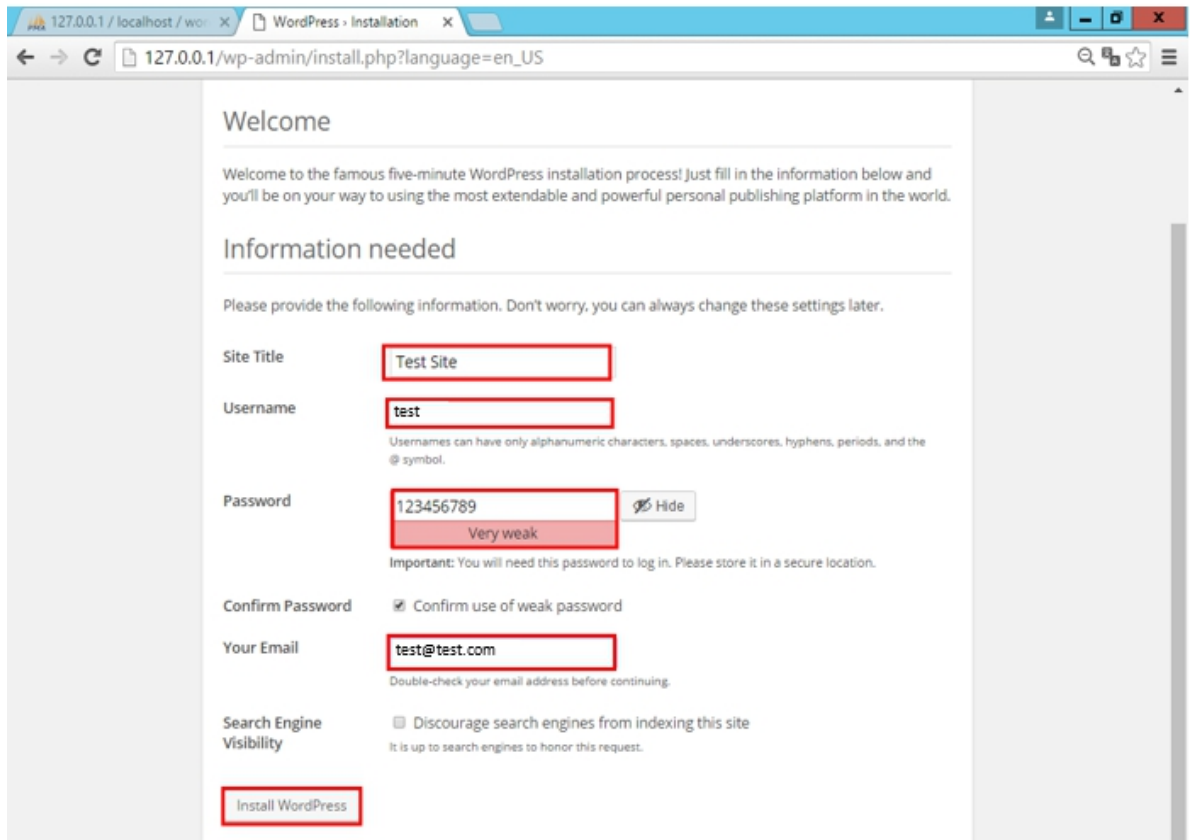

ภาพที่ 4-59 แสดงการเพิ่มผู้ใช้งาน Word Press

4.7.6 ทดสอบการเขาใชงาน Word Press โดยใหใส URL 127.0.0.1/wp-login.php ที่เว็ป เบราร์เซอร์ ดังภาพที่ 4-60

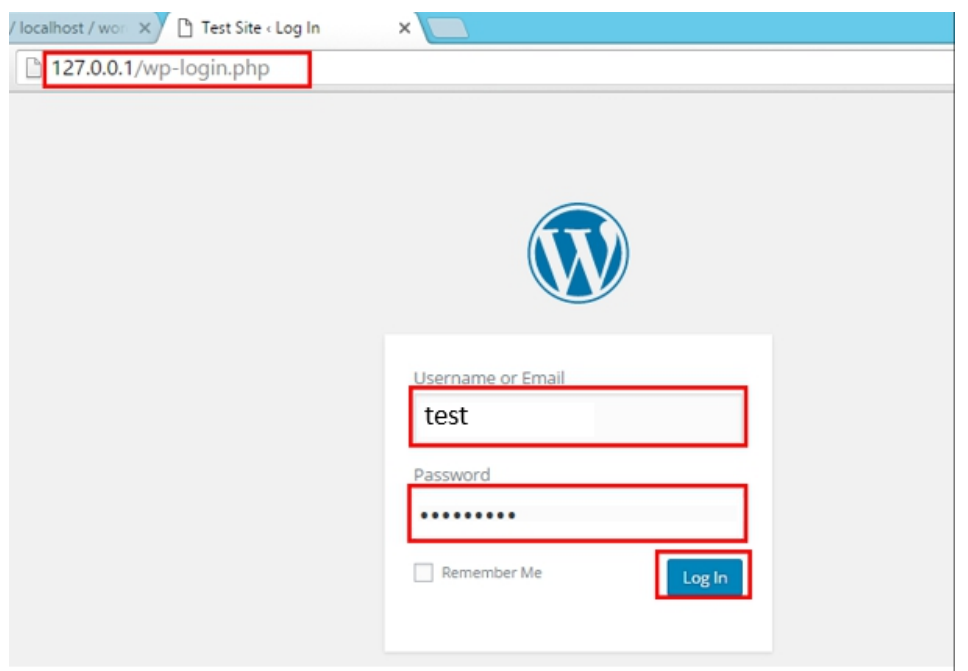

ภาพที่ 4-60 แสดงทดสอบการเข้าใช้งาน Word Press

เลือกเมนู Appearance และ Themes ดังภาพที่ 4-61

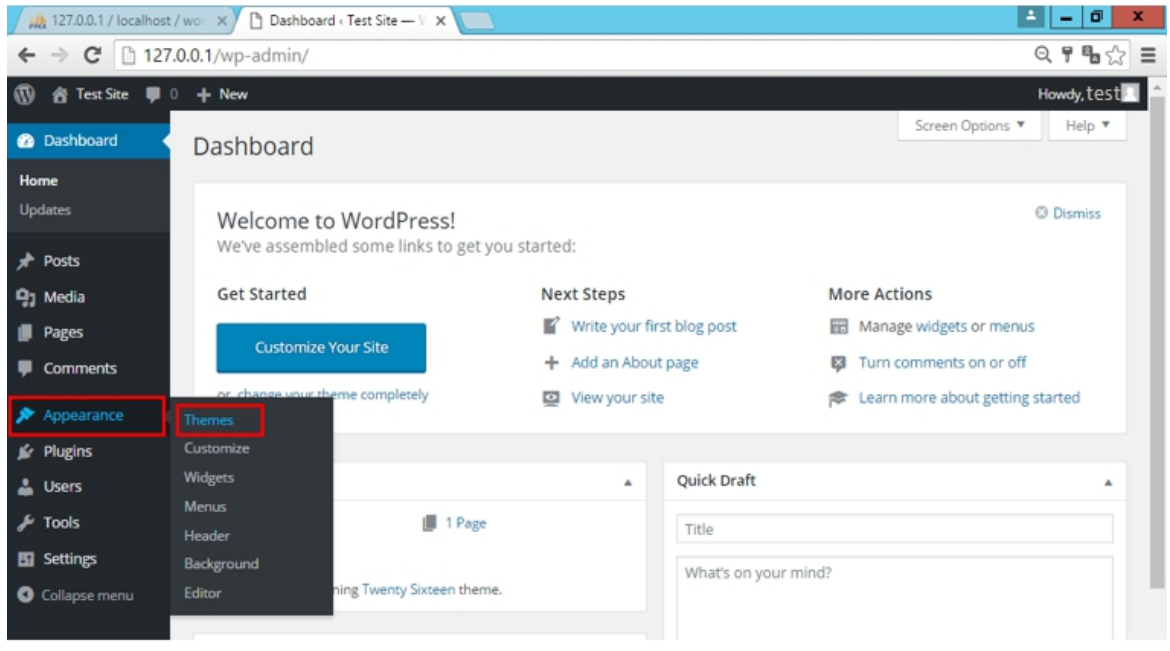

ภาพที่ 4-61 แสดงเมนู Appearance และ Themes

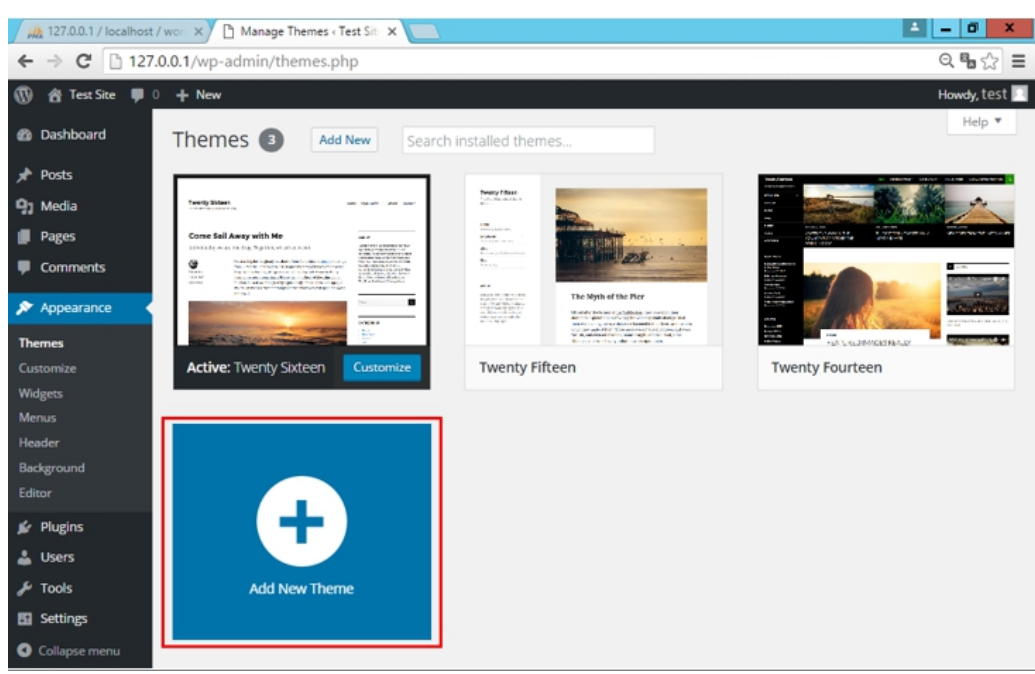

4.7.8 หลักจานั้นใหทําการเลือก Add New Theme เพื่อเพิ่ม Theme ดังภาพที่ 4-62

ภาพที่ 4-62 แสดงการเพิ่ม Theme Word Press

## 4.7.9 ทําการเลือก Theme ที่ตองการจากนั้น คลิกที่ปุม Install ดังภาพที่ 4-63

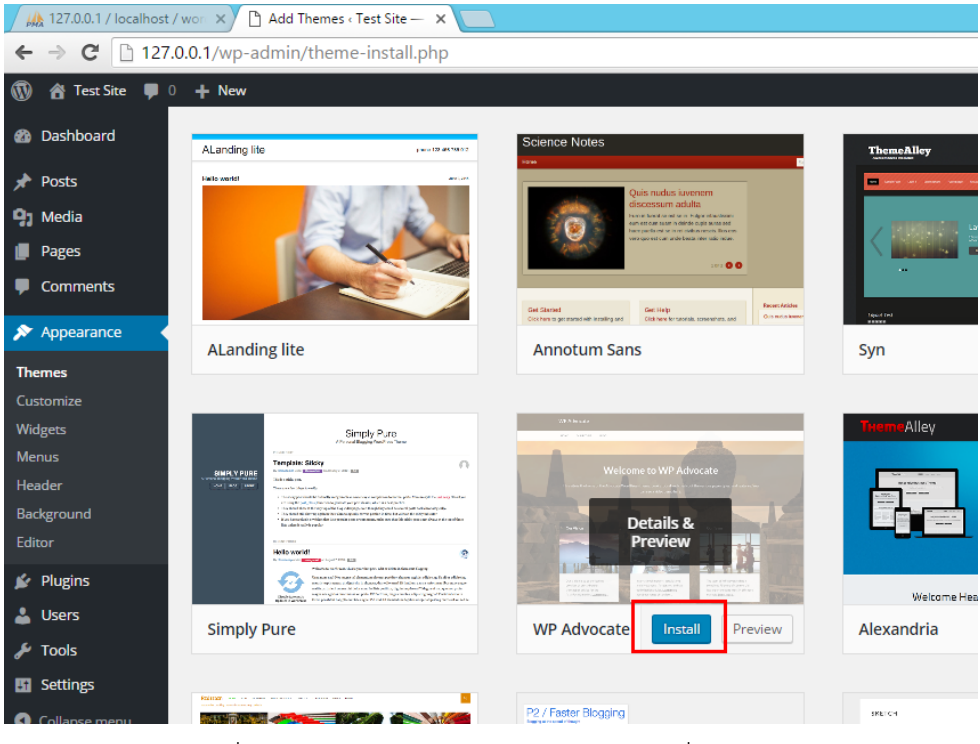

ภาพที่ 4-63 แสดงการเลือก Install Theme ที่ตองการใช

4.7.10 หลักจากนั้นใหทําการคลิกที่ Activate เพื่อทําการเปดใชงาน Theme ที่เลือกไวดังภาพที่

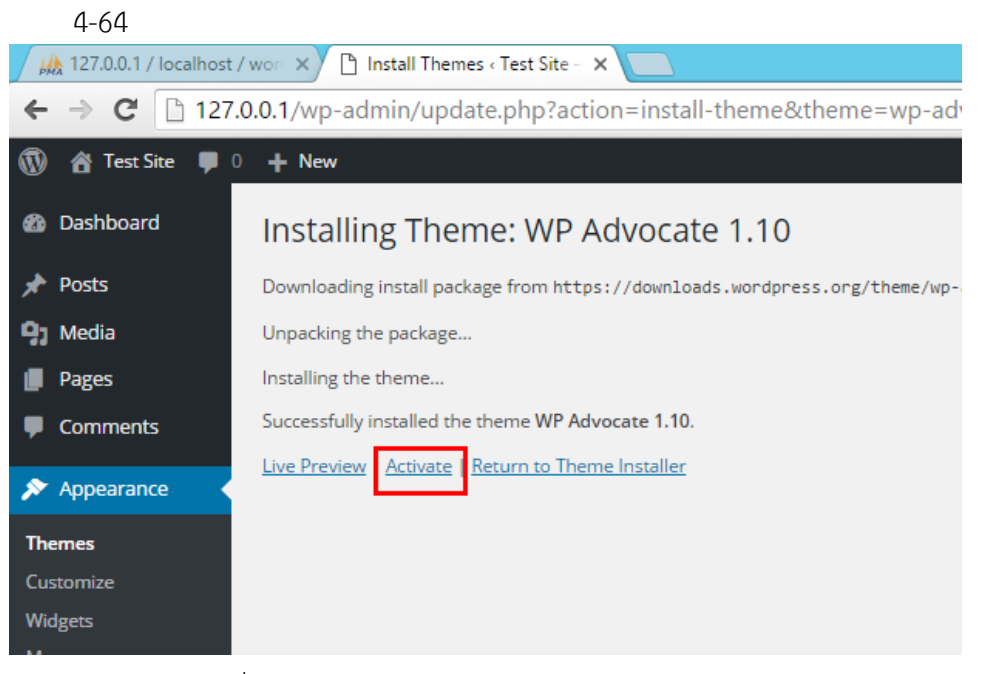

ภาพที่ 4-64 แสดงการเปดใชงาน Theme Word Press

#### **4.8 การเปดใชงาน HTTPS บน Web Server**

4.8.1 ใหเปดโปรแกรม Enable SSL จาก Start Menu ของ Windows ดังภาพที่ 4-65

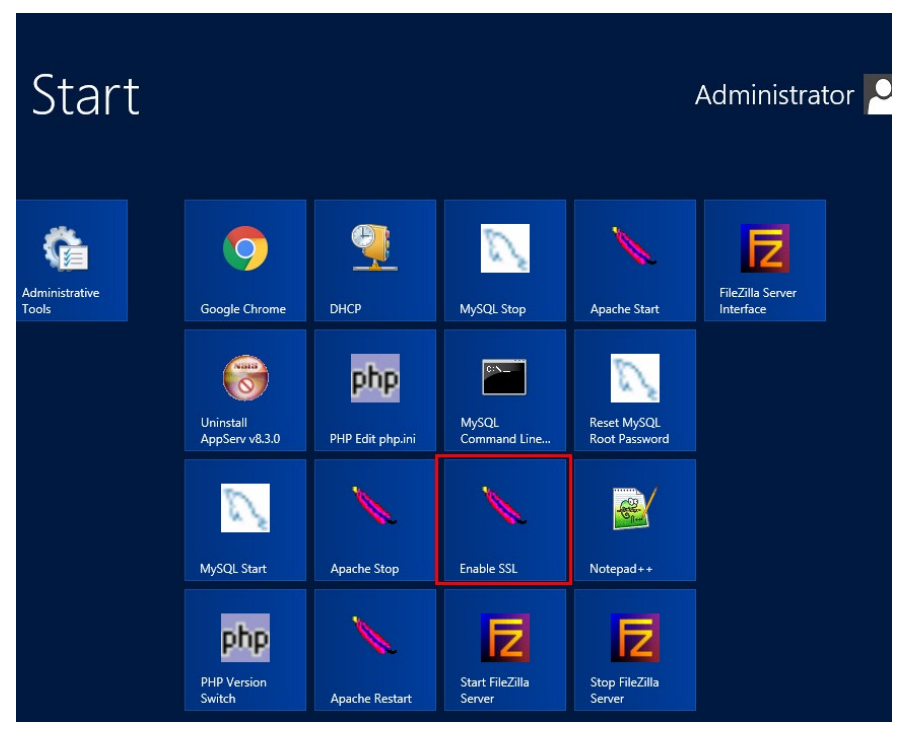

ภาพที่ 4-65 แสดงการเปดโปรแกรม Enable SSL

4.8.2 จากนั้นจะปรากฏหน้าต่าง Enable SSL ให้พิมพ์หมายเลข 1 เพื่อทำการเปิดใช้งาน HTTPS ดังภาพที่ 4-66

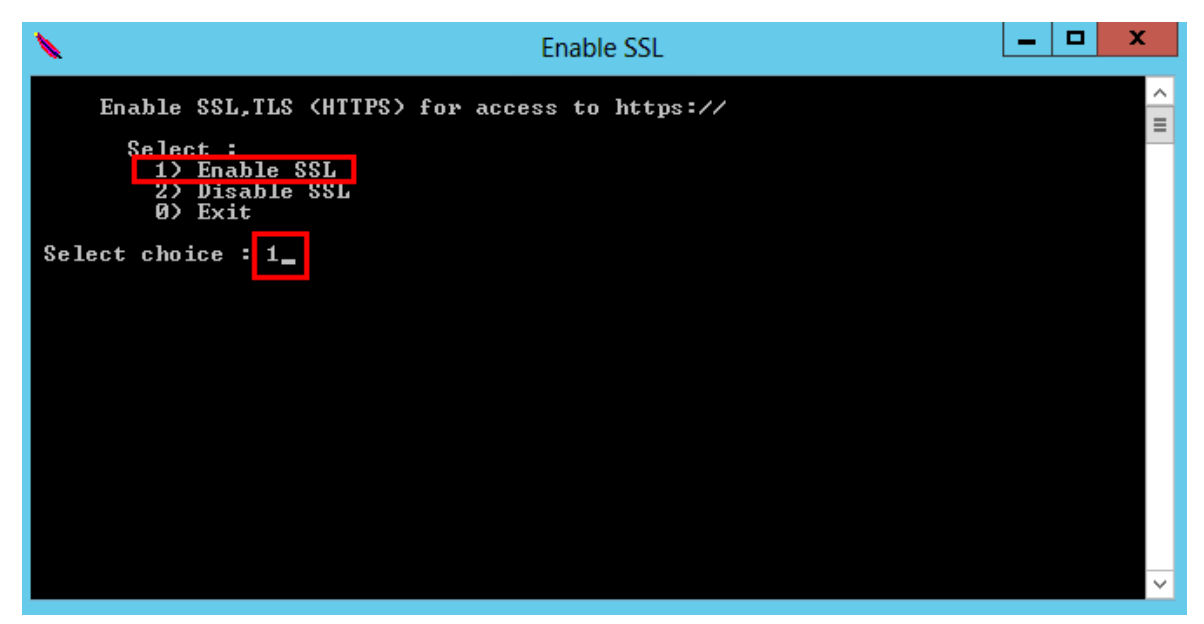

ภาพที่ 4-66 แสดงการเปดใชงาน HTTPS

# **4.9 การติดตั้ง DNS บนระบบปฏิบัติการ Window Server 2012 [7][8][9]**

4.9.1 ทําการเปด Server Manager จากนั้นเลือกเมนู Add roles and features ดังภาพที่ 4-67

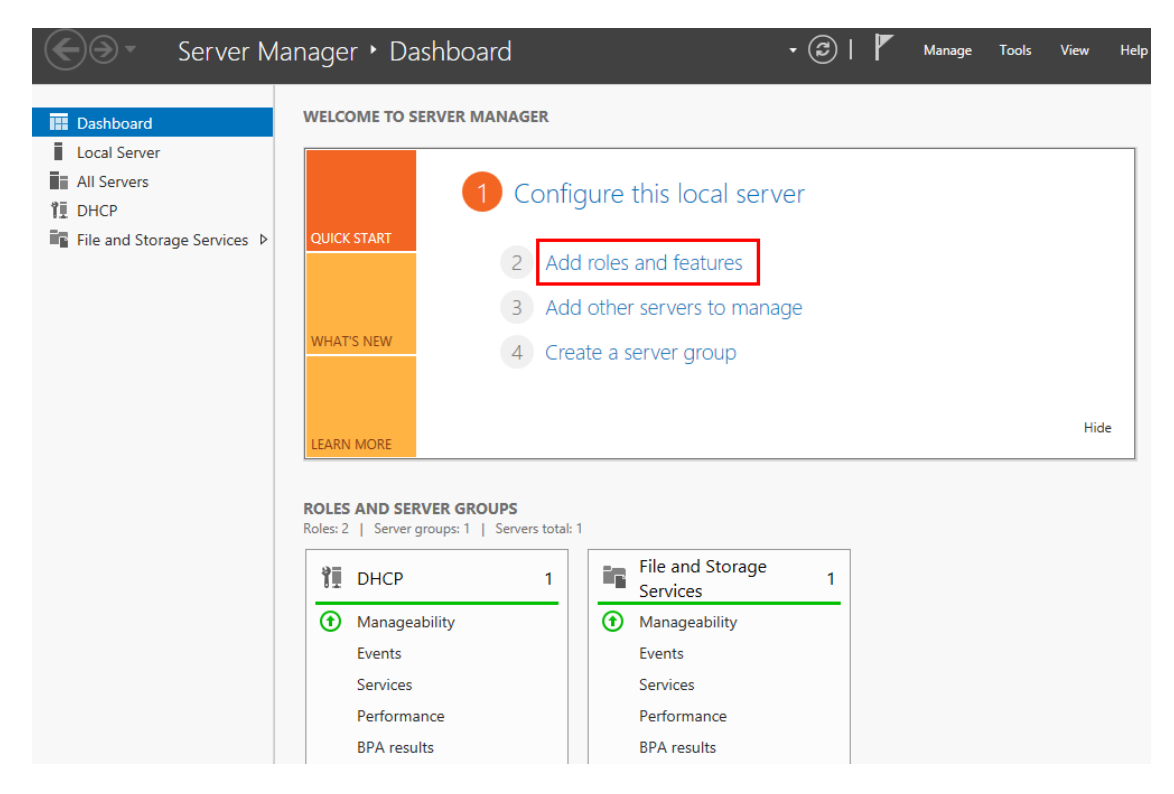

ภาพที่ 4-67 แสดงเมนู Add roles and features

4.9.2 เมื่อทําการเลือกเมนู Add roles and features เรียบรอยแลว จะปรากฏหนาตาง Add Roles and Feature Wizard ใหคลิกที่ปุม Next ดังภาพที่ 4-68

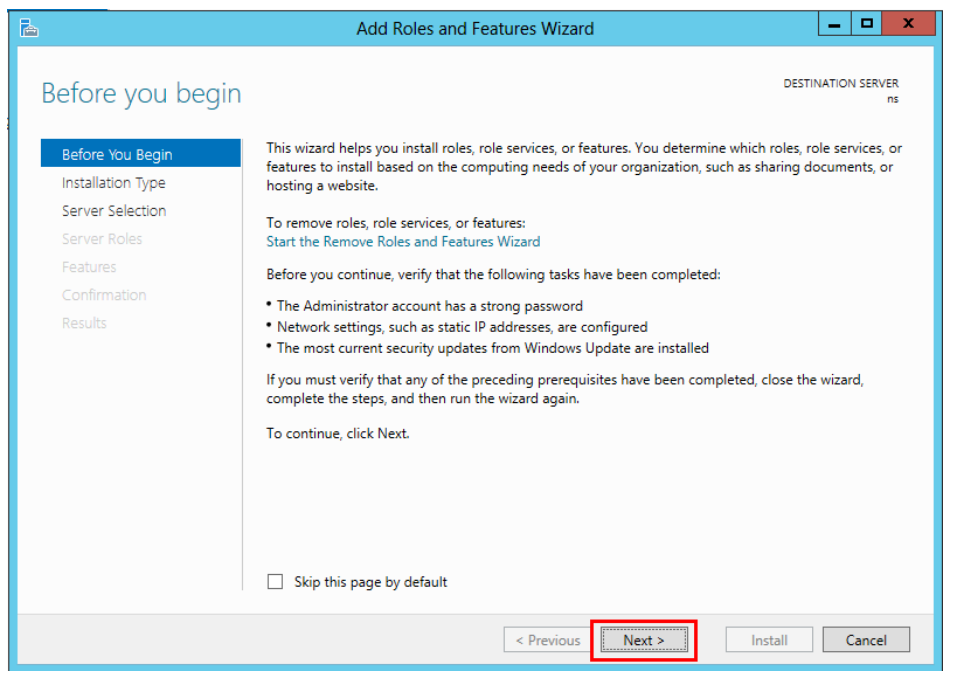

ภาพที่ 4-68 แสดงหน้าต่าง Add Roles and Feature Wizard

4.9.3 จากนั้นในหัวขอ Select installation type เลือก Role-based or feature installation แลวคลิกที่ปุม Next ดังภาพที่ 4-69

| 科                                                                                                    | ×<br>▫<br>Add Roles and Features Wizard                                                                                                    |
|----------------------------------------------------------------------------------------------------|----------------------------------------------------------------------------------------------------|
| Select installation type                                                                                                    | <b>DESTINATION SERVER</b><br>ns                                                                                                    |
| Before You Begin<br>Installation Type<br>Server Selection<br>Server Roles<br>Features<br>Confirmation<br><b>Results</b>                                                                                                    | Select the installation type. You can install roles and features on a running physical computer or virtual<br>machine, or on an offline virtual hard disk (VHD).<br>● Role-based or feature-based installation<br>Configure a single server by adding roles, role services, and features.<br>◯ Remote Desktop Services installation<br>Install required role services for Virtual Desktop Infrastructure (VDI) to create a virtual machine-based<br>or session-based desktop deployment. |
| < Previous<br>Install<br>Cancel<br>Next >                                                                                                    |                                                                                                    |
| $\overline{a}$ $\overline{a}$ $\overline{$ |                                                                                                    |

ภาพที่ 4-69 แสดงหนาตางหัวขอ Select installation type

4.9.4 ขั้นตอนตอมาในหนาตางหัวขอ Select destination server ใหเลือก Select a server from server pool ใหเลือก Next ดังภาพที่ 4-70

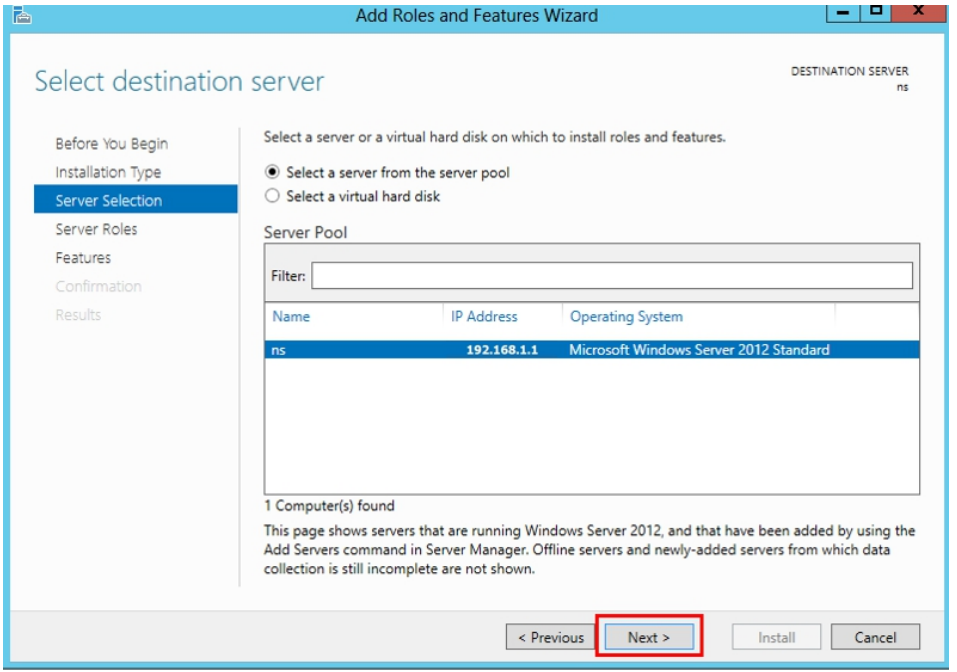

ภาพที่ 4-70 แสดงหนาตางหัวขอ Select destination server

4.9.5 เมื่อทำการเลือก Next แล้ว จะปรากฎหน้าต่างหัวข้อ Select server roles ให้ทำการเลือก DNS Server และคลิกที่ปุม Add Features ดังภาพที่ 4-71

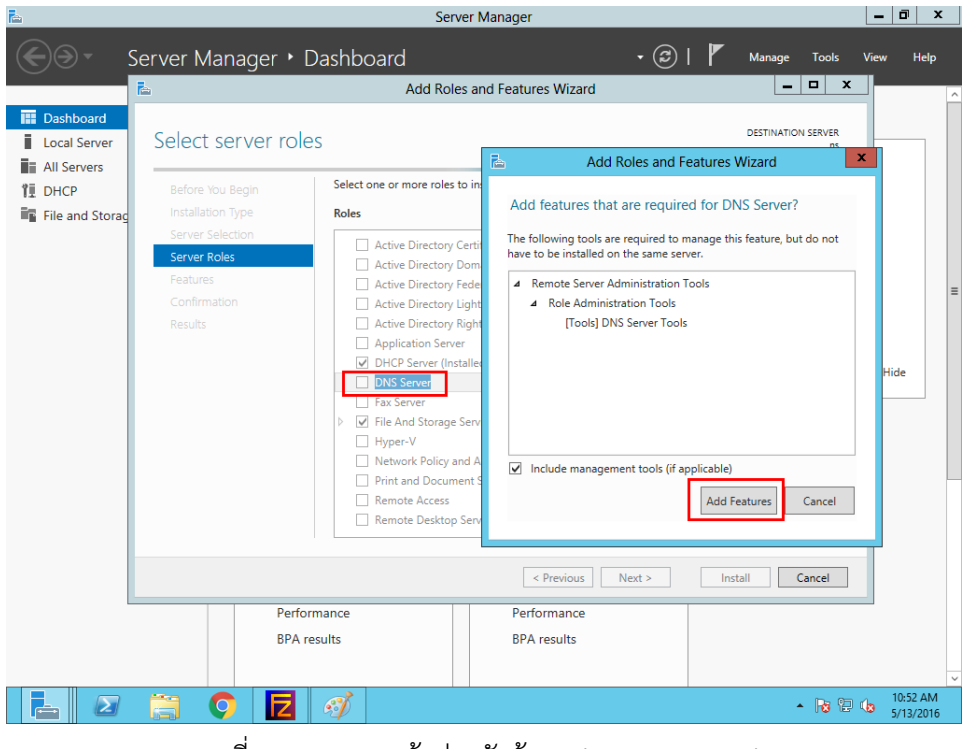

ภาพที่ 4-71 แสดงหนาตางหัวขอ Select server roles

4.9.6 จากนั้นจะปรากฏหน้าต่างหัวข้อ Select Features ให้ทำการคลิกที่ปุ่ม Next ดังภาพที่ 4-

72

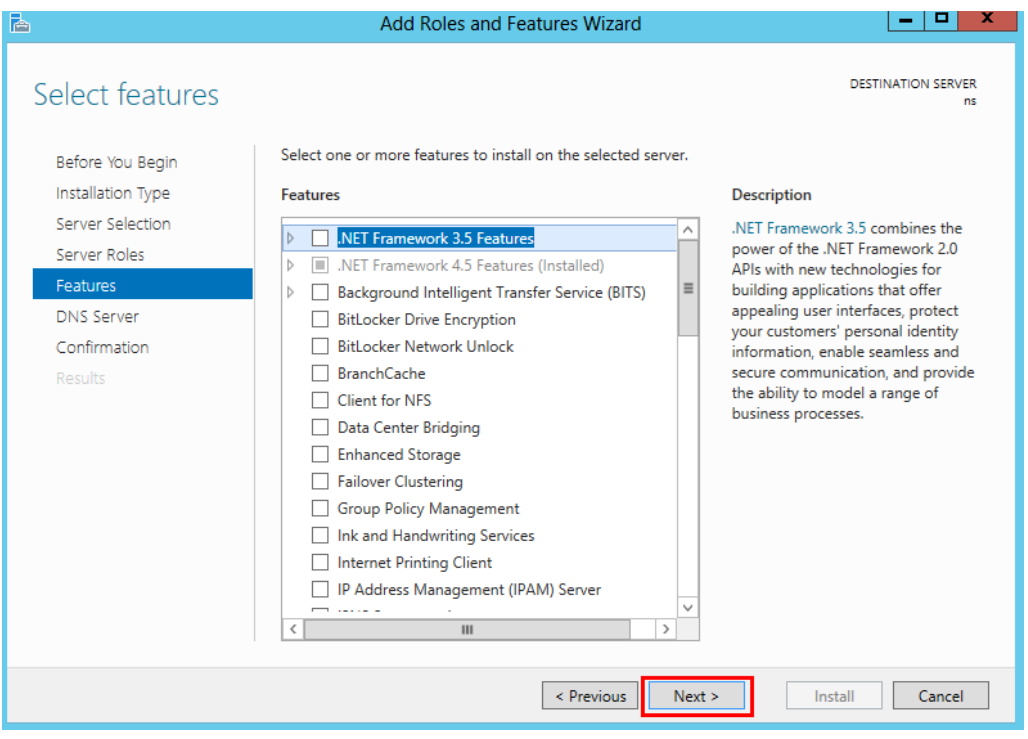

ภาพที่ 4-72 แสดงหนาตางหัวขอ Select Features

4.9.7 จากนั้นจะปรากฏหนาตาง DNS Server ใหทําการคลิกที่ปุม Next ดังภาพที่ 4-73

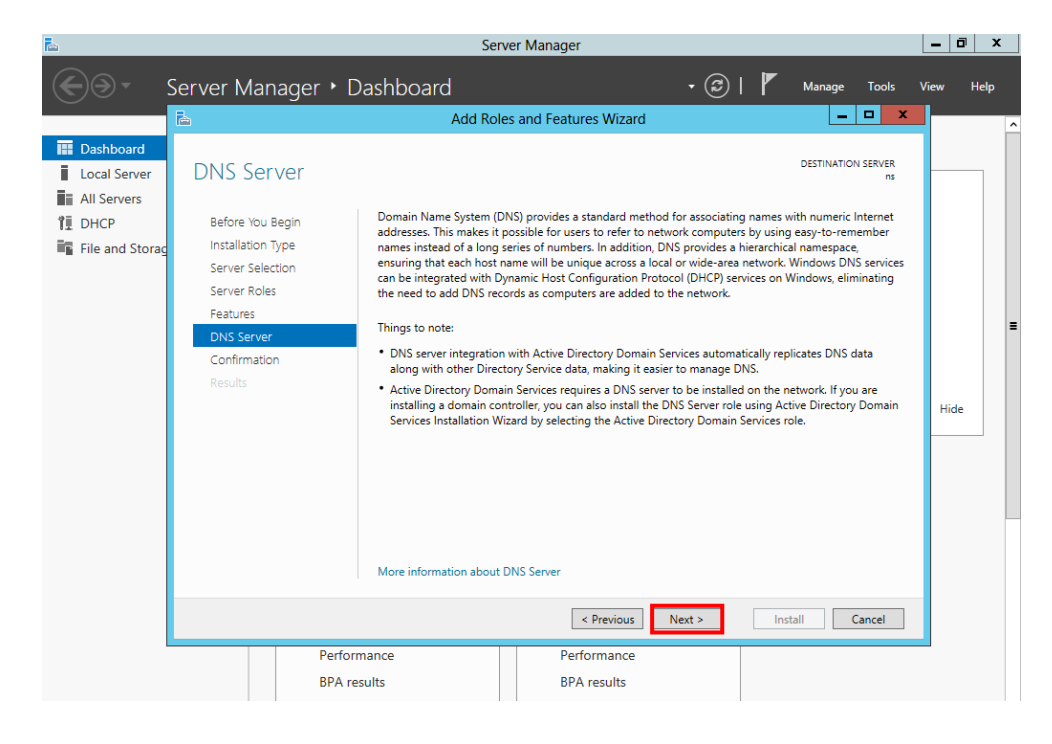

ภาพที่ 4-73 แสดงหนาตาง DNS Server

4.9.8 จากนั้นจะปรากฏหนาตาง Confirm installation selection เลือก Install ดังภาพที่ 4-74

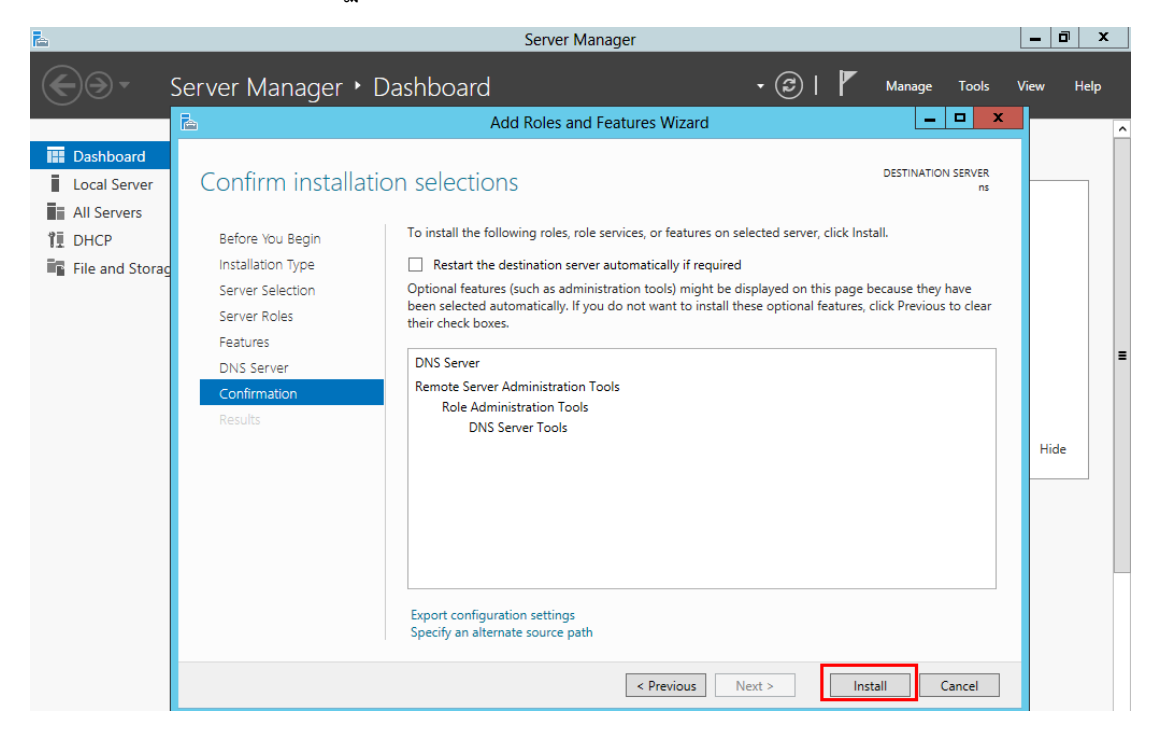

ภาพที่ 4-74 แสดงหนาตาง Confirm installation selection

4.9.9 หลังจากติดตั้งเรียบรอยแลวใหคลิกที่ปุม Close ดังภาพที่ 4-75

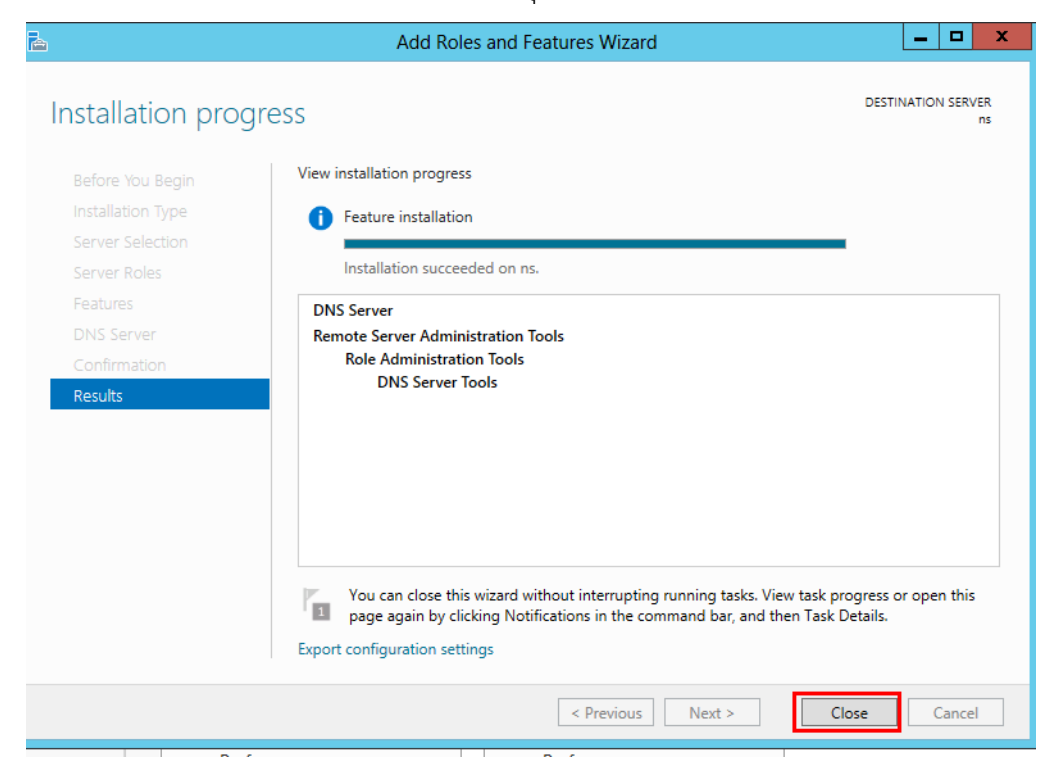

ภาพที่ 4-75 แสดงการติดตั้ง DNS เสร็จสิ้น

### **4.10 การสราง Forward Lookup Zones**

4.10.1 เมื่อเสร็จสิ้นการติดตั้ง DNS Server แลวใหเขาไปที่เมนู Tools เลือก DNS ดังภาพที่ 4-76

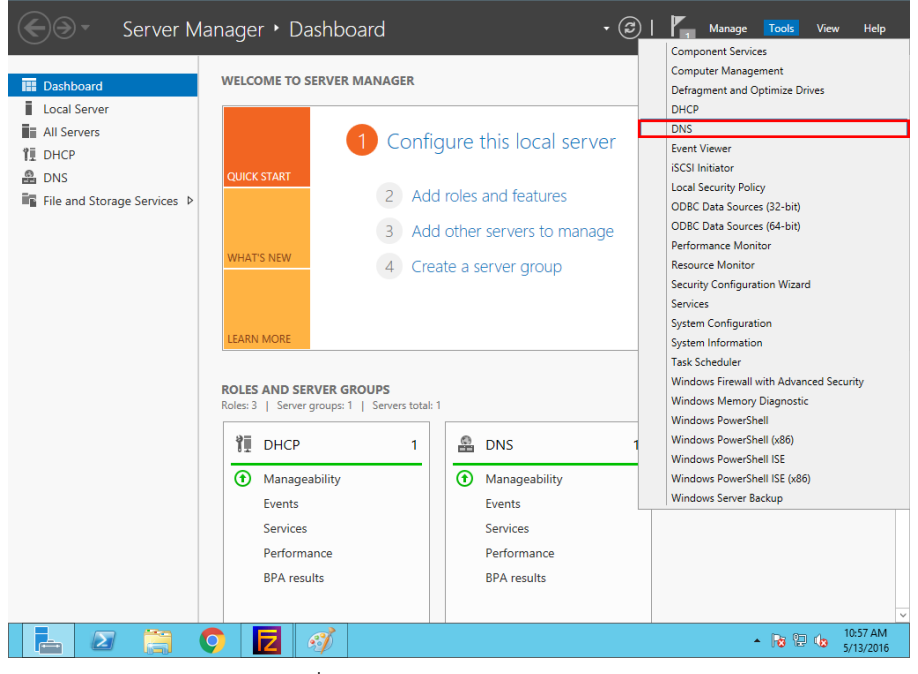

ภาพที่ 4-76 แสดงการเลือกเมนู DNS

 $4.10.2$  จากนั้นจะปรากฏหน้าต่าง DNS Manager ให้คลิกขวาที่ Forward Lookup Zones แล้ว เลือก New Zone ดังภาพที่ 4-77

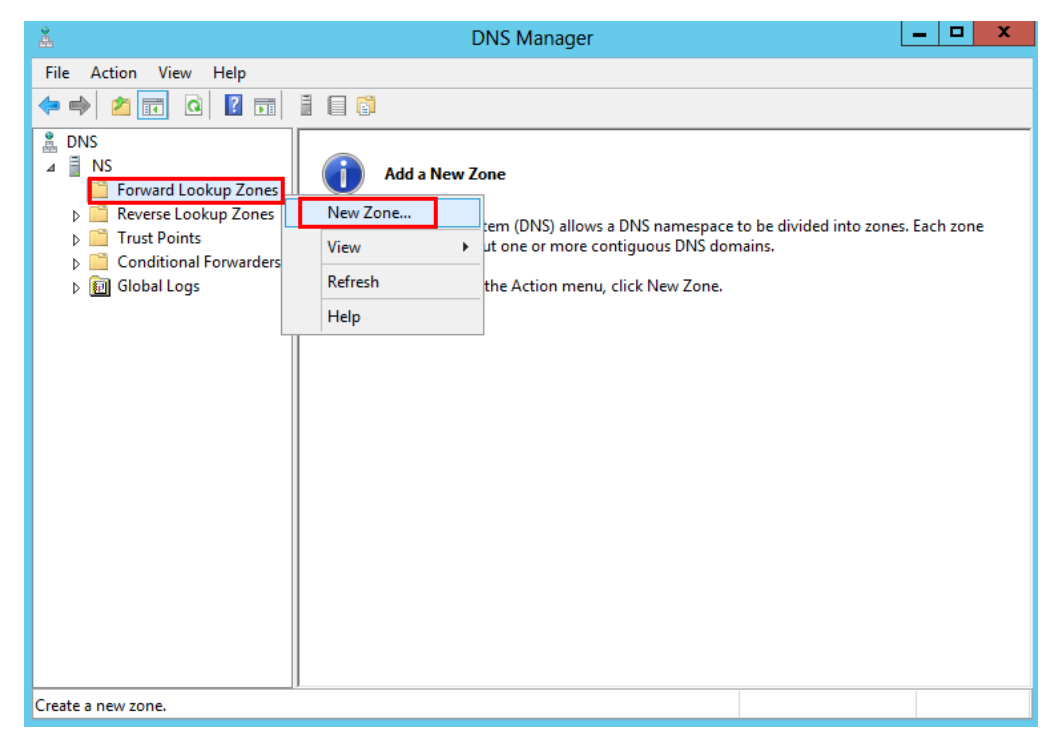

ภาพที่ 4-77 แสดงหน้าต่าง DNS Manager

4.10.3 จากนั้นจะปรากฏหนาตาง New Zone Wizard ใหคลิกที่ปุม Next ดังภาพที่ 4-78

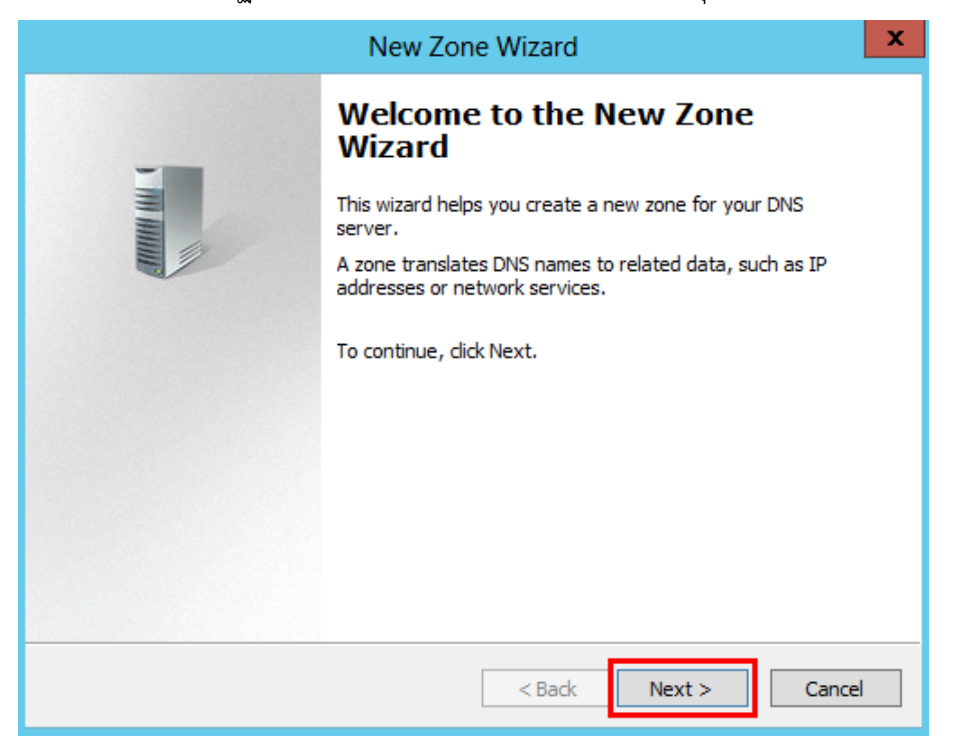

ภาพที่ 4-78 แสดงหน้าต่าง DNS Manager

4.10.4 จากนั้นจะปรากฏหนาจอ Zone Type เลือก Primary zone เสร็จแลวคลิกที่ปุม Next ดัง

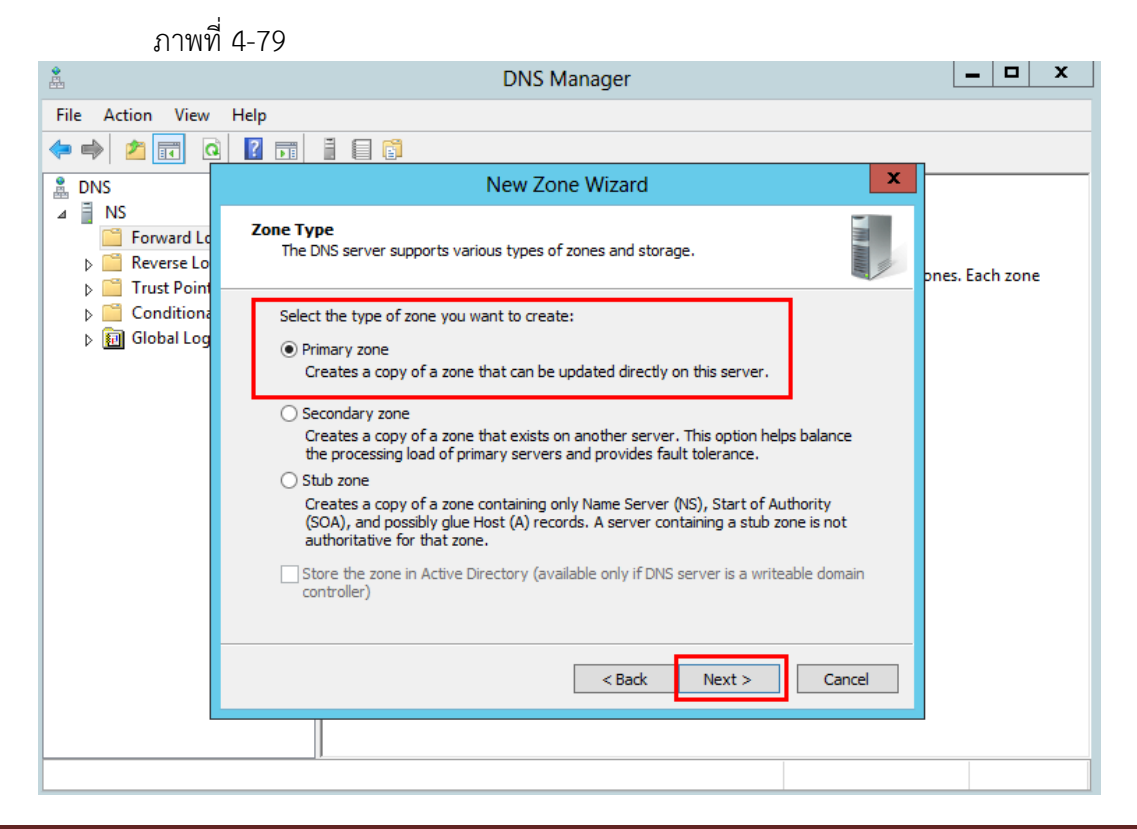

ภาพที่ 4-79 แสดงหน้าต่าง Zone Type

4.10.5 จากนั้นจะปรากฏหนาตาง Zone name ใหทําการตั้งชื่อ Zone name แลวคลิกที่ปุม Next ดังภาพที่ 4-80

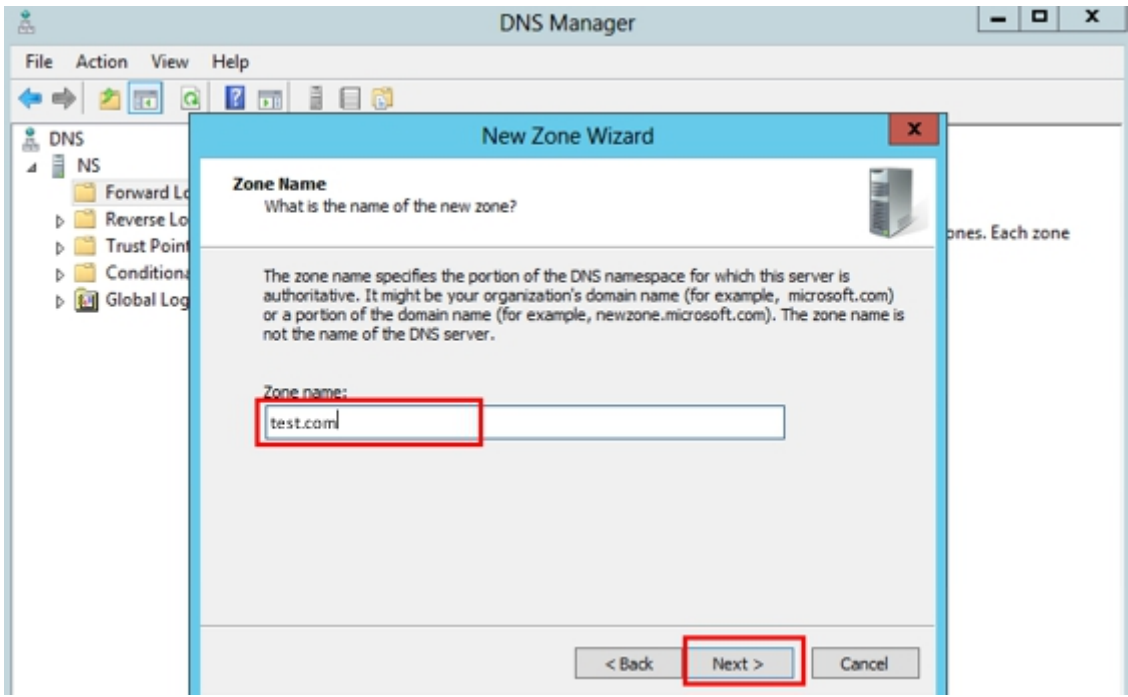

ภาพที่ 4-80 แสดงหนาตาง Zone name

 $4.10.6$  จากนั้นจะปรากฏหน้าต่าง Zone File คลิกที่ปุ่ม Next ดังภาพที่ 4-81

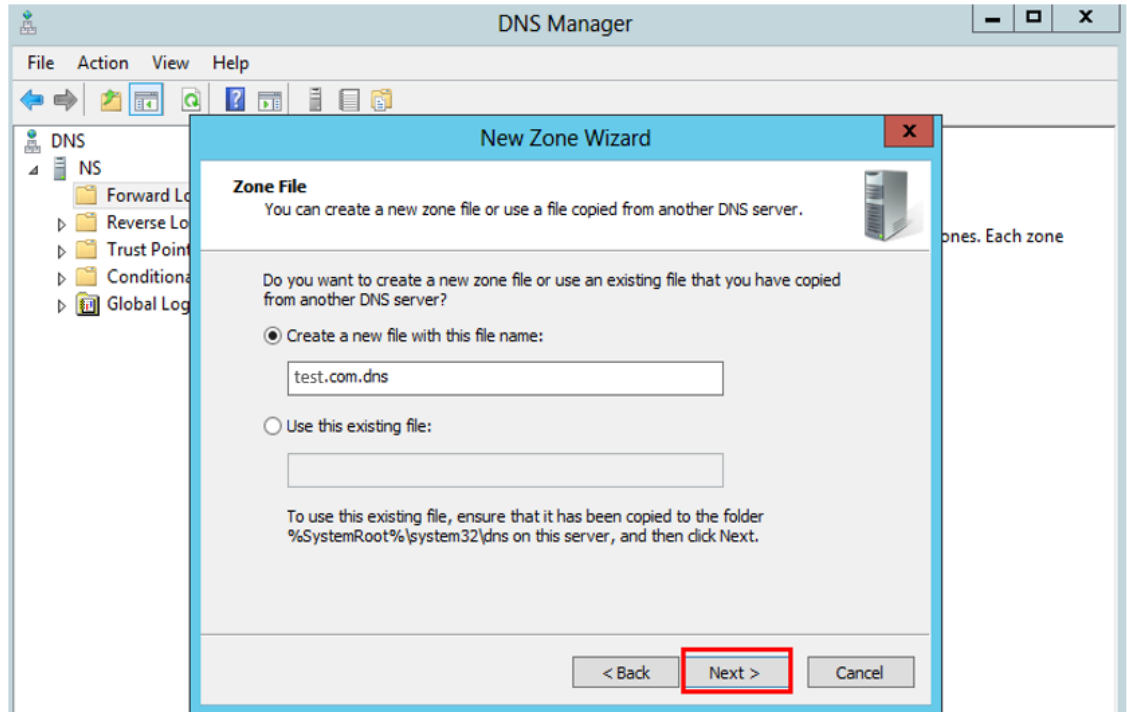

### ภาพที่ 4-81 แสดงหนาตาง Zone File

4.10.7 จากนั้นจะปรากฏหนาตาง Dynamic Update ใหทําการเลือก Do not allow dynamic update คลิกที่ปุม Next ดังภาพที่ 4-82

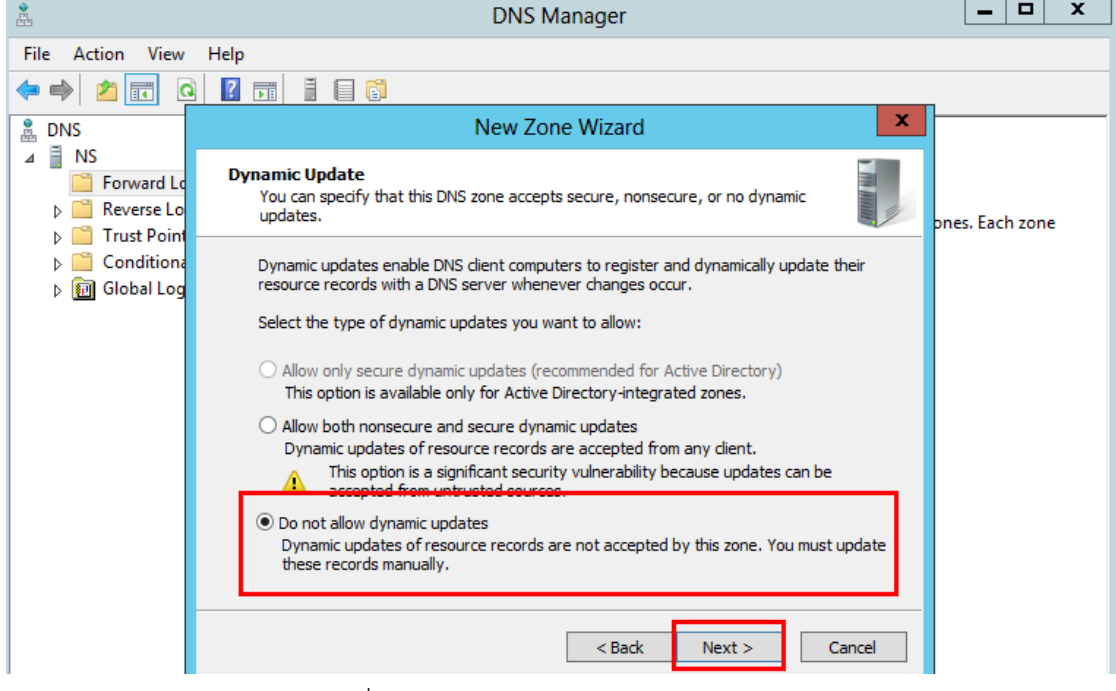

ภาพที่ 4-82 แสดงหน้าต่าง Dynamic Update

 $4.10.8$  จากนั้นจะปรากฏหน้าต่าง Completing the New Zone Wizard คลิกที่ปุ่ม Finish ดัง ภาพที่ 4-83

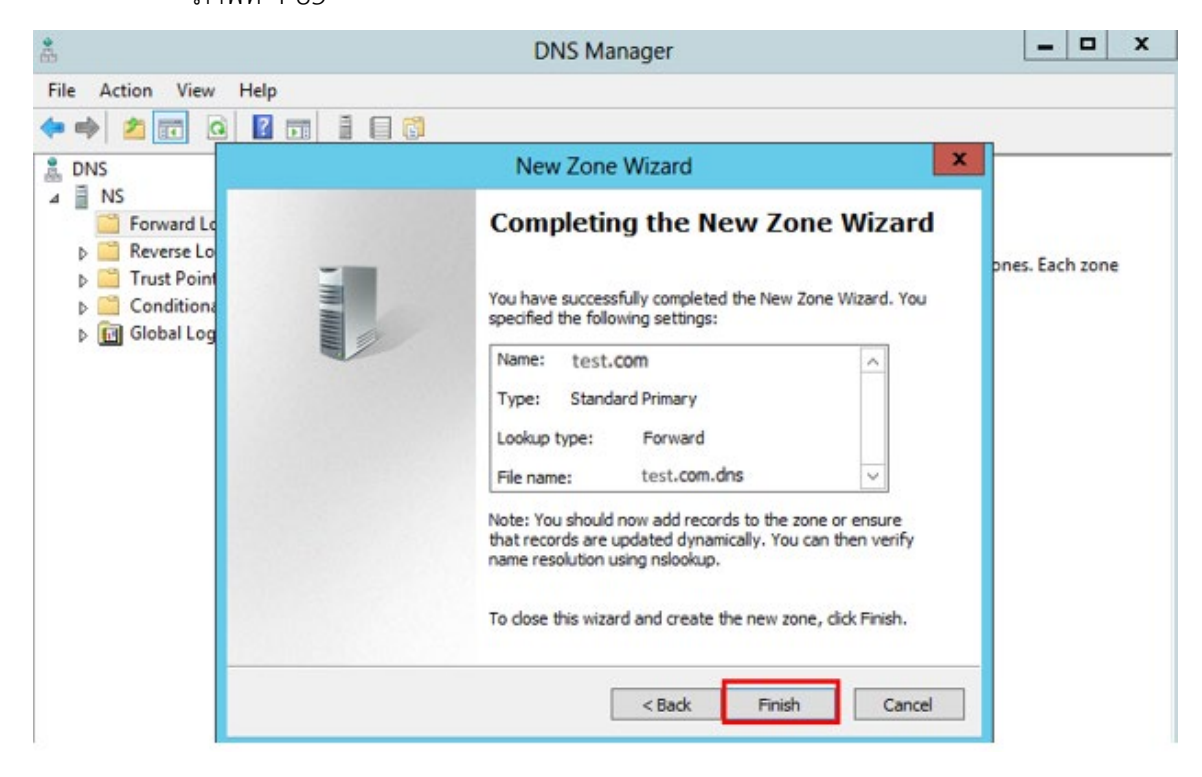

ระบบบริหารและจัดการเครือขายโดยใช Widows Server สํานักวิทยบริการและเทคโนโลยีสารสนเทศ มทร. พระนคร

ภาพที่ 4-83 แสดงหนาตาง Completing the New Zone Wizard

#### **4.11 การสราง Record แบบ A or AAAA**

4.11.1 หลังจากที่ไดสราง Zone เรียบรอยแลวใหทําการสราง Resouce Record ใหกับ DNS โดย

ใหคลิกขวาที่ Zone ที่ไดสรางไวแลวเลือก New Host (A or AAAA) ดังภาพที่ 4-84

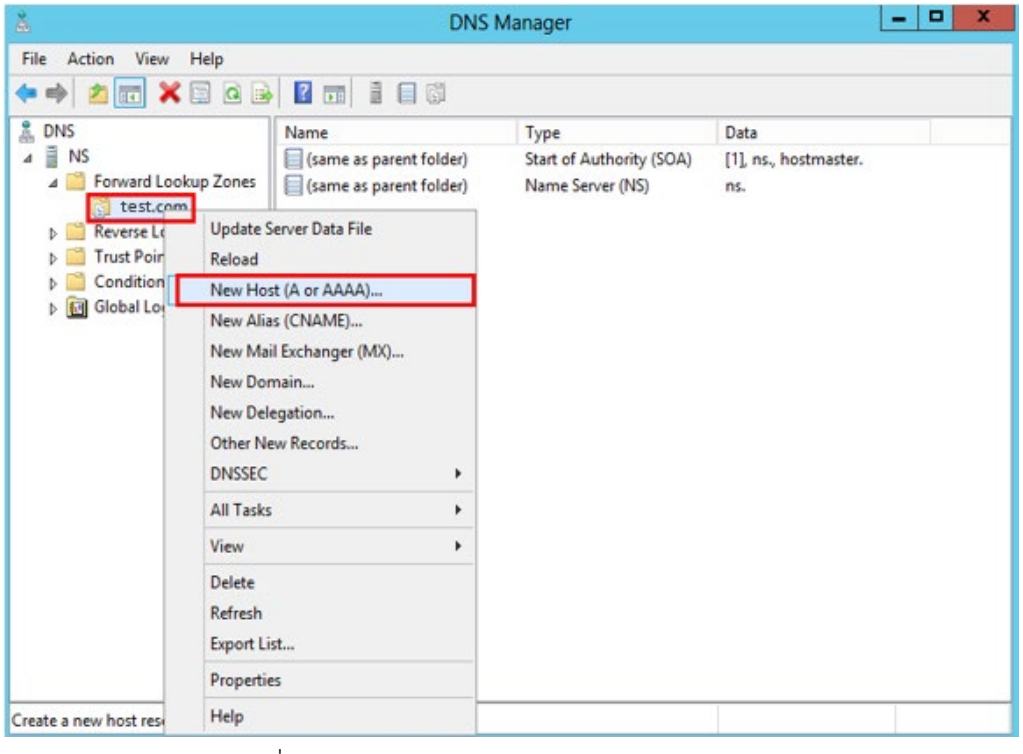

ภาพที่ 4-84 แสดงการเลือก New Host (A or AAAA)

4.11.2 จากนั้นใหใสหมายเลขไอพีของ Host ดังภาพที่ 4-85

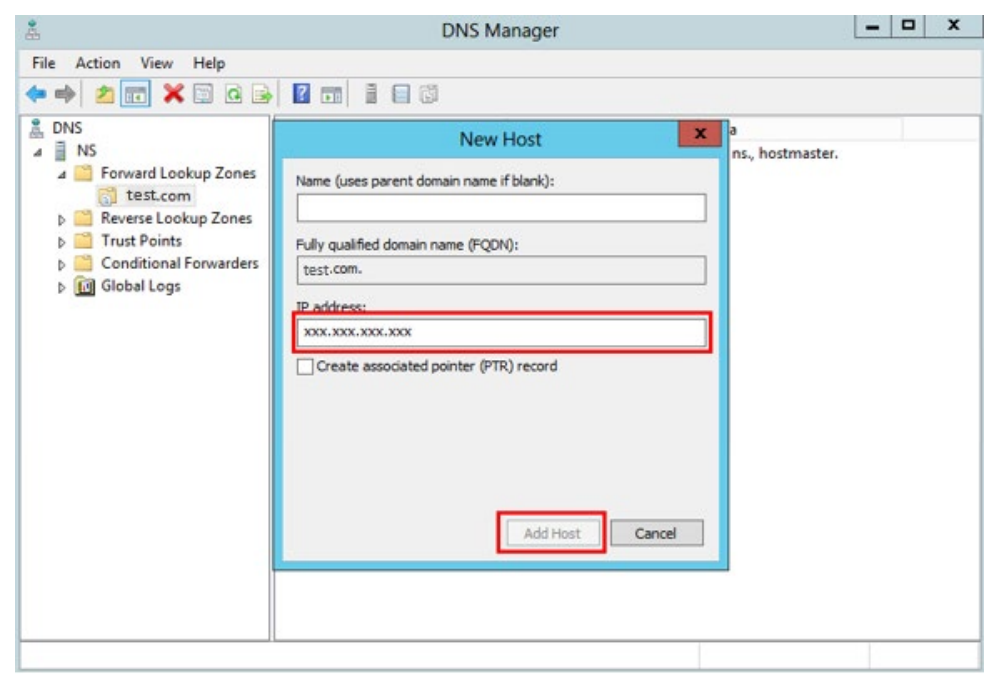

ภาพที่ 4-85 แสดงการใสหมายเลขไอพีของ Host

#### **4.12 การสราง Reverse Lookup Zones**

4.12.1 ที่หนาตาง DNS Manage คลิกขวา Reverse Lookup Zone เลือก New Zone

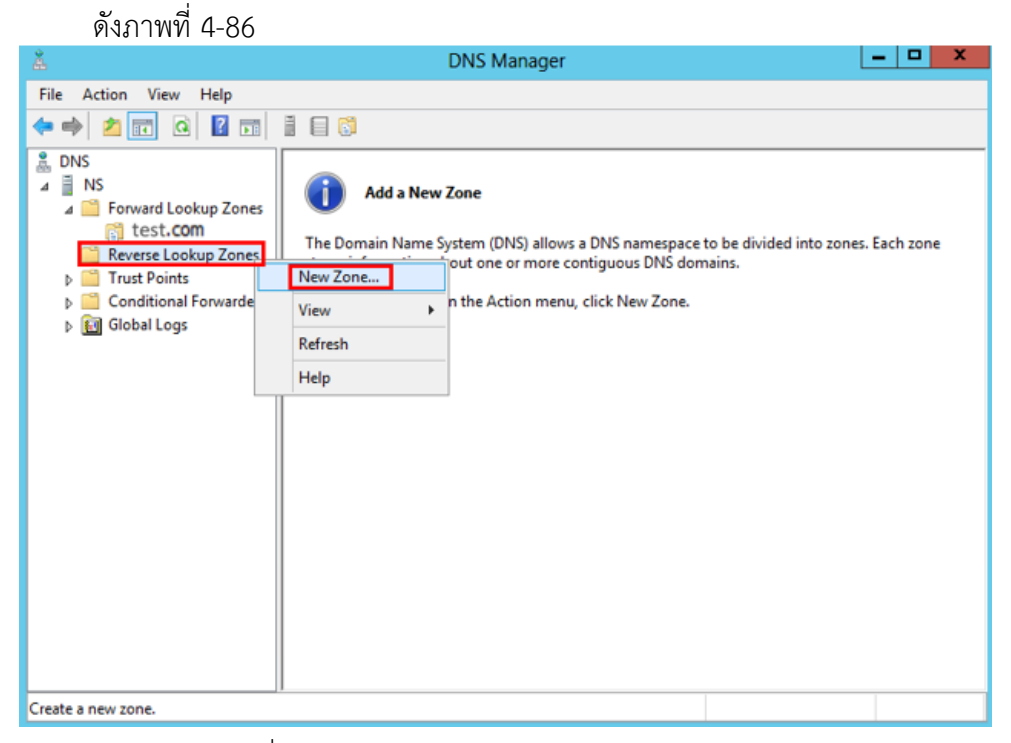

ภาพที่ 4-86 แสดงการเลือก Reverse Lookup Zone

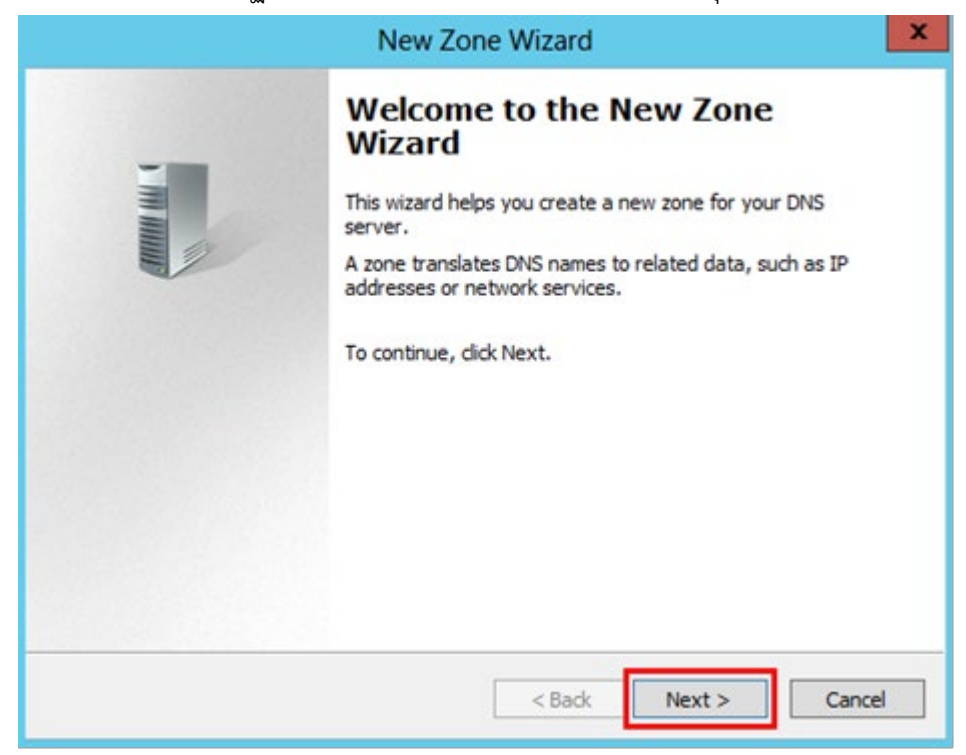

4.12.2 จากนั้นจะปรากฏหน้าต่าง New Zone Wizard ให้คลิกที่ปุ่ม Next ดังภาพที่ 4-87
ภาพที่ 4-87 แสดงหนาตาง New Zone Wizard

4.12.3 จากนั้นจะปรากฏหน้าต่าง Zone Type เลือก Primary zone จากนั้นคลิกที่ปุ่ม Next ดัง

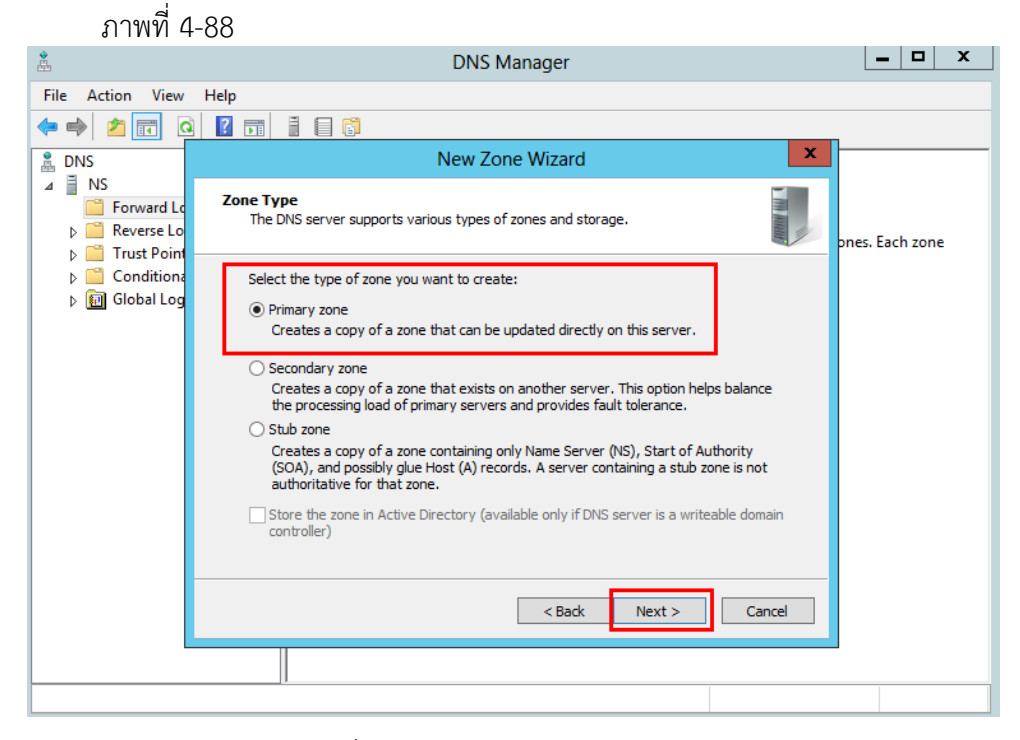

ภาพที่ 4-88 แสดงหน้าต่าง Zone Type

4.12.4 จากนั้นจะปรากฏหนาตาง Reverse Lookup Zone Name ใหเลือกที่ Ipv4 Reverse Lookup Zone แลวคลิกที่ปุม Next ดังภาพที่ 4-89

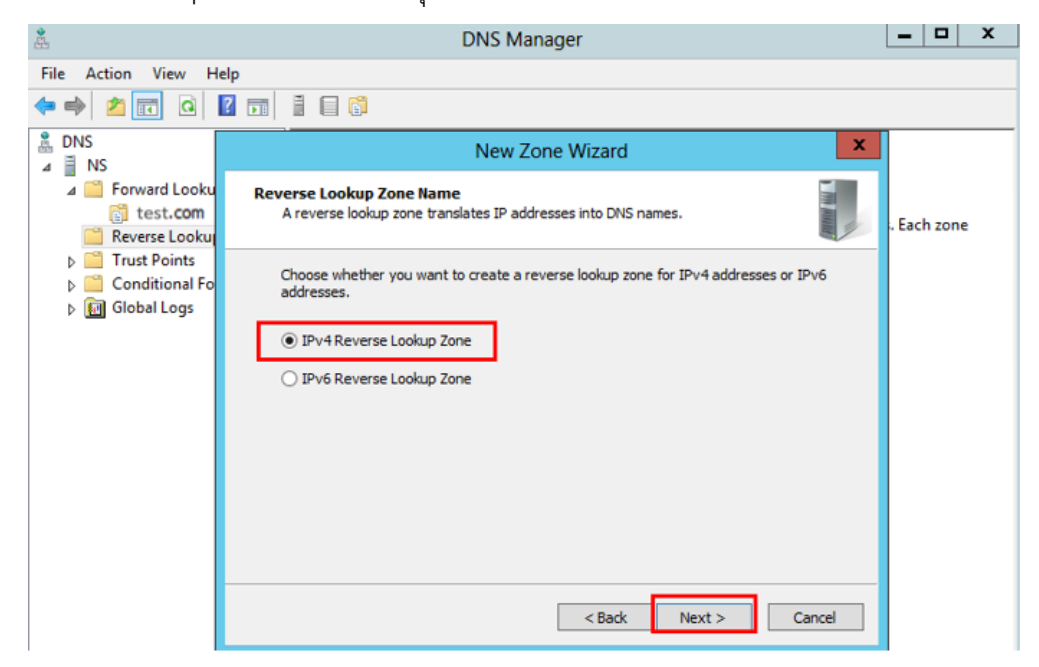

ภาพที่ 4-89 แสดงหน้าต่าง Reverse Lookup Zone Name

4.12.5 จากนั้นจะปรากฏหนาจอใหใสหมายเลข Network ID ของเครื่องที่จะทํา DNS แลวคลิกที่ปุม Next ดังภาพที่ 4-90

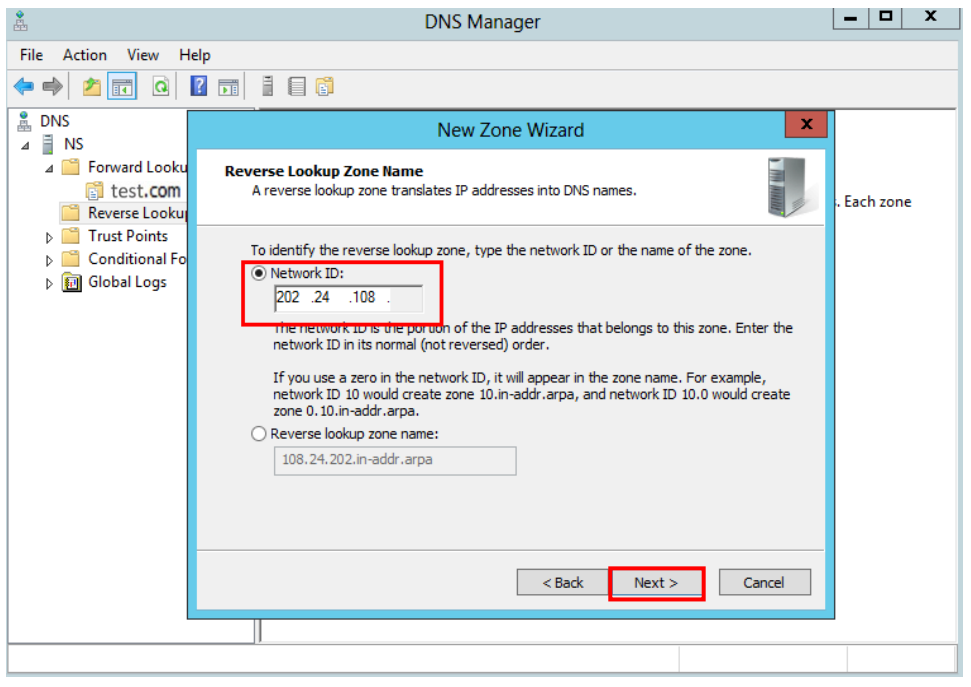

ภาพที่ 4-90 แสดงการใสหมายเลข Network ID ของเครื่องที่จะทํา DNS

4.12.6 จากนั้นจะเข้าสู่หน้าต่างกำหนดการสร้างไฟล์ Reverse Lookup Zone ให้คลิกที่ปุ่ม Next ดังภาพที่ 4-91

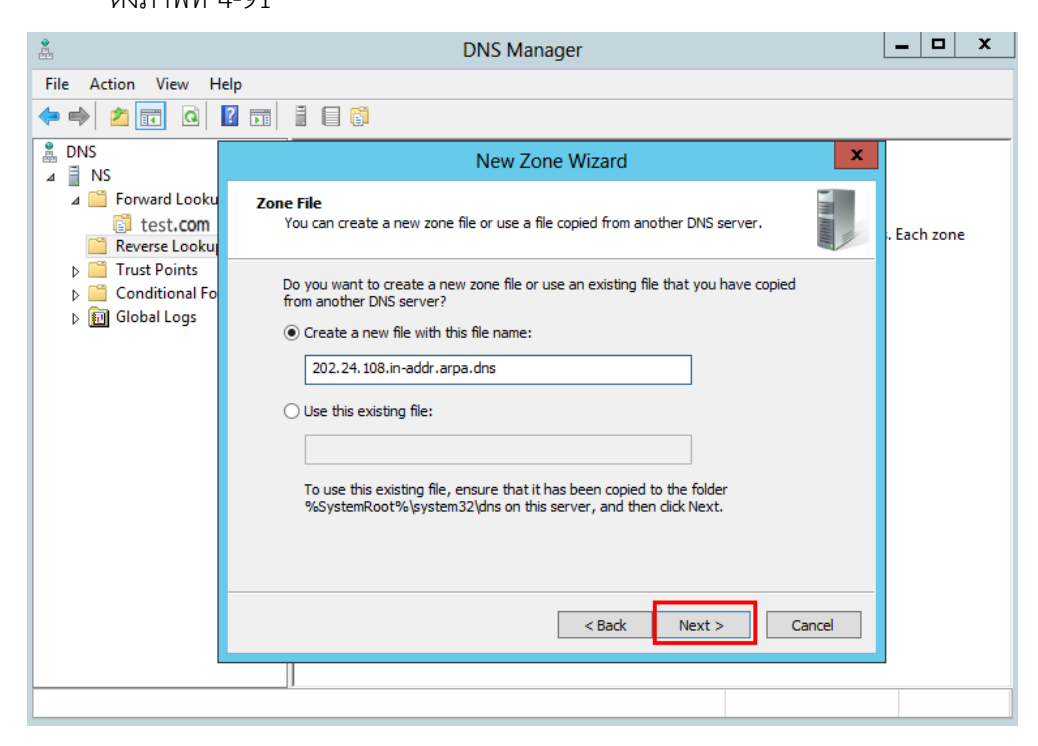

ภาพที่ 4-91 แสดงหนาตางกําหนดการสรางไฟล Reverse Lookup Zone

4.12.7 จากนั้นจะปรากฏหนาตาง Dynamic Update ใหทําการเลือก Do not allow dynamic update แลวคลิกที่ปุม Next ดัวภาพที่ 4-92

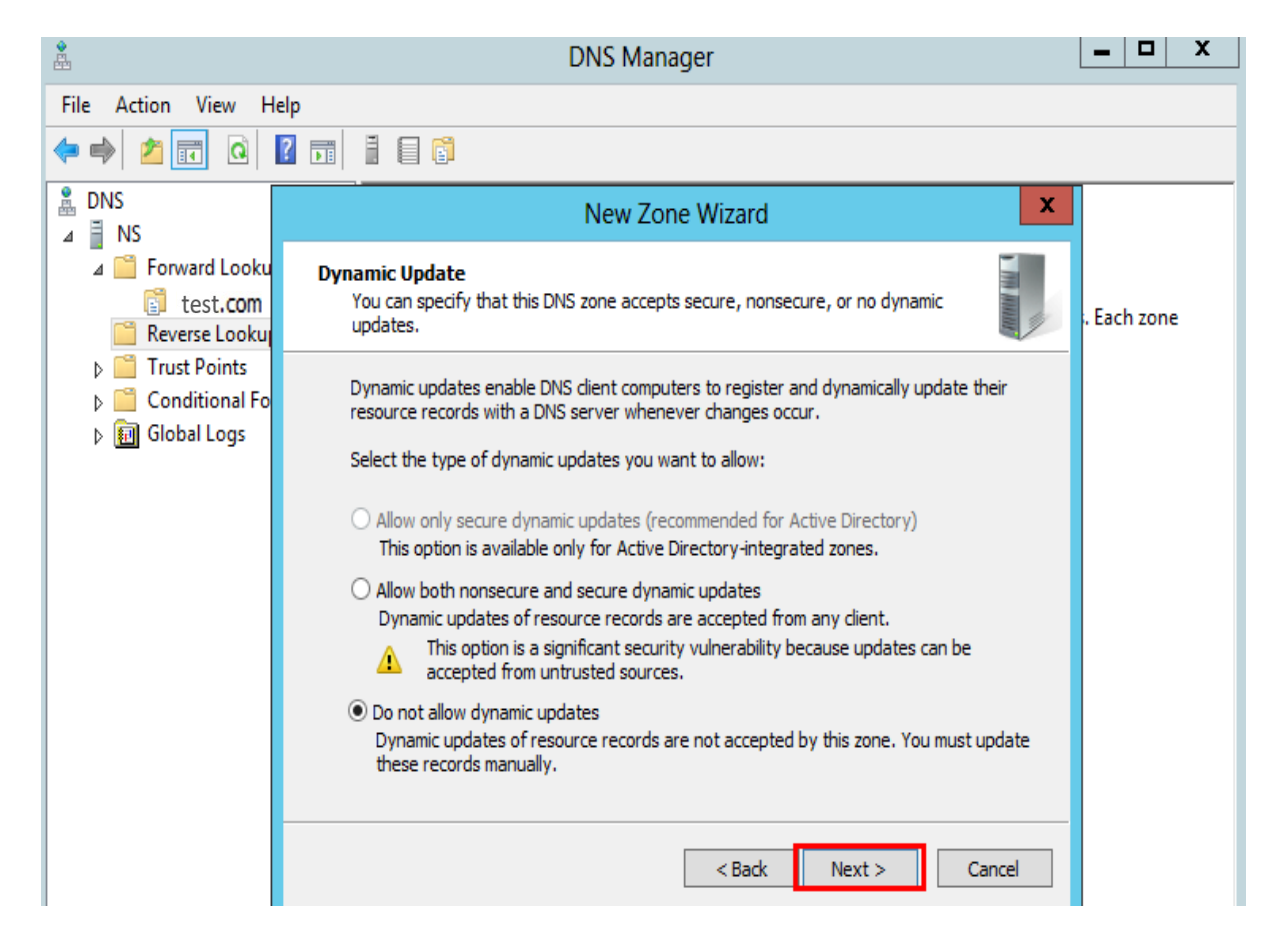

ภาพที่ 4-92 แสดงหนาตาง Dynamic Update

#### **4.13 การสราง Record แบบ CNAME**

การสราง Record แบบ CNAME เปนการสรางรายการขอมูลภายในระบบชื่อโดเมน (DNS) ซึ่งระบุ ตําแหนงใหสามารถคนหนาเว็บพบ โดย จับคู (map) ชื่อ subdomain ของคุณไปยัง Hostname ที่คุณ ต้องการ เช่น mail.abc.com ได้ทำการ map แบบ cname ไปยัง webmail.maildee.com เมื่อคุณพิมพ์ mail.abc.com มันก็จะวิ่งมาที่ Server webmail.maildee.com

4.13.1 ในหนาตาง DNS Manager ใหคลิกขวาที่ Zone ที่ไดสรางไวแลวเลือก New Alias (CNAME) ดังภาพที่ 4-93

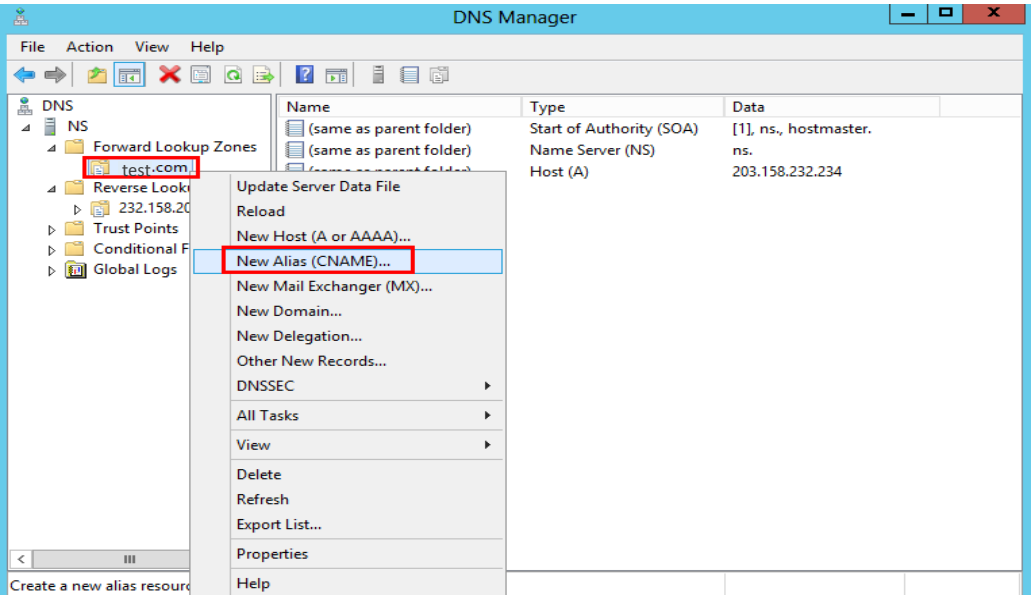

ภาพที่ 4-93 แสดงการเลือก New Alias (CNAME)

4.13.2 จากนั้นให้ทำการใส่ www ในช่อง Alias จากนั้น Browse หา Host ที่ได้ทำการสร้างไว้ ดังภาพที่ 4-94

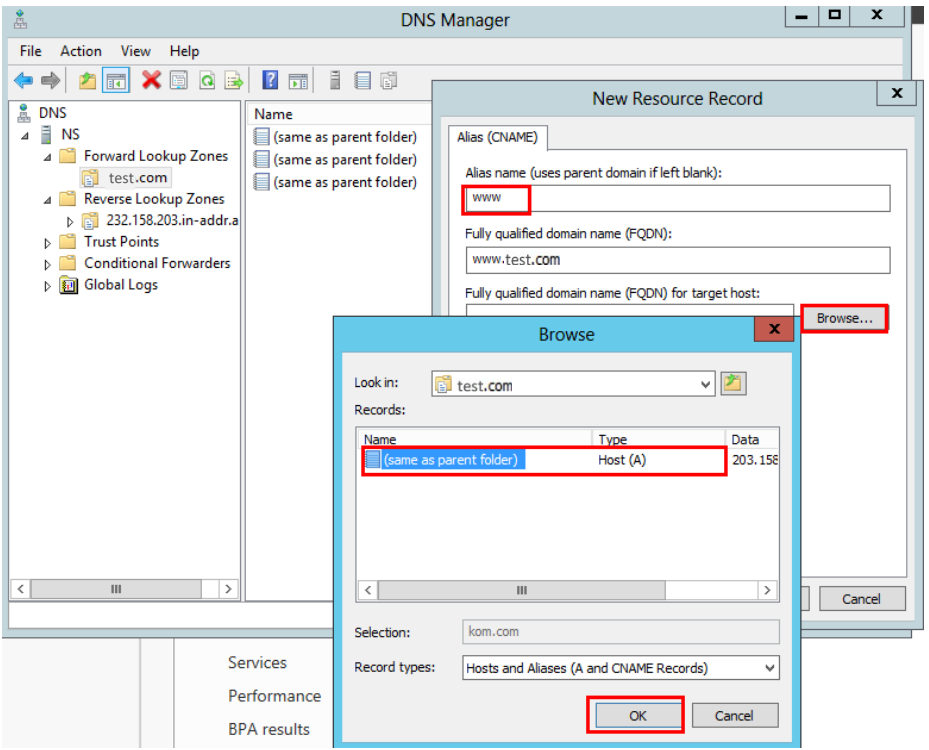

ภาพที่ 4-94 แสดงการใส www ในชอง Alias

#### **4.14 การทํา Forward DNS**

4.14.1 ในหนาตาง DNS Manager ใหทําการคลิกขวาที่ชื่อเครื่องที่ทํา DNS แลวเลือกที่

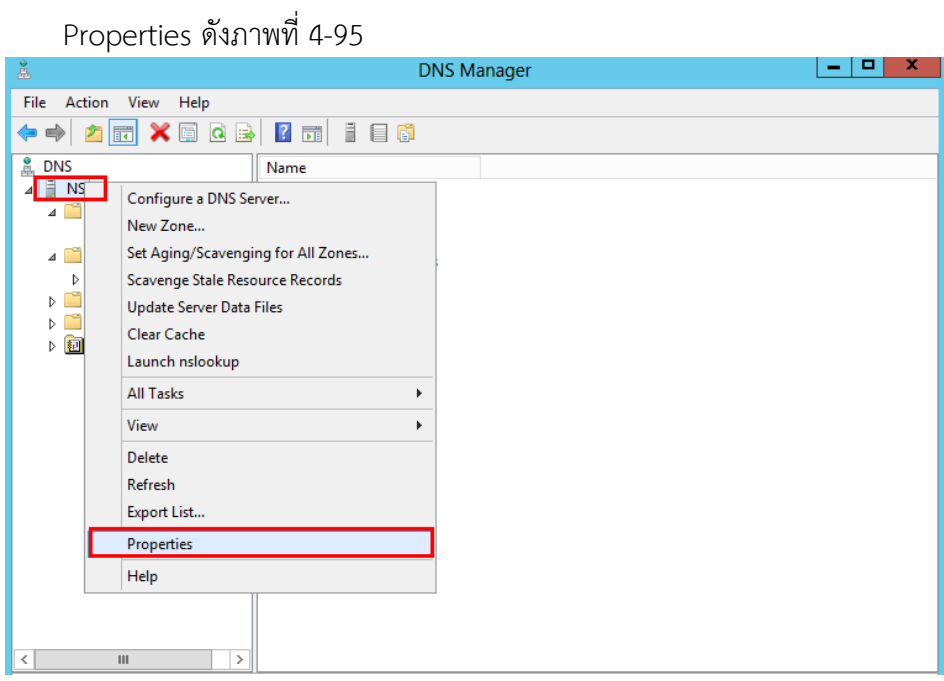

ภาพที่ 4-95 แสดงหน้าต่าง DNS Manager

4.14.2 จากนั้นจะปรากฏหน้าต่าง Properties .shเลือกที่แถบ Forwarders และคลิกที่ปุ่ม Edit ดัง

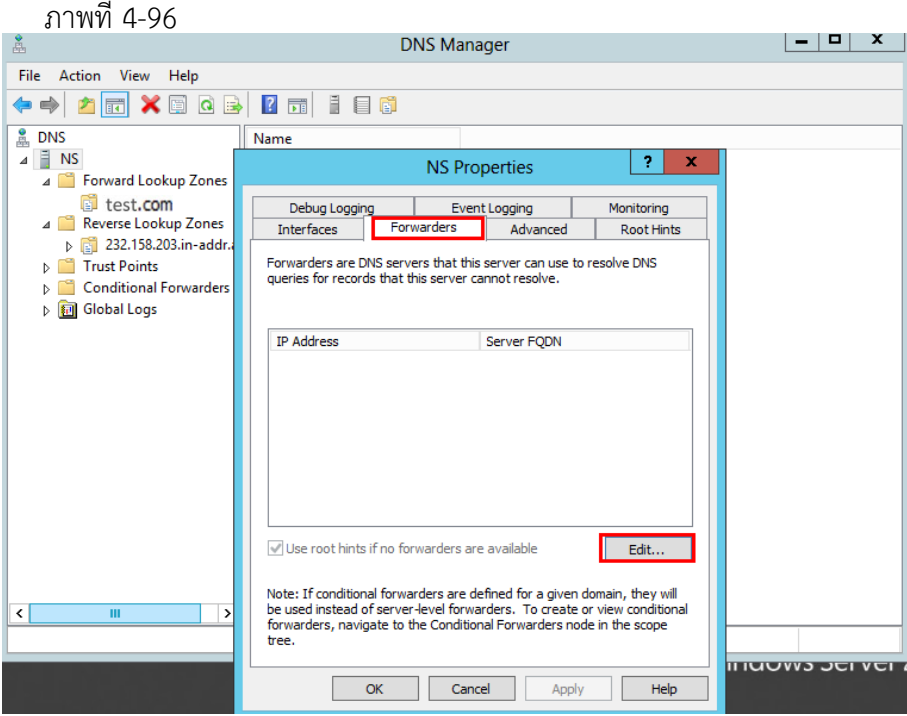

ภาพที่ 4-96 แสดงการเลือกที่แถบ Forwarders

4.14.3 จากนั้นจะปรากฏหนาตาง Edit Forwarders ใหใสหมายเลข DNS จากนั้นคลิกที่ปุม OK ดังภาพที่ 4-97

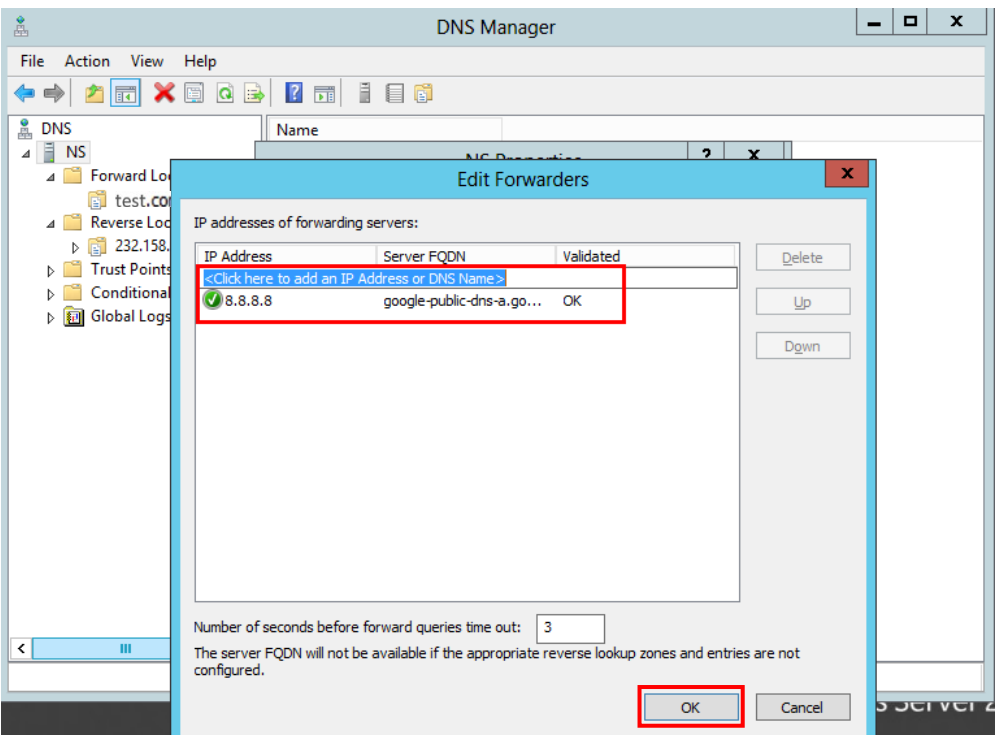

ภาพที่ 4-97 แสดงการใสหมายเลข DNS

#### **4.15 การสราง Sub Domain**

4.15.1 ให้ไปที่ Directory C:\AppServ\Apache24\conf แล้วทำการแก้ไขไฟล์

httpd.conf ดังภาพที่ 4-98

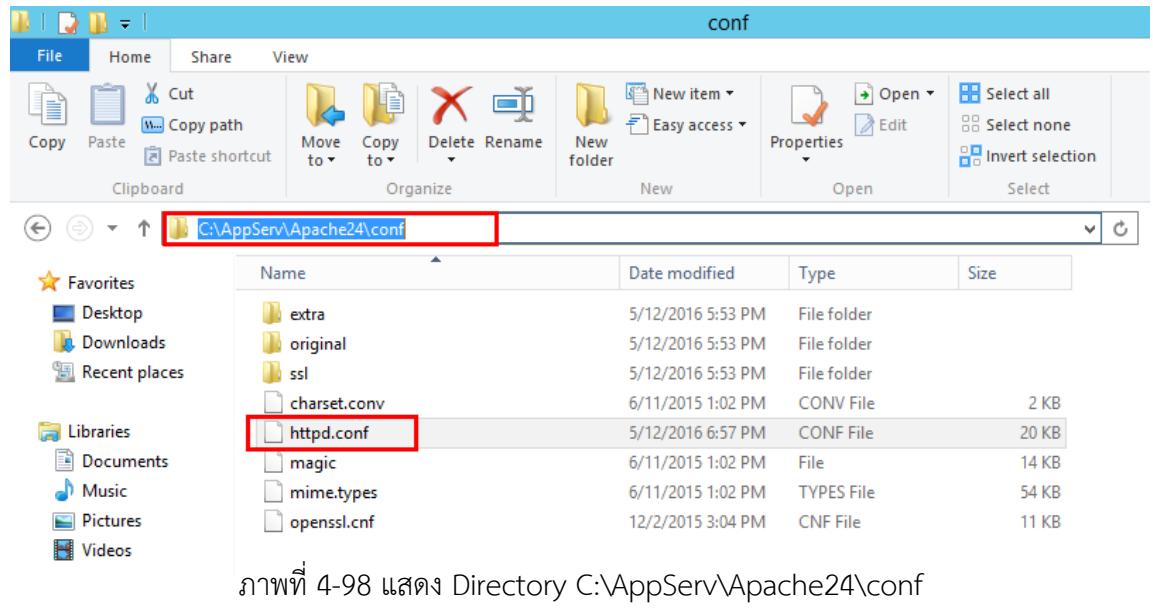

4.15.2 เมื่อเปิดไฟล์แล้วให้ทำการแก้ไขไฟล์ httpd.conf โดยให้นำเครื่องหมาย # ออกจากบรรทัด LoadModule vhost\_alias\_module modules/mod\_vhost\_alias.so ดังภาพที่ 4-99

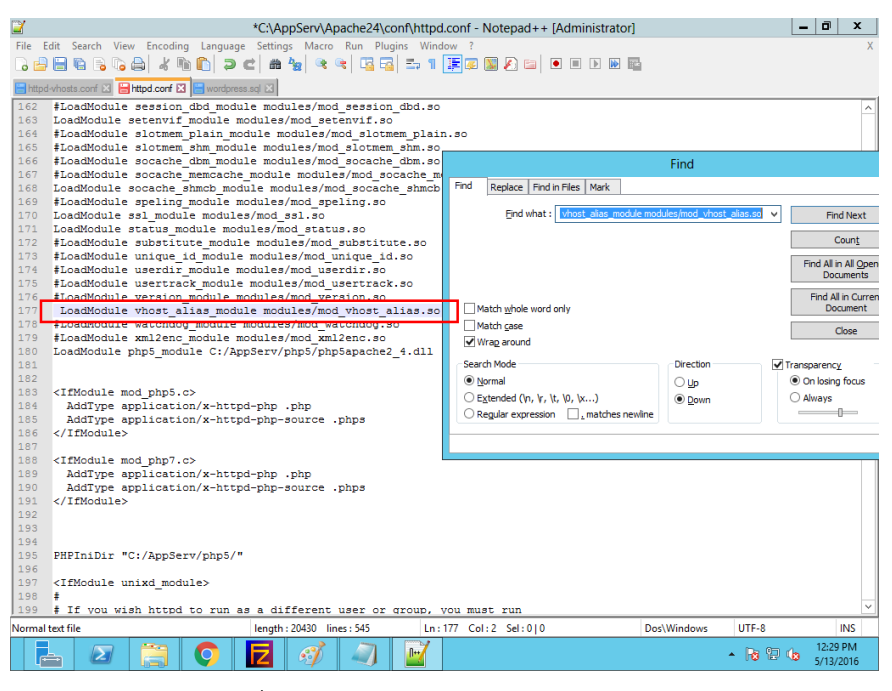

ภาพที่ 4-99 แสดงการแกไขไฟล httpd.conf

4.15.3 จากนั้นใหทําการแกไข httpd.conf ไฟลโดยใหนําเครื่องหมาย # ออกจากบรรทัด

Include conf/extra/httpd-vhosts.conf ดังภาพที่ 4-100

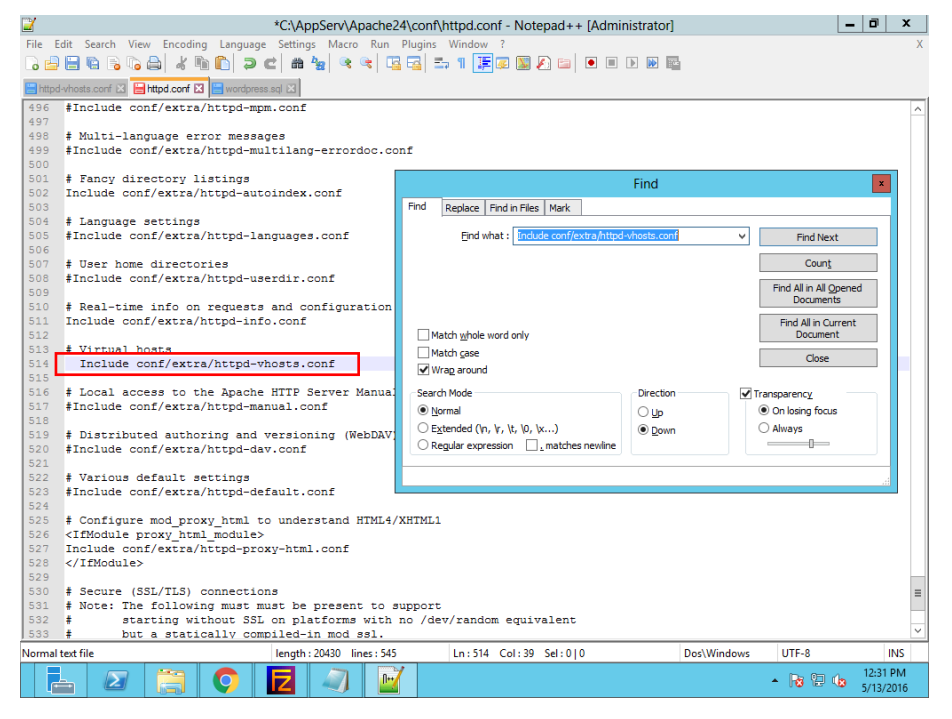

ภาพที่ 4-100 แสดงการแกไขไฟล httpd.conf (ตอ)

4.15.4 จากนั้นไปที่ Directory C:\AppServ\Apache24\conf\extra แลวทําการแกไขไฟล httpd-vhosts.conf ดังภาพที่ 4-101

| $\overline{\Psi}$                                                                                                    | extra                                                              |                                                             |                                         |                                                            |  |  |  |
|----------------------------------------------------------------------------------------------------|--------------------------------------------------------------------|-------------------------------------------------------------|-----------------------------------------|------------------------------------------------------------|--|--|--|
| File<br>Home                                                                                                    | $\hat{\phantom{a}}$<br>Share<br>View                               |                                                             |                                         |                                                            |  |  |  |
| Ж<br>Cut<br>H<br><b>W</b> . Copy path<br>Paste<br>Copy<br>Paste shortcut                                                        | ۵þ<br>Delete Rename<br>Move<br>Copy<br>$to -$<br>$to -$<br>$\cdot$ | New item *<br>F <sup>n</sup> Easy access *<br>New<br>folder | + Open -<br><b>A</b> Edit<br>Properties | Select all<br><b>BR</b> Select none<br>AR Invert selection |  |  |  |
| Clipboard                                                                                                    | Organize                                                           | New                                                         | Open                                    | Select                                                     |  |  |  |
| مر<br>Computer ▶ Local Disk (C:) ▶ AppServ ▶ Apache24 ▶ conf ▶ extra<br>Search extra<br>v C<br>$\left( \leftarrow \right)$<br>Ϋ |                                                                    |                                                             |                                         |                                                            |  |  |  |
| <b>The Favorites</b>                                                                                                    | A<br>Name                                                          | Date modified                                               | Type                                    | Size                                                       |  |  |  |
| Desktop                                                                                                    | httpd-ahssl.conf                                                   | 5/12/2016 5:53 PM                                           | <b>CONF File</b>                        | 8 KB                                                       |  |  |  |
| <b>Downloads</b>                                                                                                    | httpd-autoindex.conf                                               | 3/2/2013 7:54 PM                                            | <b>CONF File</b>                        | 3 KB                                                       |  |  |  |
| 螴<br><b>Recent places</b>                                                                                                    | httpd-dav.conf<br>Open with                                        |                                                             | <b>CONF File</b>                        | 2 KB                                                       |  |  |  |
|                                                                                                    | httpd-default.conf<br>P                                            | Edit with Notepad++                                         | <b>CONF File</b>                        | 3 KB                                                       |  |  |  |
| <b>Libraries</b>                                                                                                    | httpd-deflate.conf                                                 | Restore previous versions                                   | <b>CONF File</b><br>AM                  | 1 KB                                                       |  |  |  |
| E)<br><b>Documents</b>                                                                                                    | httpd-info.conf<br>Send to                                         | ь                                                           | <b>CONF File</b>                        | $2$ KB                                                     |  |  |  |
| Music                                                                                                    | httpd-languages.co                                                 |                                                             | <b>CONF File</b>                        | 6 KB                                                       |  |  |  |
| Pictures                                                                                                    | Cut<br>httpd-manual.conf                                           |                                                             | <b>CONF File</b>                        | $1$ KB                                                     |  |  |  |
| <b>Wideos</b>                                                                                                    | Copy<br>httpd-mpm.conf                                             |                                                             | <b>CONF File</b>                        | 4 KB                                                       |  |  |  |
|                                                                                                    | Create shortcut<br>httpd-multilang-en                              |                                                             | <b>CONF File</b>                        | 3 KB                                                       |  |  |  |
| Computer                                                                                                    | httpd-proxy-html.c<br><b>Delete</b>                                |                                                             | <b>CONF File</b>                        | 3 KB                                                       |  |  |  |
|                                                                                                    | httpd-ssl.conf<br>Rename                                           | lΜ                                                          | <b>CONF File</b>                        | <b>10 KB</b>                                               |  |  |  |
| <b>Cu</b> Network                                                                                                    | httpd-userdir.conf<br>Properties                                   | ιM                                                          | <b>CONF File</b>                        | 1 KB                                                       |  |  |  |
|                                                                                                    | httpd-vhosts.conf                                                  | <sub>אבג</sub> כוט <i>צ (אינט</i>                           | <b>CONF File</b>                        | 2 KB                                                       |  |  |  |

ภาพที่ 4-101 แสดง Directory C:\AppServ\Apache24\conf\extra

4.15.5 ทําการแกไขไฟล httpd-vhosts.conf ดวยการลบคําสั่งเกาออก แลวเพิ่มคําสั่งใหมเขาไปใน ไฟล ดังภาพที่ 4-102

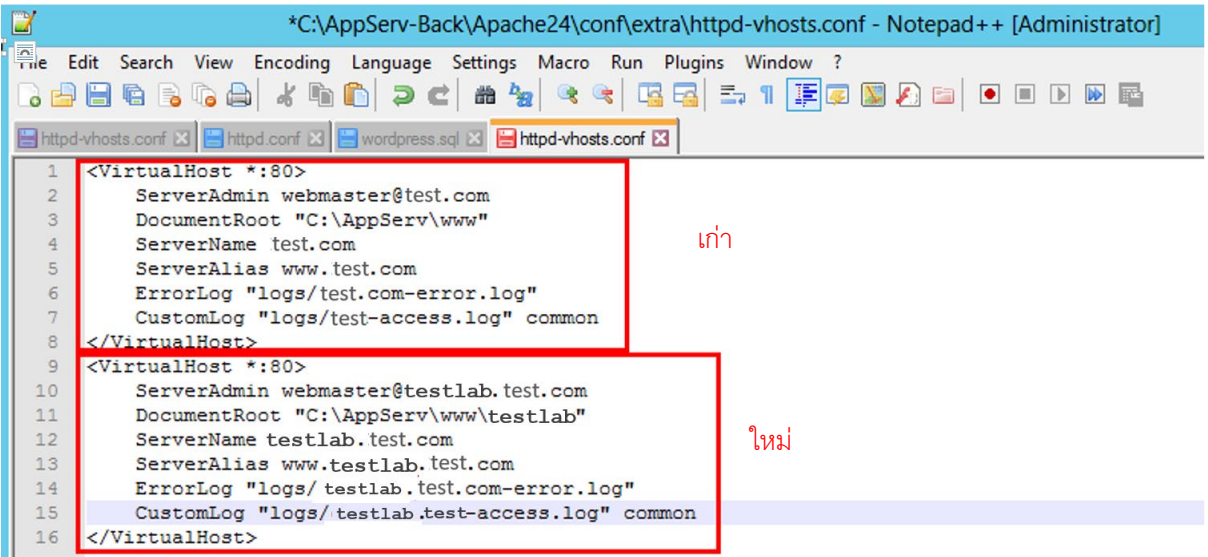

ภาพที่ 4-102 แสดงการแกไขไฟล httpd-vhosts.conf

4.15.6 หลังจากที่ไดทําการแกไขไฟลเรียบรอยแลว ใหทําการไปที่ DNS Manager ทําการสราง Resouce Record ใหกับ DNS โดยใหคลิกขวาที่ Zone ที่ไดสรางไวแลวเลือก New Host (A or AAAA) ดังภาพที่ 4-103

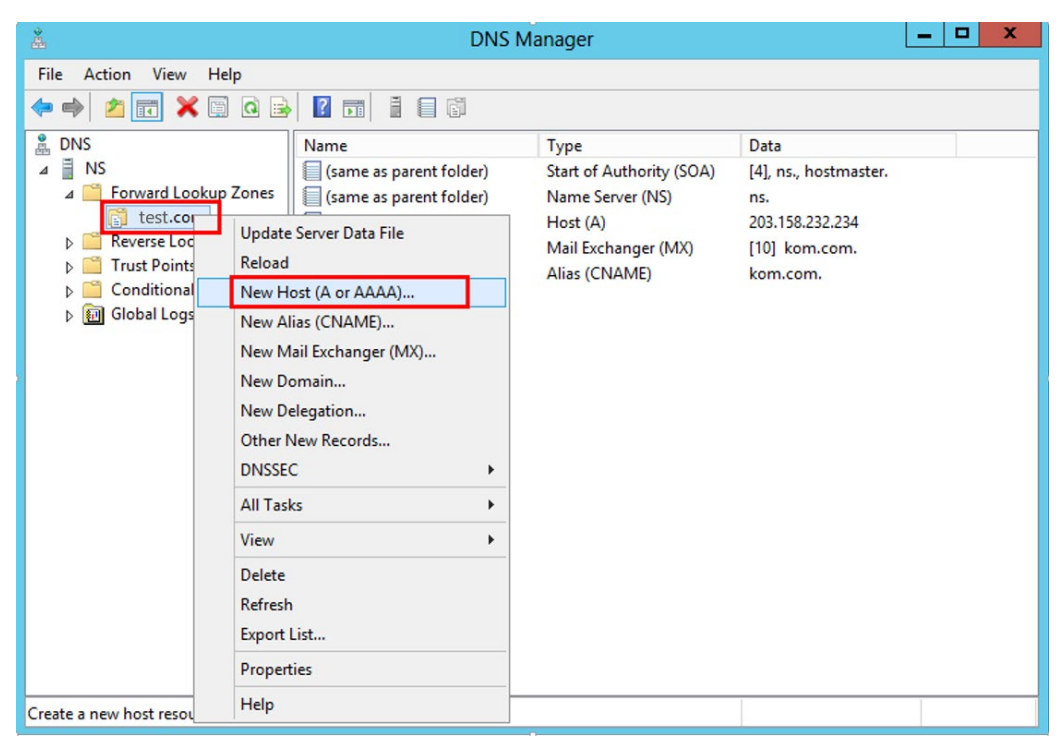

ภาพที่ 4-103 แสดงการเลือก New Host (A or AAAA)

4.15.7 หลังจากนั้นจะปรากฏหนาตาง New Host ทําการใสชื่อ และหมายเลขไอพีของ Host

# ดังภาพที่ 4-104

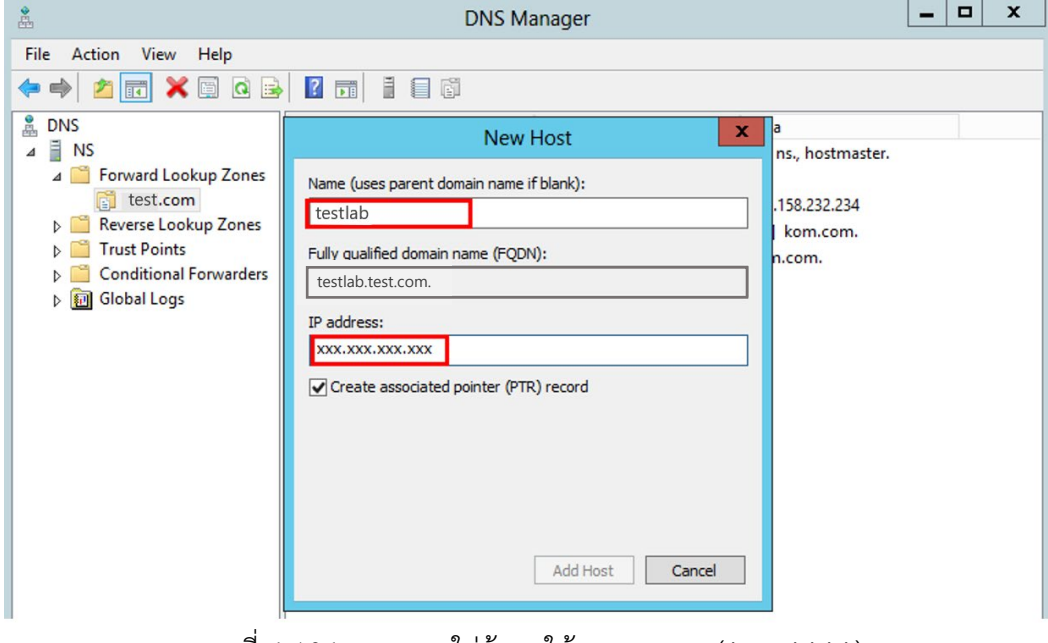

ภาพที่ 4-104 แสดงการใสขอมูลให New Host (A or AAAA)

4.15.8 หลังจากที่ทําการสราง Host เรียบรอยแลว ใหคลิกขวาที่ Zone ที่ไดสรางไวแลวเลือก New Alias (CNAME) ดังภาพที่ 4-105

| å<br>۰<br>$\boldsymbol{\mathsf{x}}$<br><b>DNS Manager</b><br>-                                                                                                    |                                                                                                    |                                                                                                    |                                                           |  |  |  |  |  |
|----------------------------------------------------------------------------------------------------|----------------------------------------------------------------------------------------------------|----------------------------------------------------------------------------------------------------|-----------------------------------------------------------|--|--|--|--|--|
| File<br>Action<br>View<br>Help                                                                                                    |                                                                                                    |                                                                                                    |                                                           |  |  |  |  |  |
| <b>7 E 1 8 6</b><br>XQQB<br>⊜<br>$ \vec{r} $<br>P,                                                                                                    |                                                                                                    |                                                                                                    |                                                           |  |  |  |  |  |
| å,<br><b>DNS</b>                                                                                                    | Name                                                                                                    | Type                                                                                                    | Data                                                      |  |  |  |  |  |
| <b>NS</b><br>$\overline{A}$<br>4 Forward Lookup Zones<br>test.com<br>Reverse Ld<br>Þ<br><b>Trust Poin</b><br>Condition<br><b>团 Global Log</b><br>Þ<br>View<br><b>Delete</b> | (same as parent folder)<br>(same as parent folder)<br>fannon an inneant falded<br>Update Server Data File<br>Reload<br>New Host (A or AAAA)<br>New Alias (CNAME)<br>New Mail Exchanger (MX)<br>New Domain<br>New Delegation<br>Other New Records<br><b>DNSSEC</b><br>Þ.<br><b>All Tasks</b><br>۰<br>Refresh<br>Export List<br>Properties | Start of Authority (SOA)<br>Name Server (NS)<br>Host(A)<br>Mail Exchanger (MX)<br>Alias (CNAME)<br>Host (A) | [4], ns., hostmaster.<br>ns.<br>[10] kom.com.<br>kom.com. |  |  |  |  |  |
| Help<br>Create a new alias reso                                                                                                    |                                                                                                    |                                                                                                    |                                                           |  |  |  |  |  |

ภาพที่ 4-105 แสดงการเลือก New Alias (CNAME)

4.15.9 ใหทําการใส www และชื่อที่จะทําการสรางเปน Sub Domain ในชอง Alias จากนั้น Browse หา Host ที่ได้ทำการสร้างไว้ ดังภาพที่ 4-106

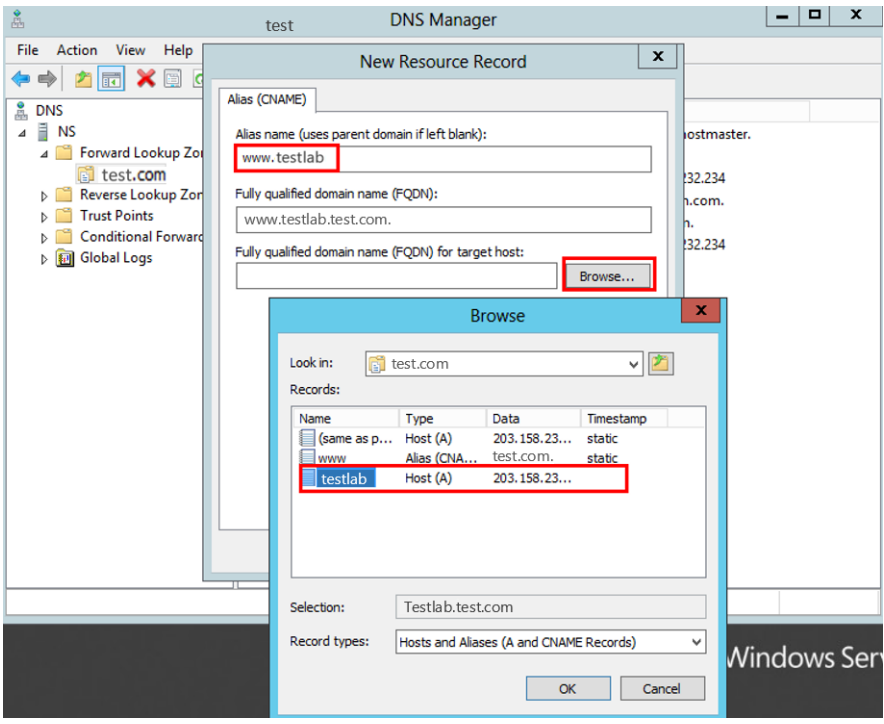

ภาพที่ 4-106 แสดงการ Browse หา Host ที่ได้ทำการสร้างไว้

#### **4.16 การสรางไฟล Log**

4.16.1 ที่หน้าต่าง DNS Manager ให้ทำการคลิกขวาที่ ชื่อเครื่องที่ทำ DNS แล้วเลือกที่ Properties ดังภาพที่ 4-107

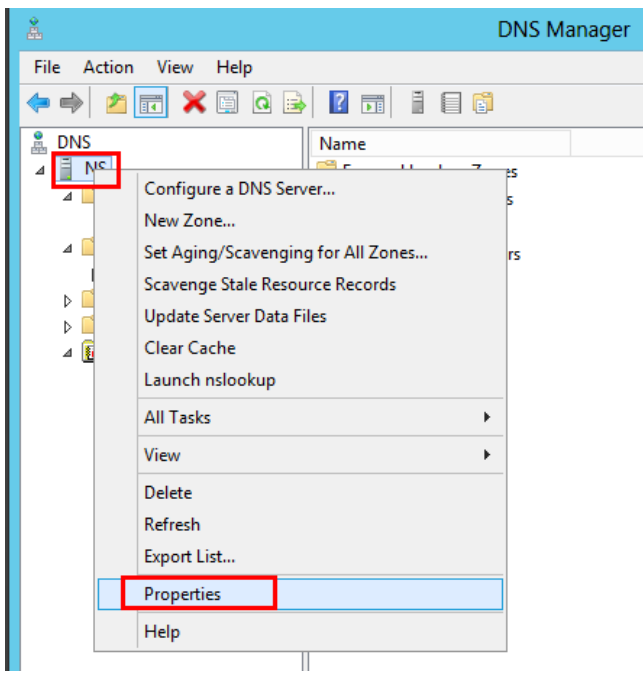

ภาพที่ 4-107 แสดงการเลือกที่ Properties

4.16.2 ทําการเลือกแถบ Debug Logging จากนั้นใหคลิกที่ชอง Log packets for debugging และ

กำหนด File path and name เพื่อเป็นการบันทึก Log ดังภาพที่ 4-108<br>Alex PNS Manager Alex Le Le Le Later Alex Manager

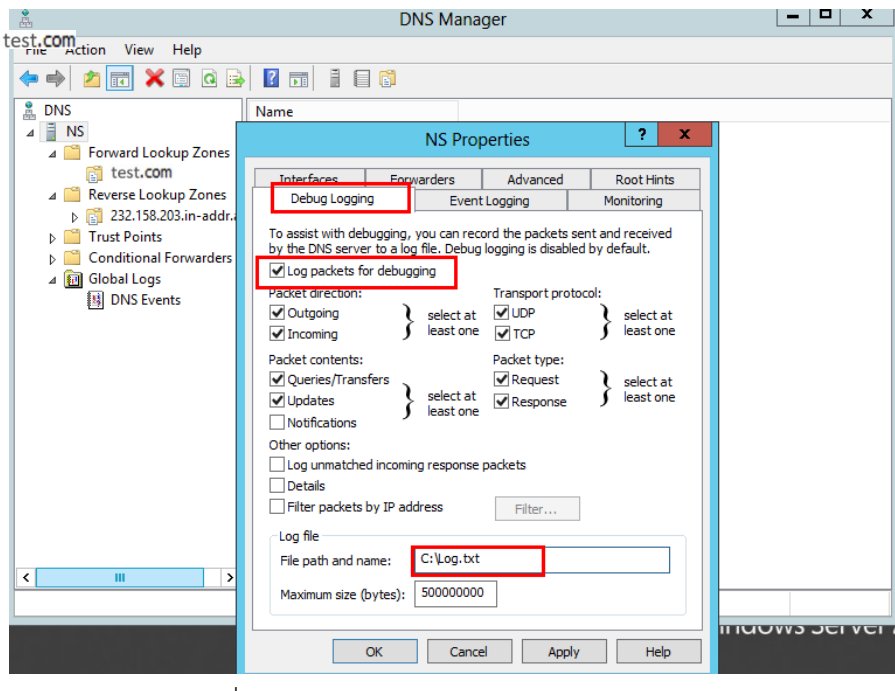

ภาพที่ 4-108 แสดงการเลือกแถบ Debug Logging

## **บทที่ 5 ปญหาอุปสรรคและขอเสนอแนะ**

ระบบบริหารและจัดการเครือข่ายโดยใช้ Widows Server มีการใช้งานมาระยะหนึ่งแล้วพบว่าบางครั้ง ้ระบบมีการทำงานผิดพลาดอันเนื่องมาจากการกรอกข้อมูลผิดพลาด หรือการตั้งค่าไม่เหมาะสมกับการใช้งานที่ ต้องการ

การใชงานระบบบริหารและจัดการเครือขายโดยใช Widows Server ยังพบวามีปญหาซึ่งอาจเกิดจาก ผู้ปฏิบัติงานไม่รู้หรือไม่เข้าใจในระบบบริหารและจัดการเครือข่ายโดยใช้ Widows Server ดังกล่าว ผู้จัดทำ คู่มือการปฏิบัติงานระบบบริหารและจัดการเครือข่ายโดยใช้ Widows Server สำหรับผู้ใช้งาน จึงตระหนัก และคิดหาแนวทางแก้ไข และข้อเสนอแนะเพื่อพัฒนาระบบให้ตอบสนองต่อผู้ใช้งานและผู้ที่เกี่ยวข้อง โดยมี ขอสรุปดังนี้

#### **5.1 ปญหาและอุปสรรค**

1. เจ้าหน้าที่ผู้ปฏิบัติงานไม่มีความชำนาญในการใช้งานระบบบริหารและจัดการเครือข่ายโดยใช้ Widows Server จึงทำให้ระบบไม่สามารถทำงานได้อย่างมีประสิทธิภาพ

2. เจาหนาที่ไมมีความเขาใจในโครงสรางระบบเครือขายของมหาวิทยาลัยเทคโนโลยีราชมงคลพระนคร จึงทําใหขอมูลที่กรอกลงในระบบคลาดเคลื่อน

3. การทำงานบางส่วนระบบยังไม่สามารถทำงานโดยอัตโนมัติเองได้ จึงต้องมีการใช้เจ้าหน้าที่เพื่อดูแล และจัดการอยูเสมอ

4. ไมมีการกําหนดมาตรฐานในการกําหนดรายละเอียดของการตั้งคาในระบบบริหารและจัดการ ู เครือข่ายโดยใช้ Widows Server จึงทำในแต่ละพื้นที่ที่นำระบบไปใช้อาจจะมีการตั้งค่าที่ต่างกันไปตาม ผูใชงานในพื้นที่นั้นๆ

#### **5.2 แนวทางการแกไขปญหา**

1. ทำการปรับร่นของระบบให้ทันสมัยอยู่สม่ำเสมอ เพื่อให้ระบบมีความปลอดภัยที่ทันสมัยอยู่เสมอ

2. จัดประชุมเชิงปฏิบัติการเพื่อสอน และให้ความรู้แก่เจ้าหน้าที่ที่เกี่ยวข้อง รวมถึงมีการจัดทำศูนย์รวม ความรูเกี่ยวกับระบบบริหารและจัดการเครือขายโดยใช Widows Server

3. จัดประชุมเพื่อแนะนำ และให้ความรู้เกี่ยวกับโครงสร้างระบบเครือข่ายของมหาวิทยาลัยเทคโนโลยี ราชมงคลพระนครอยางสม่ําเสมอ และจัดทําศูนยรวมความรูเกี่ยวกับโครงสรางระบบเครือขาย ของมหาวิทยาลัยเทคโนโลยีราชมงคลพระนคร

4. หาข้อมูล และความรู้เพื่อนำมาใช้ในการตั้งค่าระบบให้สามารถทำงานได้โดยอัตโนมัติเพื่อลดการ ทํางานโดยใชเจาหนาที่

5. จัดประชุมเพื่อกำหนดมาตรฐานรายละเอียดของการตั้งค่าในระบบบริหารและจัดการเครือข่ายโดยใช้ Widows Server

6. จัดประชุมเพื่อกําหนดแผนการ และตารางเวลาสําหรับการดูแล และปรับปรุงระบบบริหารและ ้จัดการเครือข่ายโดยใช้ Widows Server เพื่อระบบสามารถทำงานได้ต่อเนื่องและมีประสิทธิภาพ

#### **5.3 ขอเสนอแนะและการพัฒนา**

1. ควรสนับสนุนใหมีการใชสถิติตาง ๆ จากระบบบริหารและจัดการเครือขายโดยใช Widows Server ในการวิเคราะห์ และปรับปรุงระบบเครือข่ายคอมพิวเตอร์ และการสื่อสารของมหาวิทยาลัยเทคโนโลยี ราชมงคลพระนคร

2. ปรับปรุง และจัดเก็บขอมูลความรูตาง ๆ เกี่ยวกับระบบตรวจสอบระบบบริหารและจัดการเครือขาย โดยใช Widows Server เชนวิธีการติดตั้งระบบ วิธีการปรับปรุงการตั้งคาตาง ฯลฯ

3. ตรวจสอบ และปรับปรุงระบบบริหารและจัดการเครือขายโดยใช Widows Server อยางตอเนื่อง เพื่อใหการปฏิบัติงานสารบรรณมีประสิทธิภาพและทันสมัย

4. ศึกษาเพิ่มเติมเพื่อทำการยกตัวอย่างเป็นรายกรณี (Case Study) ของปัญหาที่พบแบบละเอียด และ เสนอแนวทางแกไขปญหาแตละรายกรณีอยางละเอียด

5. ควรสนับสนุนให้มีการจัดทำคู่มือการแก้ปัญหาที่พบบ่อยและบอกวิธีแก้ปัญหา เพื่อเป็นประโยชน์ใน การจัดทํา KMและเปนประโยชนสําหรับนักศึกษาที่สนใจดานนี้ และสําหรับผูเขามาทํางานใหม

6. ควรสนับสนุนให้มีการเข้าร่วมฝึกอบรมด้าน Windows Server ทุกปี เพื่อ Update Version องค์ ความรูที่เพิ่มเติมจาก Windows Server เพื่อนํามาพัฒนาแนวทางในการดูแลระบบ

7. ควรมีการปรับปรุงเนื้อหาใหมีความทันสมัย และใชงานเปน Version ที่เปนปจจุบัน ควรมีการ ้ตรวจสอบและวิเคราะห์การใช้งาน หรือหาโปรแกรมมาวิเคราะห์ต่อยอด เพื่อเป็นประโยชน์กับองค์กรมากขึ้น

#### **บรรณานุกรม**

- [1] P. Don. Installing and Configuring Windows Server 2012 R2. 2014. Available at : http://www.pearsonitcertification.com/articles/article.aspx?p=2248808&seq Num=2. Accessed August 1, 2019
- [2] How to Install, Configure, and Test Windows Server 2012 R2. 2019. Available at : https://www.wikihow.com/Install,-Configure,-and-Test-Windows-Server-2012- R2. Accessed August 3, 2019
- [3] K. Raakesh. How to Configure DHCP Server Reservation in Windows Server 2012 R2. 2016. Available at : http:// http://www.itingredients.com/configure-dhcp-server-reservationwindows-server-2012-r2/. Accessed August 5, 2019
- [4] Shais. *Install And Configure DHCP Server On Windows Server 2012 R2*. 2017. Available at : https://www.technig.com/install-configure-dhcp-server-windows-server-2012 r2/. Accessed August 6, 2019
- [5] AppServ Configure Apache+PHP+MySQL On Windows, Easy!. 2017. Available at : https://steemit.com/programming/@galactic123/appserv-configure-apachephp-mysql-on-windows-easy. Accessed August 10, 2019
- [6] A. Rayhan. How to install WordPress on localhost. 2018. Available at : https://www.themeum.com/install-wordpress-localhost/ Accessed August 11, 2019
- [7] Shais. Install And Configure DNS In Windows Server 2012 R2. 2017. Available at : https://www.technig.com/install-and-configure-dns-server-windows-server-2012-r2/ Accessed August 13, 2019
- [8] N. Brian. How to Setup and Configure DNS in Windows Server 2012. 2018. Available at : https://www.tomshardware.com/reviews/configure-dns-windows-server-2012,5589.html. Accessed August 15, 2019
- [9] S. Arranda. Install DNS Server Role in Windows Server 2012 R2. 2019 Available at : http:// http://www.mustbegeek.com/install-dns-server-role-in-windowsserver-2012-r2/. Accessed August 16, 2019

# **ประวัติผูจัดทําคูมือปฏิบัติงาน**

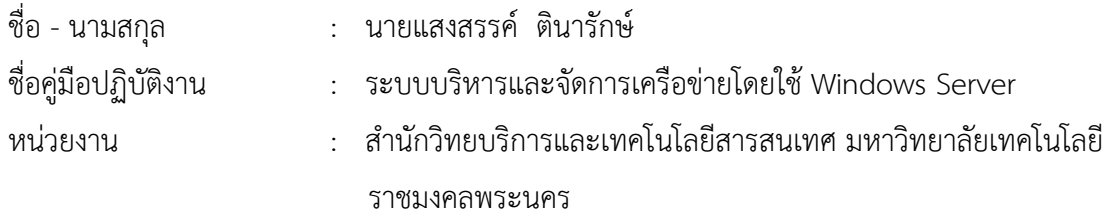

#### ประวัติสวนตัว

เกิดเมื่อวันที่ 22 กุมภาพันธ์ 2529 ปัจจุบันอาศัยอยู่เลขที่ 194/24 ถนนกัลปพฤกษ์ แขวงบางหว้า เขต ภาษีเจริญ จังหวัดกรุงเทพมหานคร รหัสไปรษณีย 10160

### ประวัติการศึกษา

ระดับปริญญาตรีสาขาระบบสารสนเทศ คณะบริหารธุรกิจ มหาวิทยาลัยเทคโนโลยีราชมงคลพระนคร ปการศึกษา 2550

#### ประวัติการทํางาน

ปพ.ศ. 2551 - ปจจุบัน ตําแหนงนักวิชาการคอมพิวเตอรปฏิบัติการ สํานักวิทยบริการและเทคโนโลยี สารสนเทศ มหาวิทยาลัยเทคโนโลยีราชมงคลพระนคร